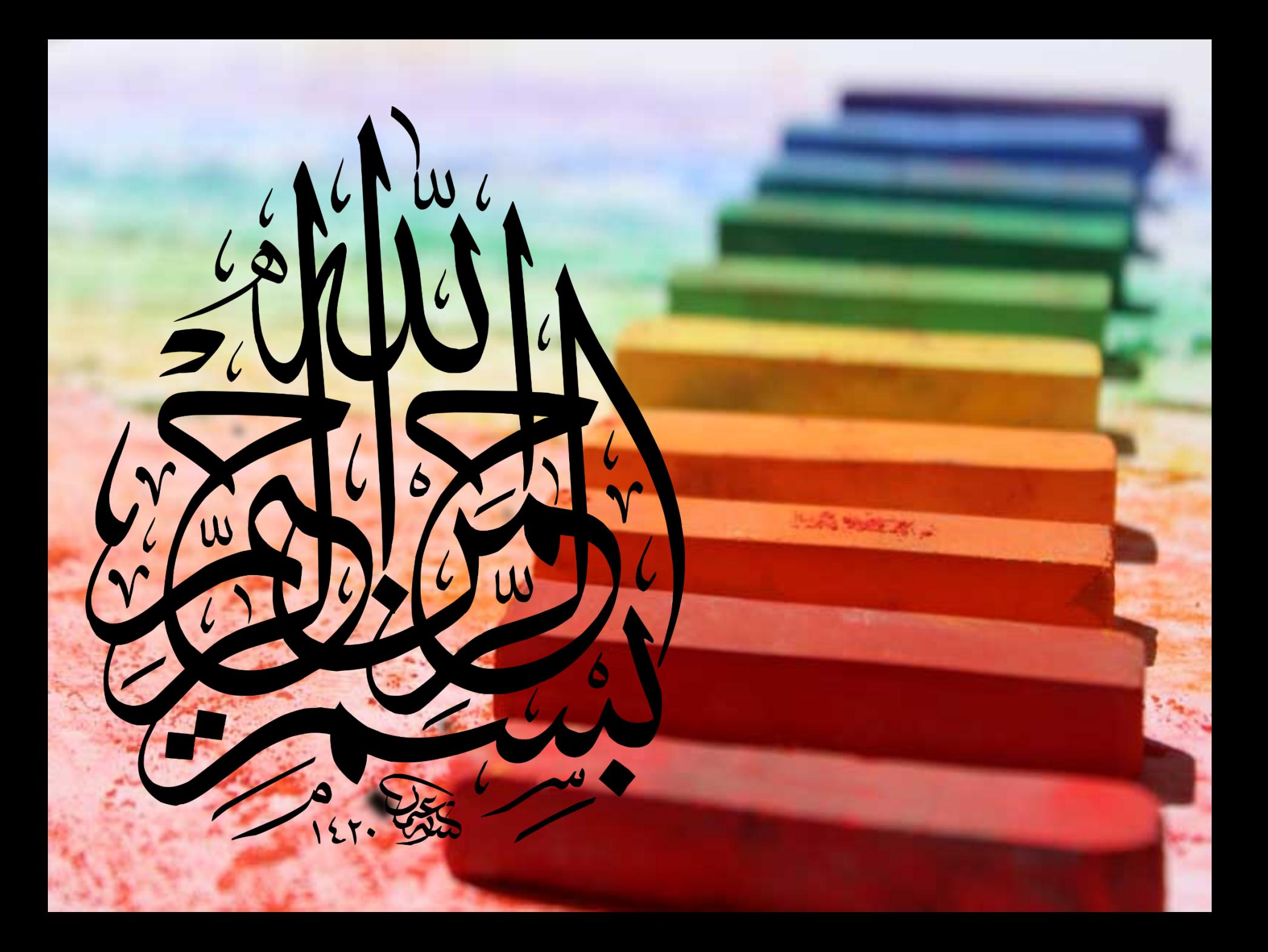

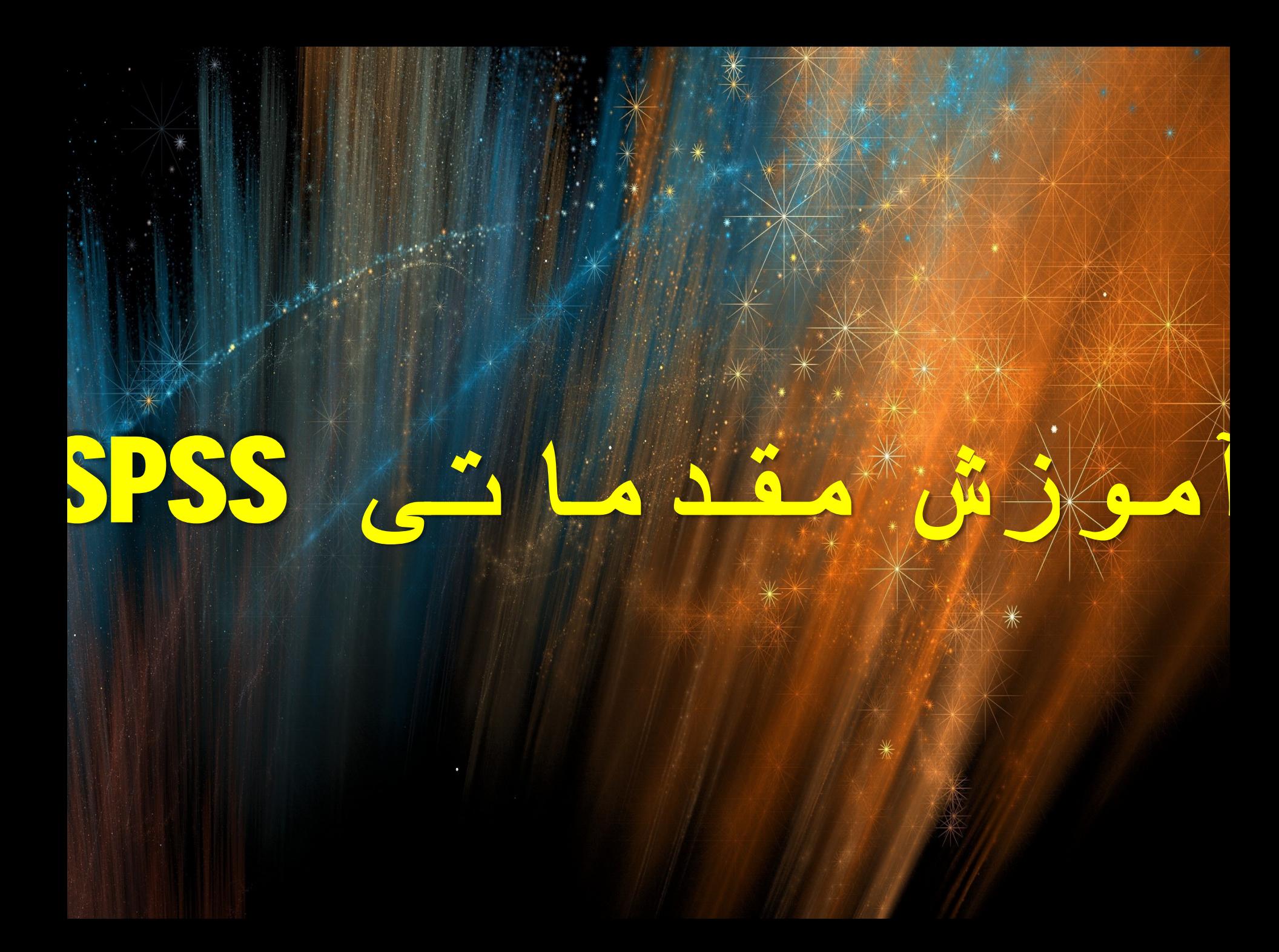

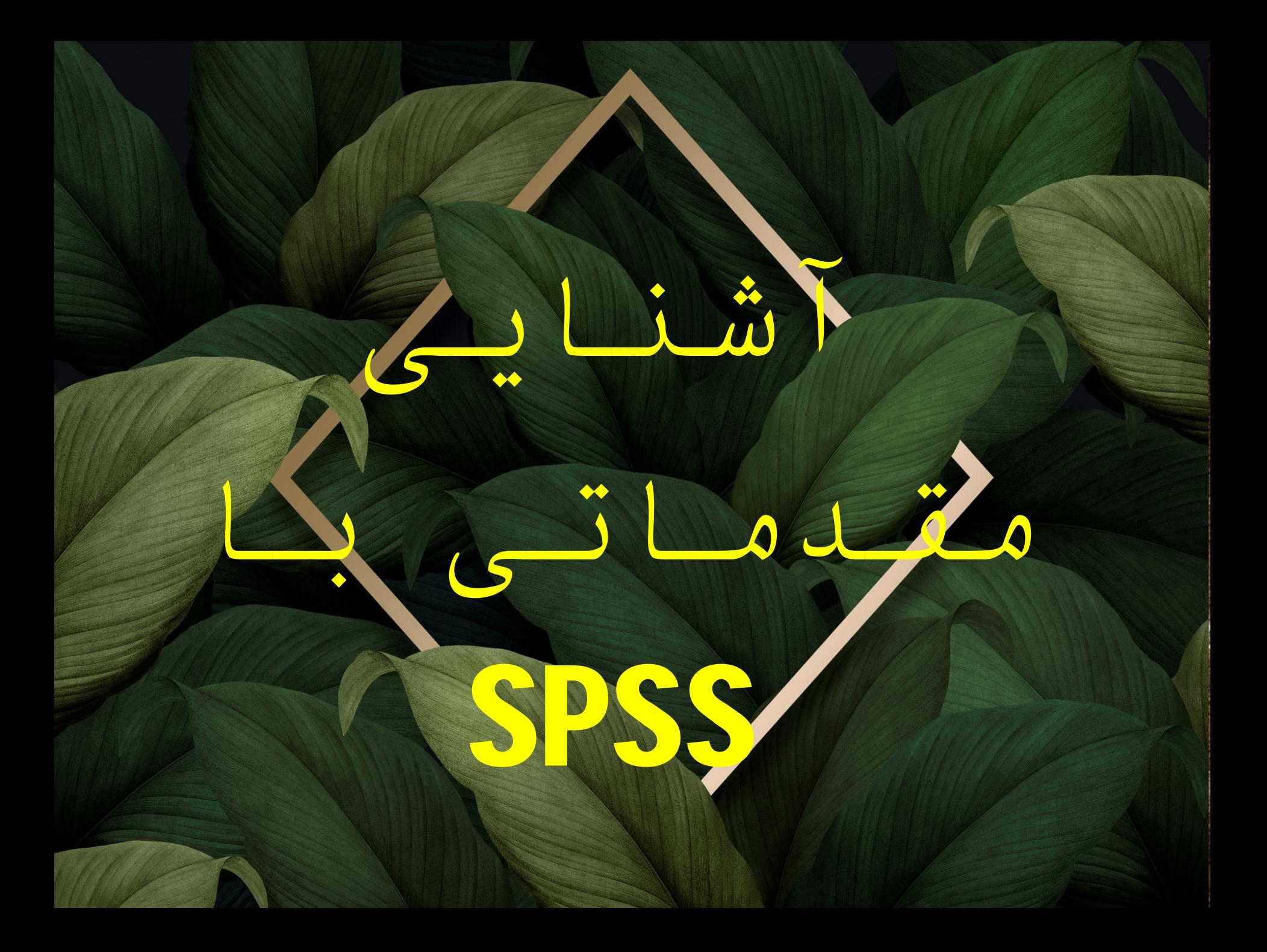

یک بسته آماری باره علوم اجتماعی است که مخفف عبارت **SPSS**

#### **STATISTICAL PACKAGE FOR SOCIAL SCIENCE**

 **SPSS** یکی از نرم افزارهای مشهور آمار است كه در ابتدا برای تجزیه و تحلیل داده های آماری در علوم اجتماعی طراحی شد ولی از آنجا که طراحان آن محیطی بسیار ساده و در عین حال کارآمدی را برای همه نوع آنالیز آماری در آن تدارک دیده بودند ، کم کم جایگاه خود را در بین کاربران پیدا کرد و با افزایش نیاز کاربران این نرم افزار نیز گسترش یافت.

حوزه ها می توانند برای تحلیل داده ها ی خود از این نرم افزار استفاده نمایند.

شاید در زمینه آمار، نرم افزارهای قوی تری هم وجود داشته باشند ولی از آنجا که کاربران عموما به واژه ها و اصطلاحات آماری و نرم افزاری که لازمه کار با یک نرم افزار آماری است، آشنایی کمتری دارند، بیشتر محیطی را که ساده و در عین حال دقیق و کارآمد است، ترجیح مید هند.

از این رو است که **SPSS** بیشتر مورد توجه پژوهشگران و محققین قرار گرفته است.

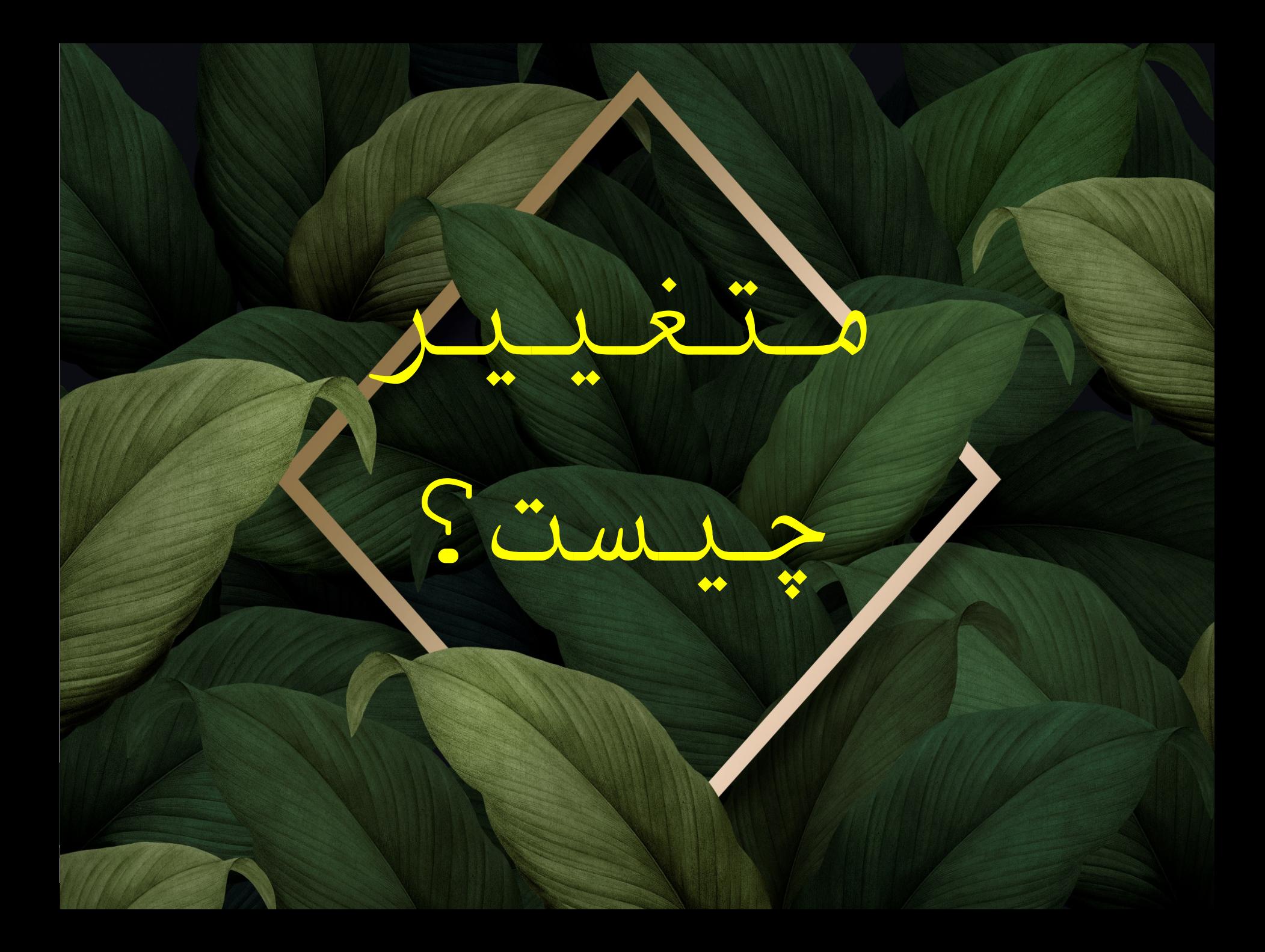

تعریف متغیر:•

صفتی است که از یک نفر به نفر دیگر تغییر می کند.•

### •تعریف متغیر در SPSS

صفتی که با یک سوال یا یک مشاهده قابل سنجش است.•

# •انواع متغیر:دسته بندی اول

•.1کیفی:

֧֧֖֧֖֖֖֖֖֧֚֚֚֚֚֚֝֬֝<u>֓</u> • عددی نیست، مثل دین و نژاد متغیری است که ذاتا

•.2 کمی:

ً• عددی می باشد، مثل سن متغیری که ذاتا

# .1 انواع متغیر کیفی:

ا میلمی: هتغیری است که گروه بندی در آن وجود ندارد.همچنین بزرگتر و کوچکتر بودن ریاضی نیز در  $\: \cdot 1$ آن کاربرد ندارد. مثل جنس.

ا متغیری است که گروه بندی دارد.به علاوه کوچکتر و بزرگتر بودن ریاضی هم در  $2$  . تشر استی هم در  $2$ آن وجود دارد.اما از طرفی این بزرگتر و کوچکتری ، دقیق نیست و بر اساس قرارداد محقق تعیین می شود. مثل مقاطع تحصیلی.

# .2 انواع متغیر کمی:

هتغیری که گروه بندی دارد ولی تعداد گروه ها در آن زیاد است. کوچکی و . $1$ بزرگی ریاضی در آن هست و در عین حال فواصل بین گروه ها کاملاً دقیق است. مثل سن

ٓ.<br>2 . نسمــــــبــــي : همان متغير فاصله اي است، اما نقطه شروع آن صفر است مثل درآمد در ميان دانش آموزان.

در روش تحقیق و در SPSS فاصله ای و نسبی را یکی می گیرند. \*

مشکل متغیرهای اسمی و ترتیبی(کیفی): این متغیرها به لحاظ ریاضی دقیق نیستند. زیرا افراد به درک یکسانی از آن نمی رسند و براساس قرارداد تعیین می شوند. نکته جالب توجه اینکه بیش از 90 درصد مفاهیم در آمار و جامعه شناسی کیفی اند.

### انواع متغیر:دسته بندی دوم

#### -1 متغییرھای پیوستھ( فقط شامل متغییرھای کمی):

متغییرهایی هستند که بنابر ماهیت شان، هر مقداری را می توان بین دو مقدار متوالی آن در نظر گرفت .

#### -2 متغییرھای گسستھ ( شامل متغییرھای کمی و کیفی):

متغییرهایی هستند که بنابر ماهیت آنها نمی توان بین دو مقدار یا دوسطح آنها مقدار یا سطح دیگری را در نظر گرفت مانند تعداد فرزندان ( کمی- گسسته) و گروه خونی( کیفی)

تقسیم بندی دیگری از متغیراز نظر نقش:

متخیر مستقل : متغیری است که محقق با دستکاریِ آن ، اثر متغیر را بر روی متغیر های دیگر اندازه گیری می کند. متغیر و ابسته: متغیری است که از متغیرهای دیگر تاثیر می پذیرد. مـتــغیــر مــخد و شـگر : متغیری است که با متغییر پاسخ و مستقل در ارتباط است و می تواند رابطه بین متغییر مستقل و وابسته را مخدوش نماید . به گونه ای که بدون درنظر گرفتن آن باعث خواهد شد که اثر واقعی متغییر مستقل روی پیامد یا پاسخ قابل ارزیابی نباشد . متغیر زمینه ای :متغییرهای جمعیت شناختی و اقتصای- اجتماعی نقش متغییر زمینه ای دارد که بطور معمول اندازه گیری و ثبت می شود ولی بعد از پژوهش ممکن است پژوهشگر متوجه شود که این متغییرها نقش مخدوشگری داشته باشند. پس نقش شان از نقش معمول به مخدوشگر تغییر می کند.

تعریف مفهوم:

صفتی که با چند سوال و چند مشاهده قابل سنجش است.

#### انواع آمار:

#### آمار توصیفی:

صرفاً بـه دسـته بنـدی و طبقـه بنـدی اطلاعـات می پردازد بـا شـاخص هـایی چـون فراوانـی ، میانـه ، میـانگین ، انحـراف معيـار ، واريـانس ، چولگی، کشیدگی، مد و ...

#### آمار استنباطی:

زمانی است که بحث نمونه گیری مطرح می شود یعنی ما یـک نمونـه داشـته باشـیم و یـک جامعـه داشـته باشـیم و بخـواهیم اطلاعـات مربـوط به جامعه را از نمونه استنباط کنیم.

#### تفاوت دو نوع آمار:

.<br>آمار توصیفی دقیق تر است زیرا در آمار استنباطی ما نمونه گیری می کنیم و دچار خطای اندازه گیری می شویم و در این جا احتمالات وارد مسئله می شود و خطای نمونه گیری از درصد واقعی می کاهد.

# آشنایی با فضایSPSS

### فضای SPSS شامل دو بخش است: .1 داده نامه (داده هایـی که ما وارد می کنیم) VIEW DATA

.2 متغیرنامه (تعریف متغیرها) VIEW VARIABLE

### .1داده نامه

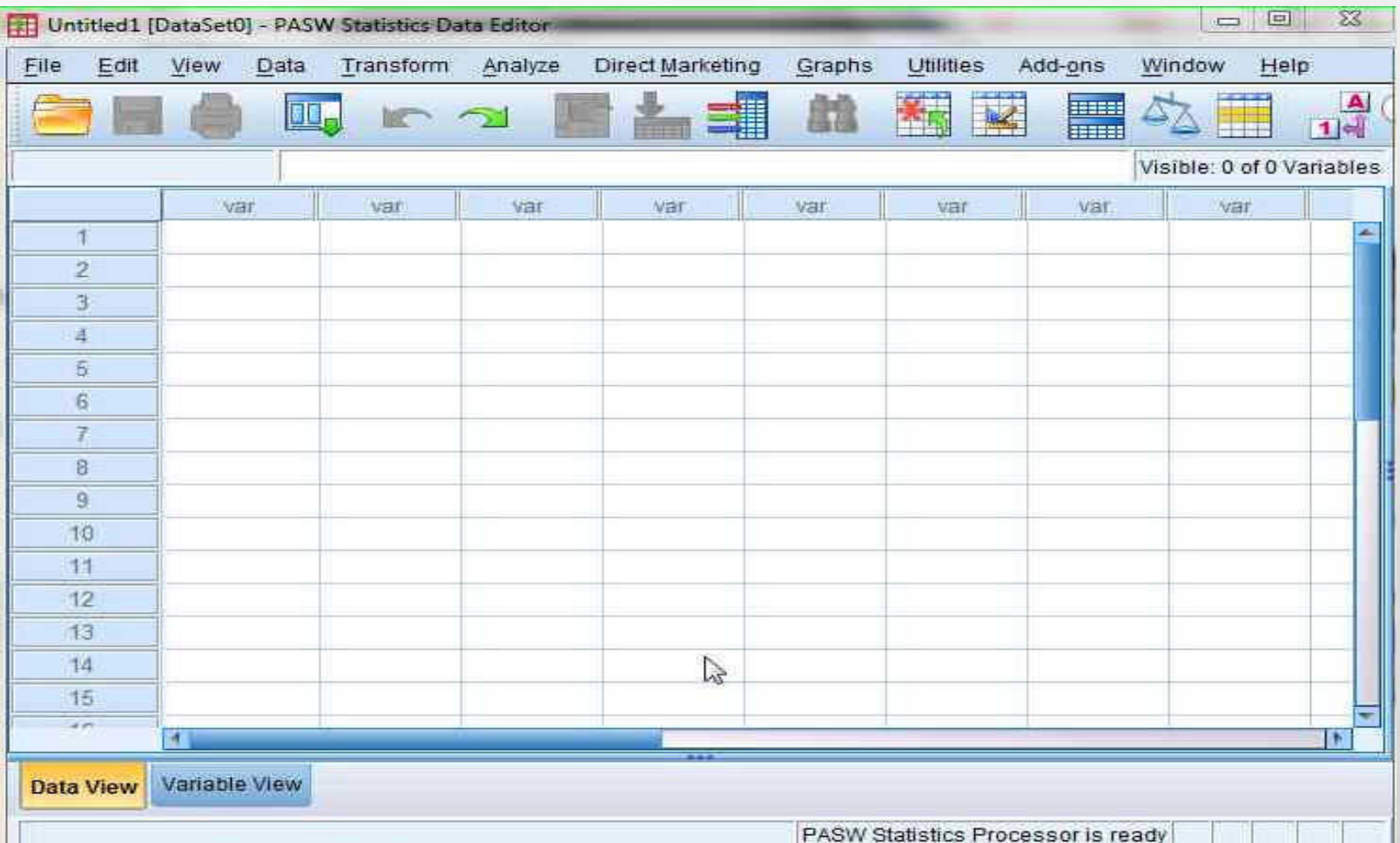

A STORES

35.

 $\mathcal{L}_{\text{L}}$ 

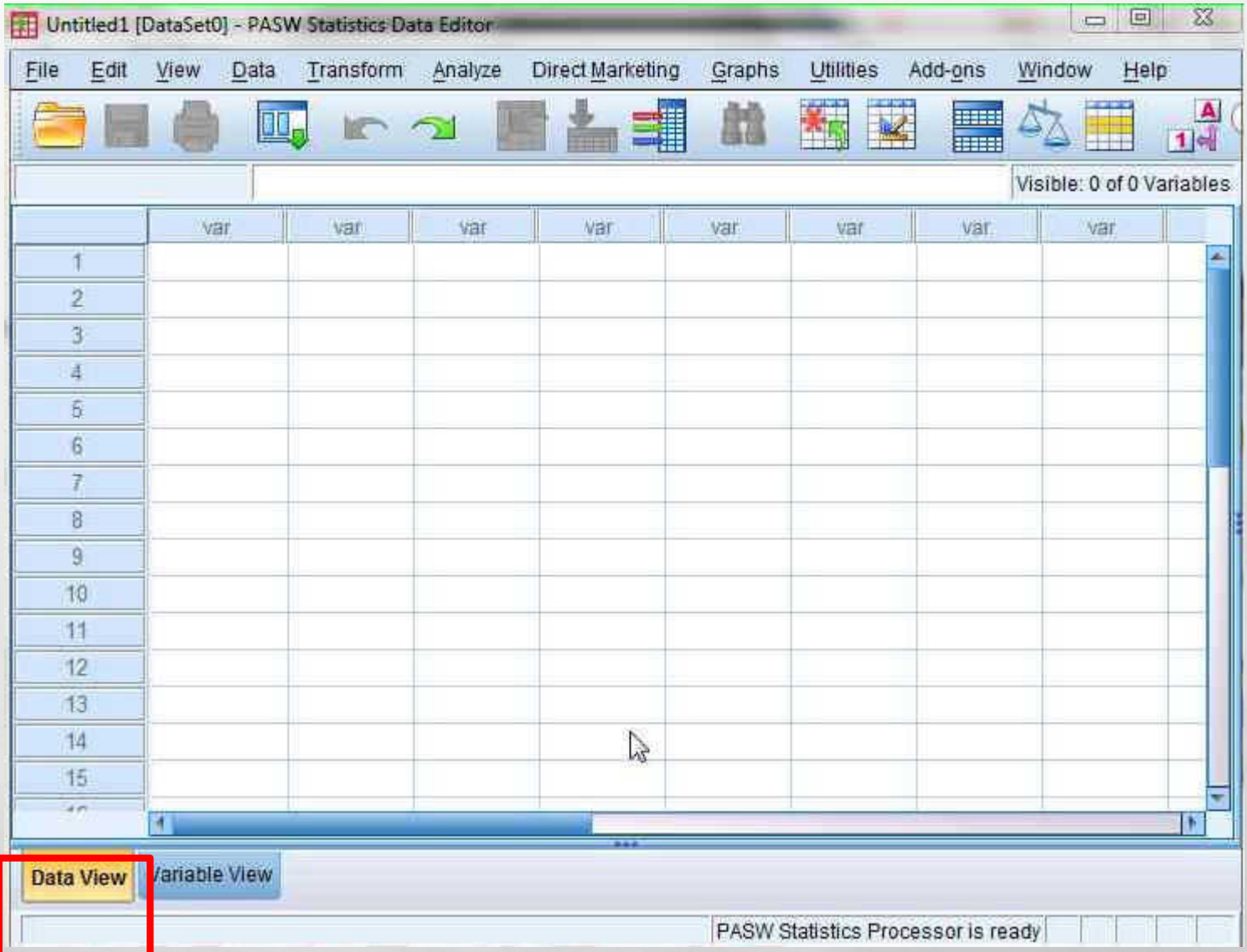

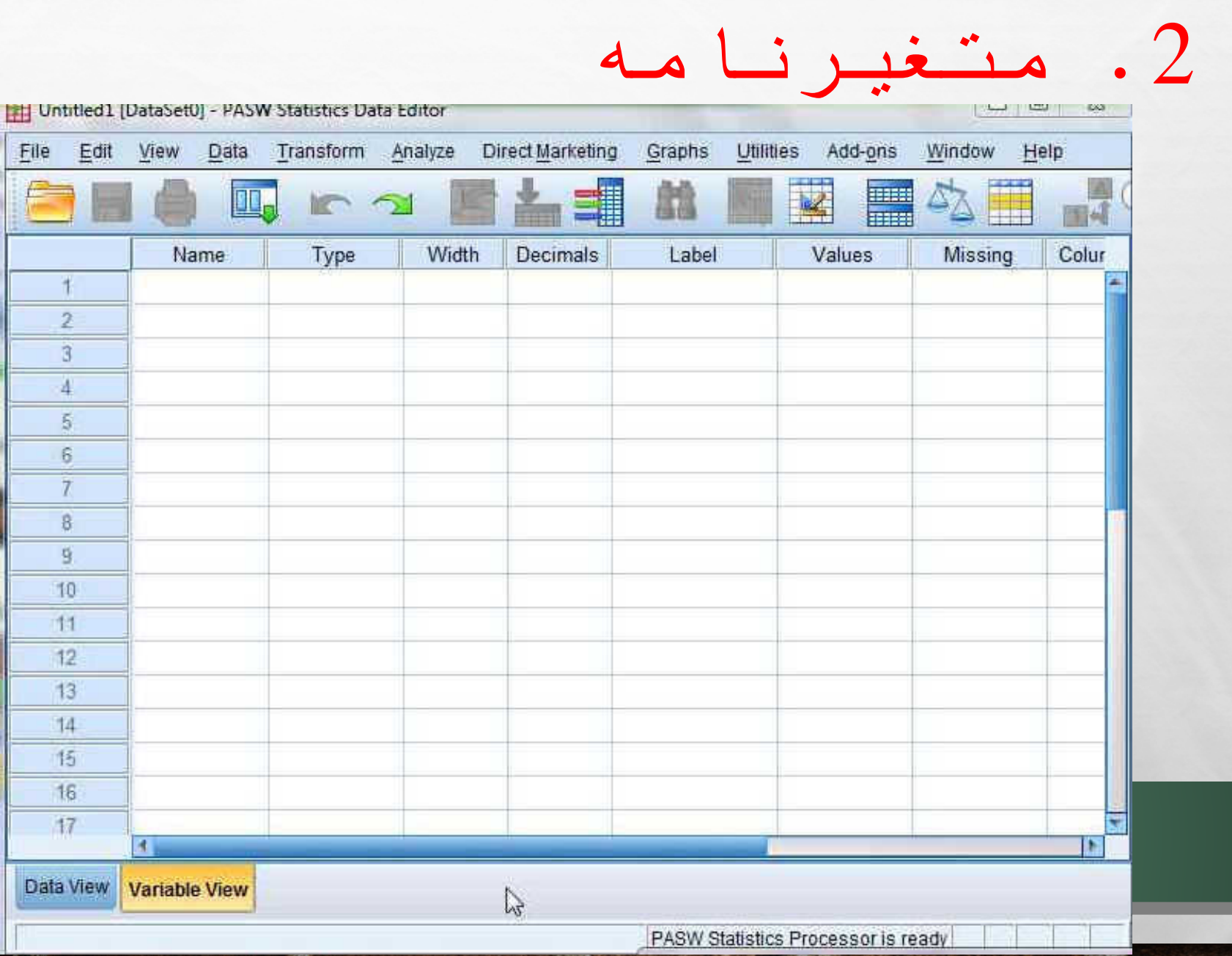

### .2 متغیرنامه

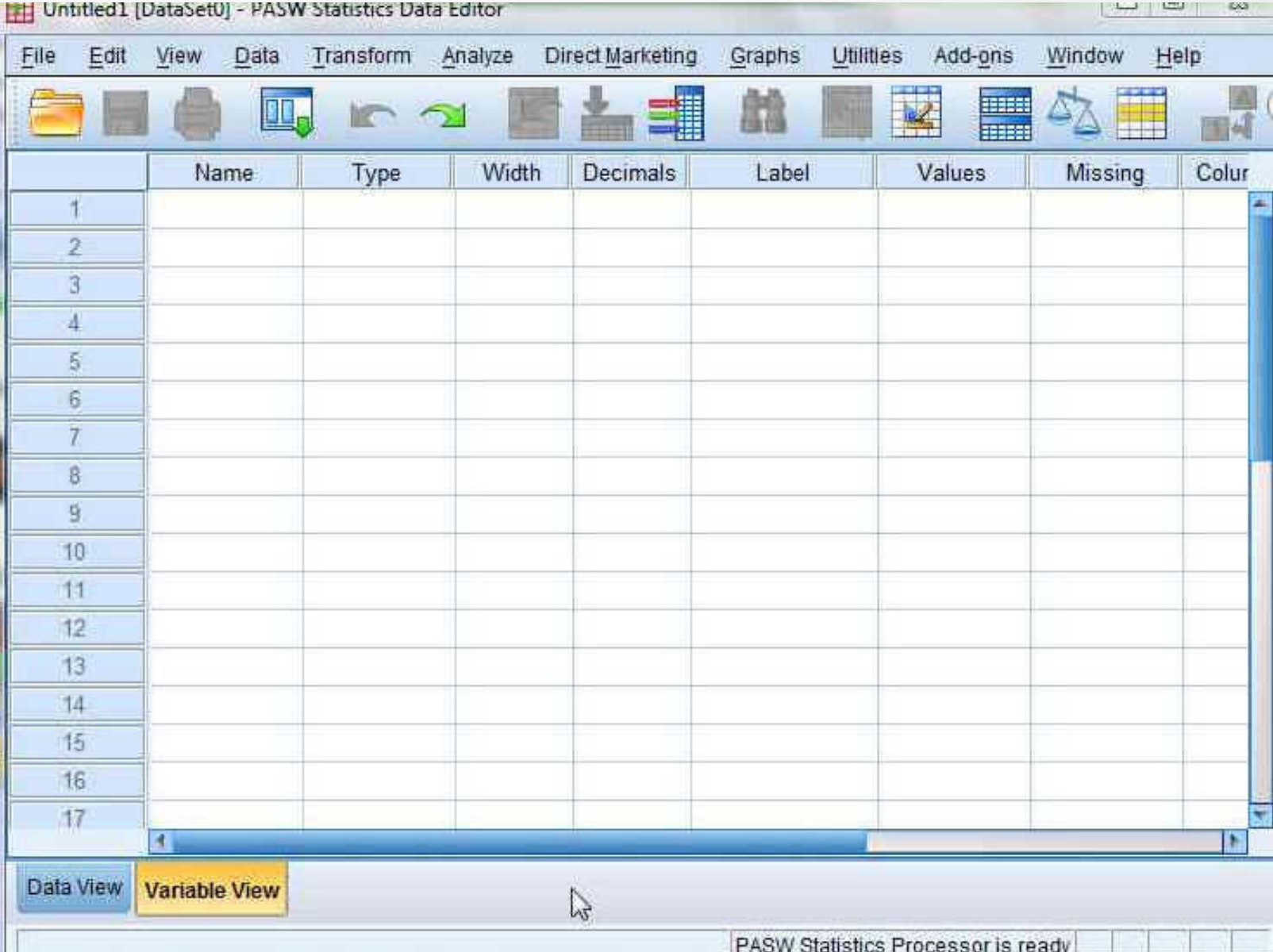

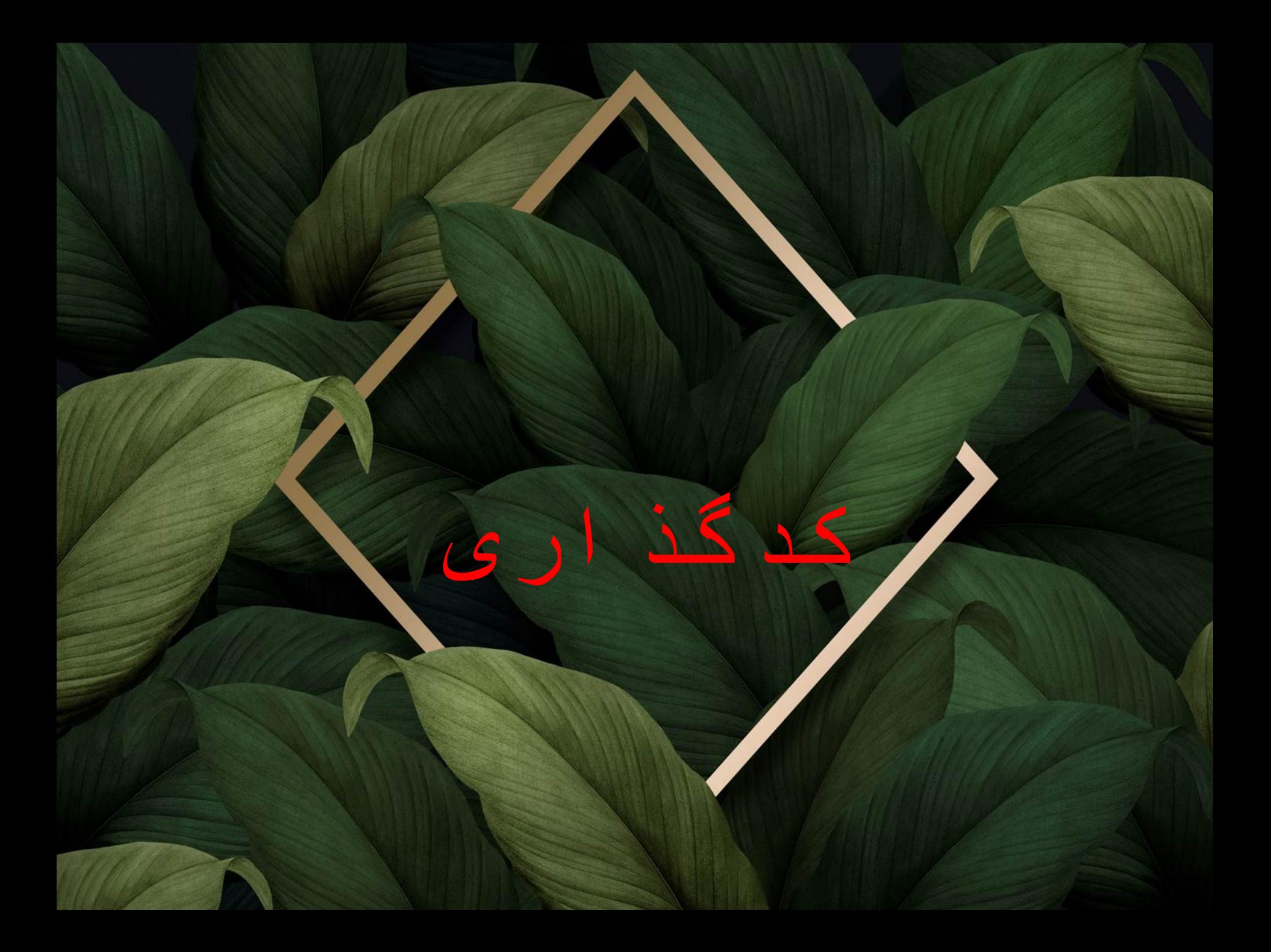

### کدگذاری:

کدگذاری ، اختصاص نمره یا عدد به اقسام متغیرهای موجود در پرسش نامه است. اختصـاص عـدد برای متغیرهای اسمی است و اختصاص نمره برای متغیرهای ترتیبی است.

مثال اسمی: جنس مرد(1) زن(2)

مثال ترتیبی: تحصیلات

ابتدایـی(1) راهنمایـی(2) دبیرستان(3) دانشگاه(4)

در نمره گذاری به پایین ترین حدِّ یک متغیر نمره <u>1</u>می دهیم و بعد همین طور رو به بالا می رویم و در همـین راسـتا مقـاطع بـالاتر نمـره بیشـتر مـی گیرنـد. در واقـع در کـد گـذاری ، متغیرهـای کیفـی را عددی می کنیم. البته متغیرهای فاصله ای را در فرآیند کدگذاری وارد نمی کنیم.

\*طیف لیکرت از نوع ترتیبی است.

به تصویر صفحه بعد دقت کنید...

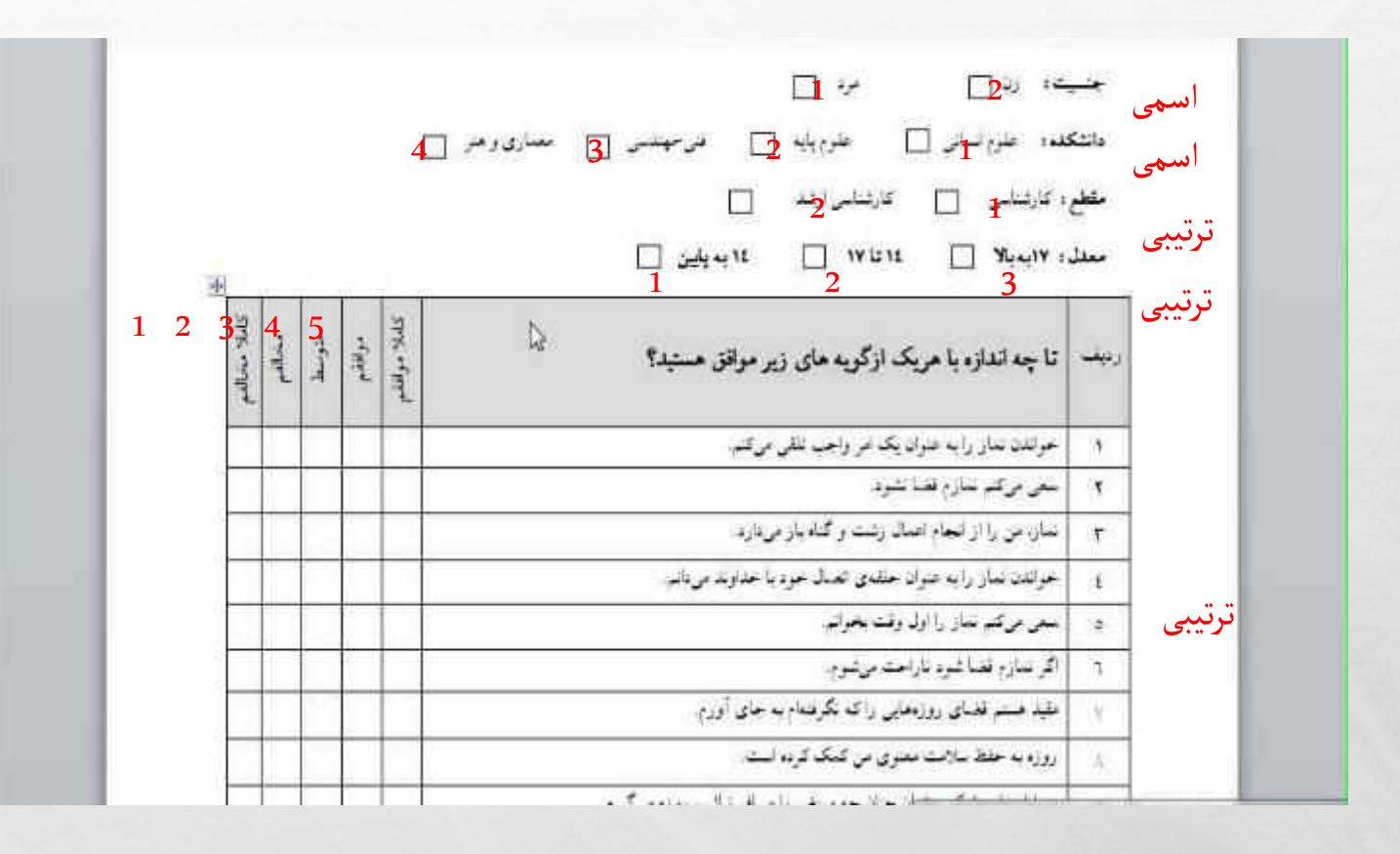

ھر س<br>ت

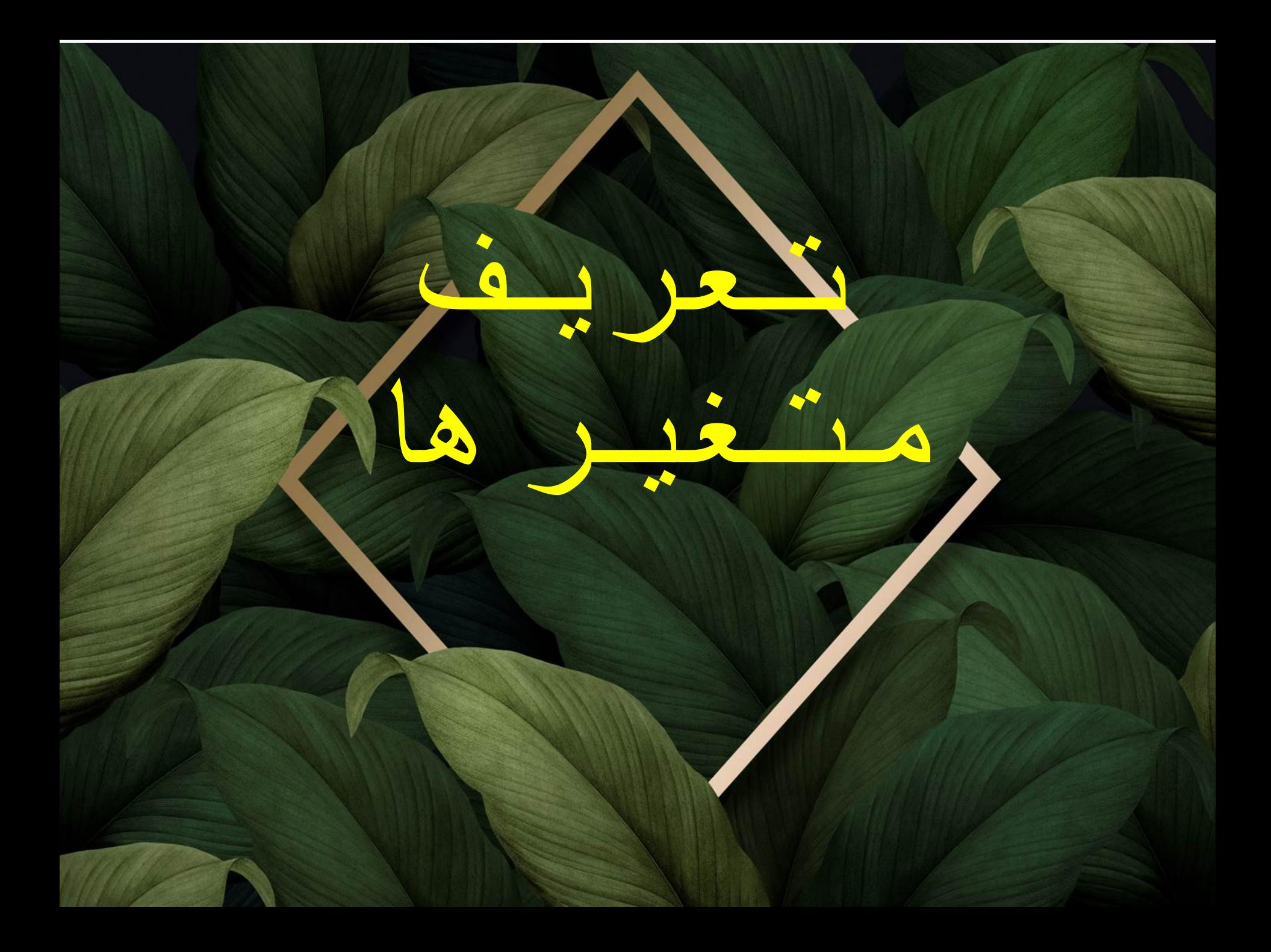

## تعریف متغیرها:

ما باید چیزی را که کدگذاری کرده ایم در SPSS وارد کنیم.

در تصاویر صفحات بعد می خواهیم یک متغیر را در SPSS وارد کنیم.

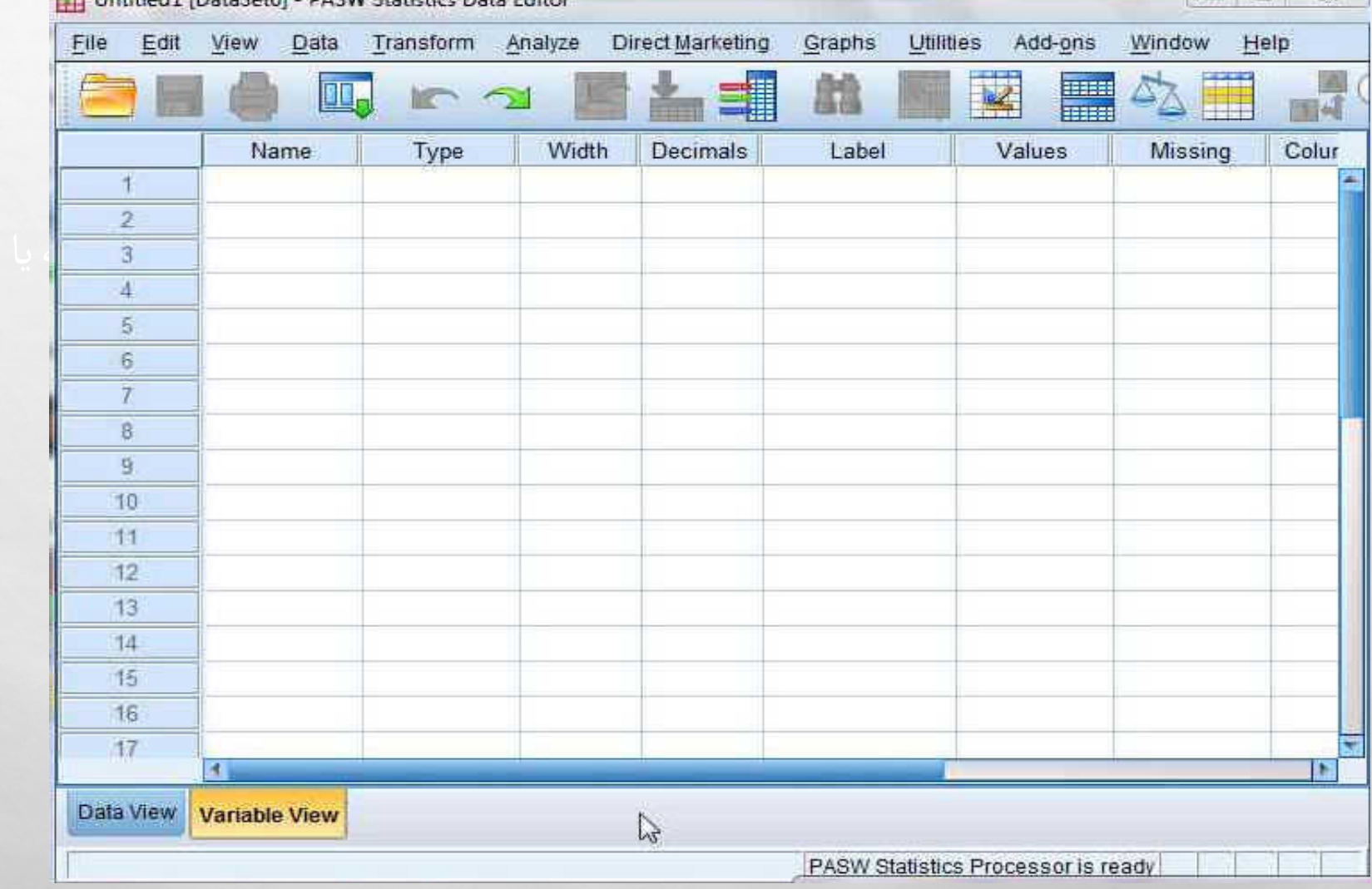

**19H Untilled UlataSatill - UASW Statistics Ulata Editor** 

### اولین ستون NAME است که نام کلیه متغیرها در این ستون نوشته می شود. زبان برای نوشتن در S $\mathsf{PSS}$  باید انگلیسی باشد.

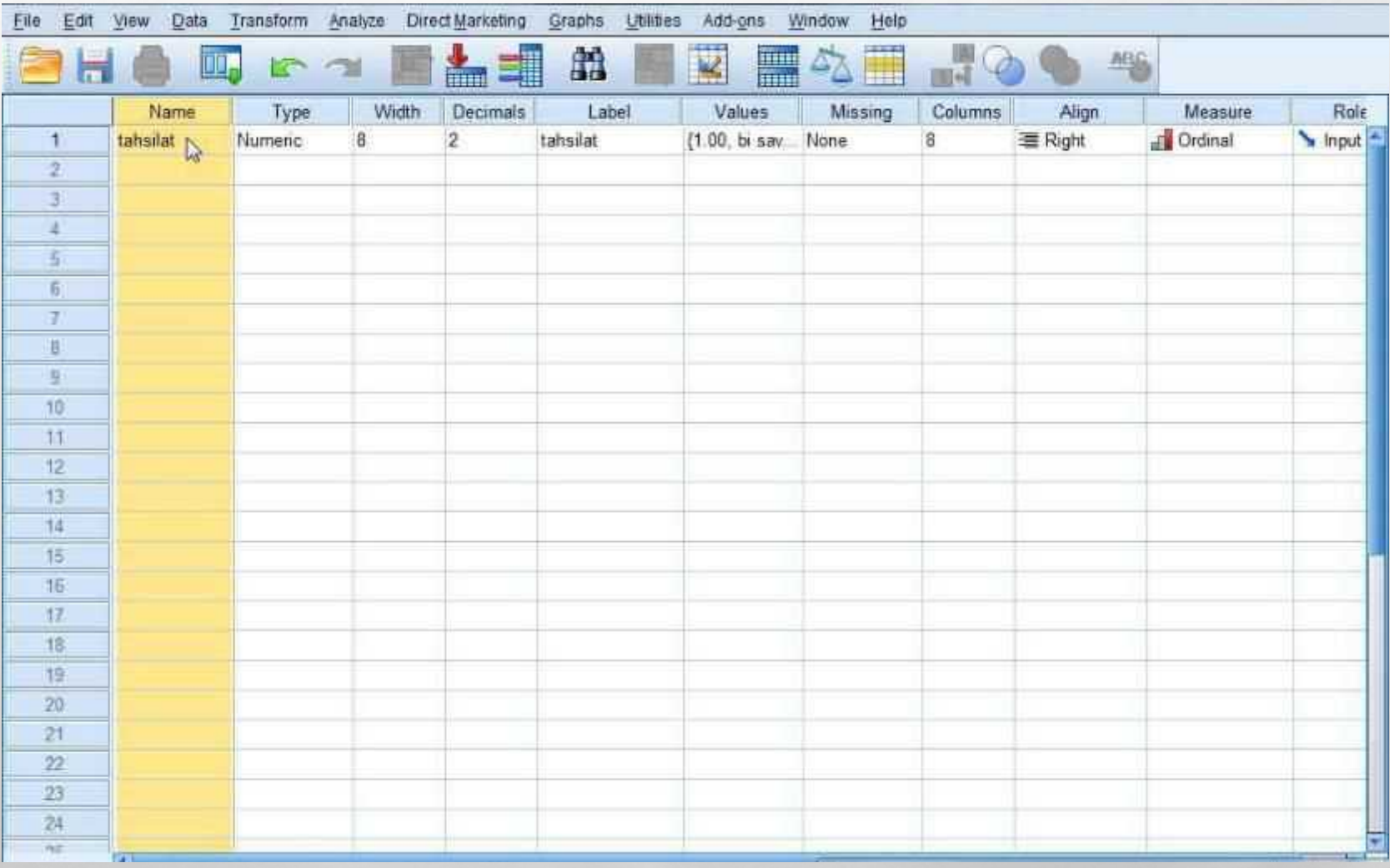

#### در ستون دوم نوع متغیر نشان داده می شود

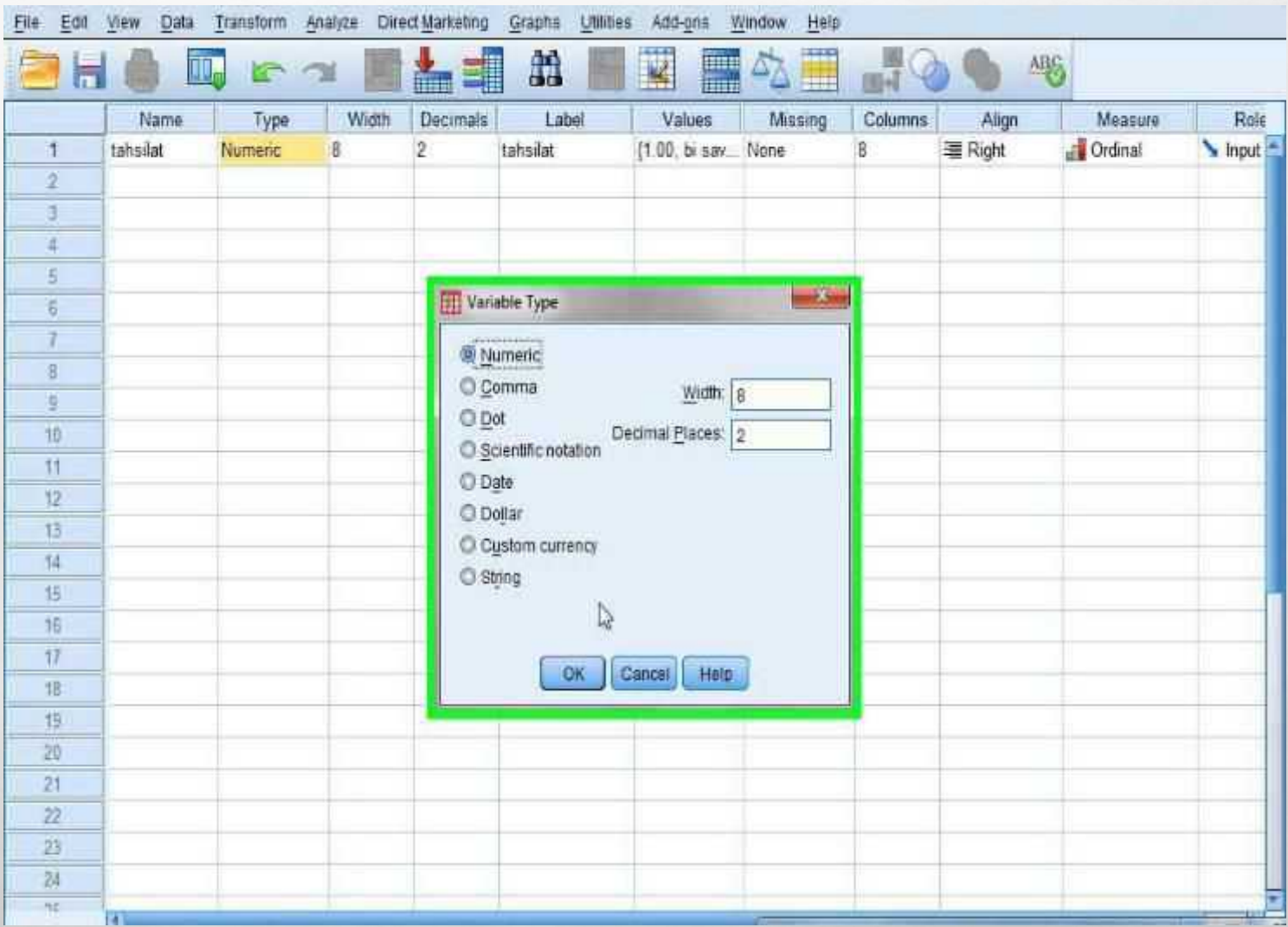

همانطور که در تصویر مشاهده می کنید انواع متغیرها به شما نشان داده شده. بیش از 99 درصد افراد NUMERIC یا عددی و کمی بودن متغیر را انتخاب می کنند.

STRING برای انتخاب کردن کیفی بودن متغیرهاست که خیلی کم مورد استفاده قرار می گیرد

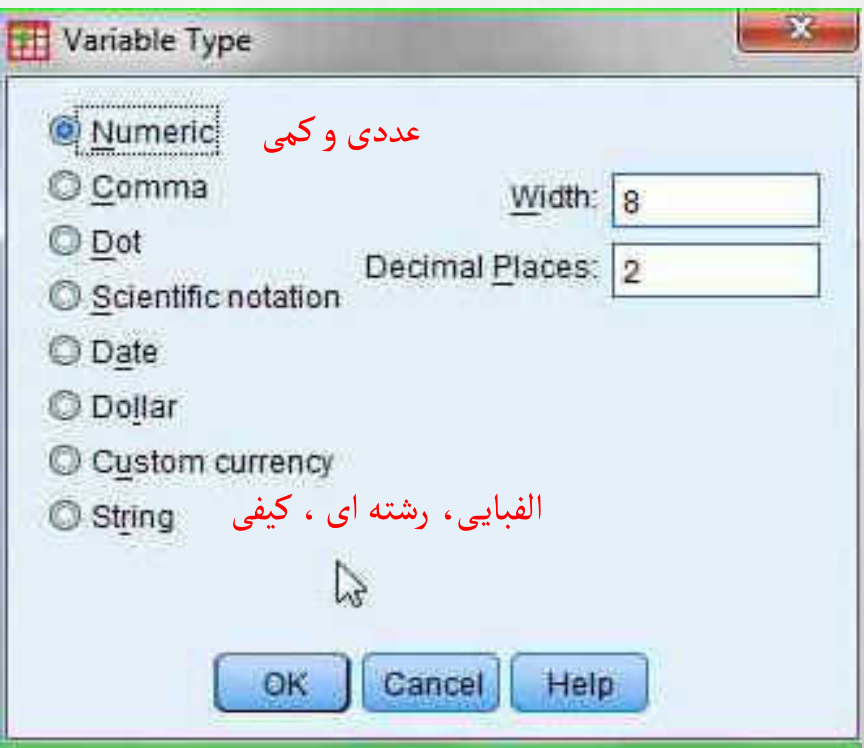

تعداد کاراکترهایی که عرض آن متغیر را تشکیل می دهند درج می شود.WIDTHدر ستون

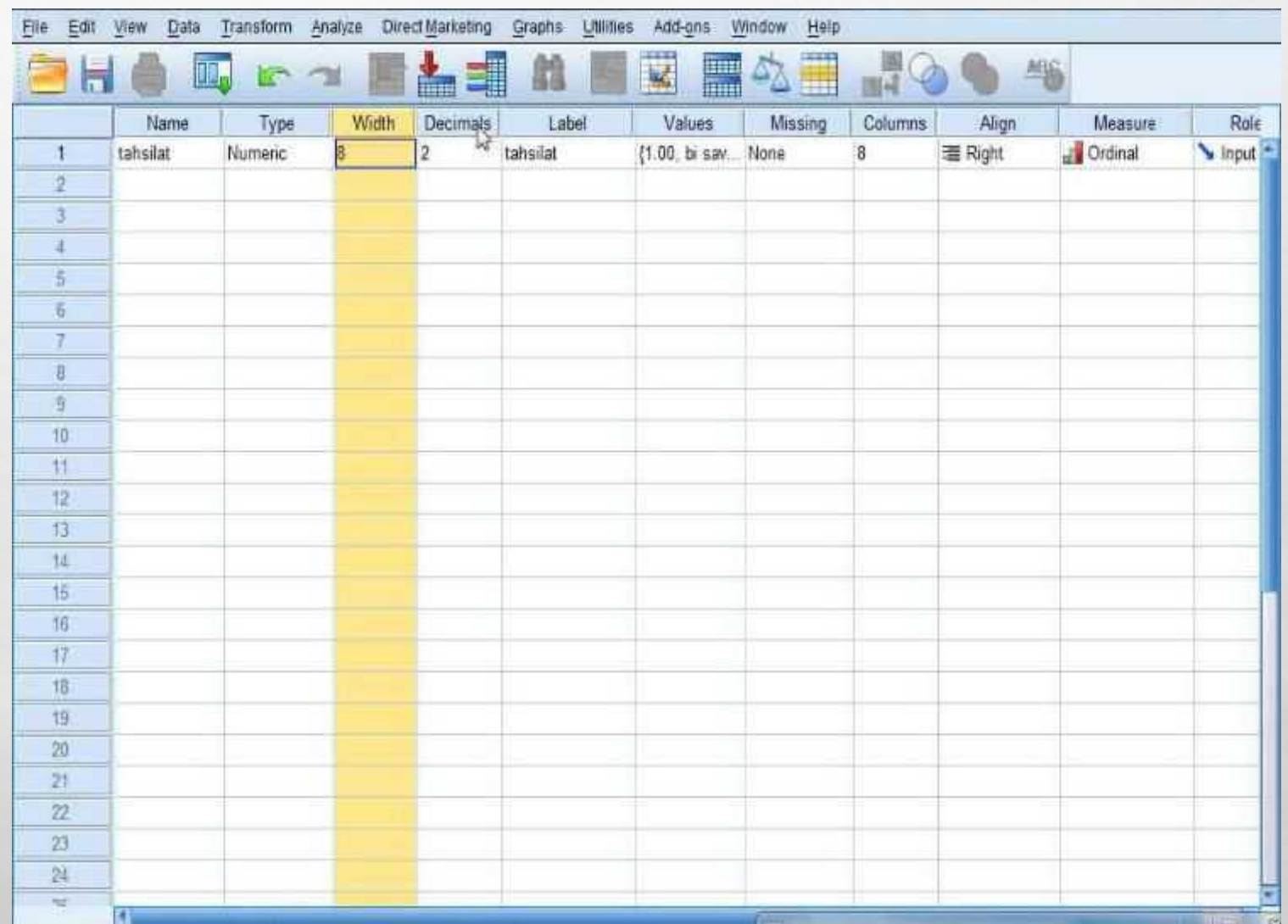

قسمت DECIMALSمربوط به تعداد اعشاری است که به مقادیر داده ها اختصاص داده می شود.

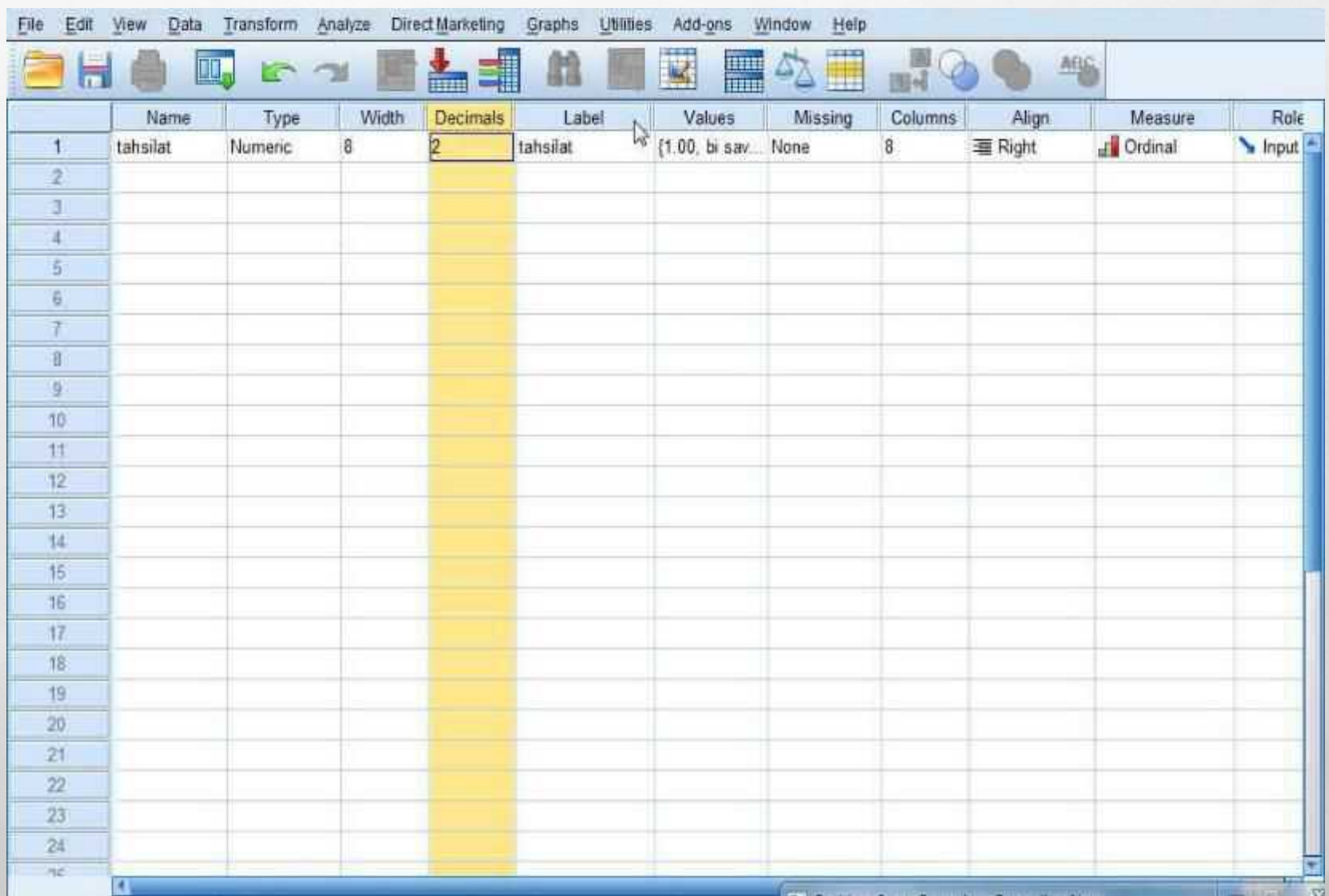

LABLE برچسبی است که برای آن متغیر تعیین می کنید. در LABLE ما معمولاً سوالات پرسشنامه را مطرح می کنیم.

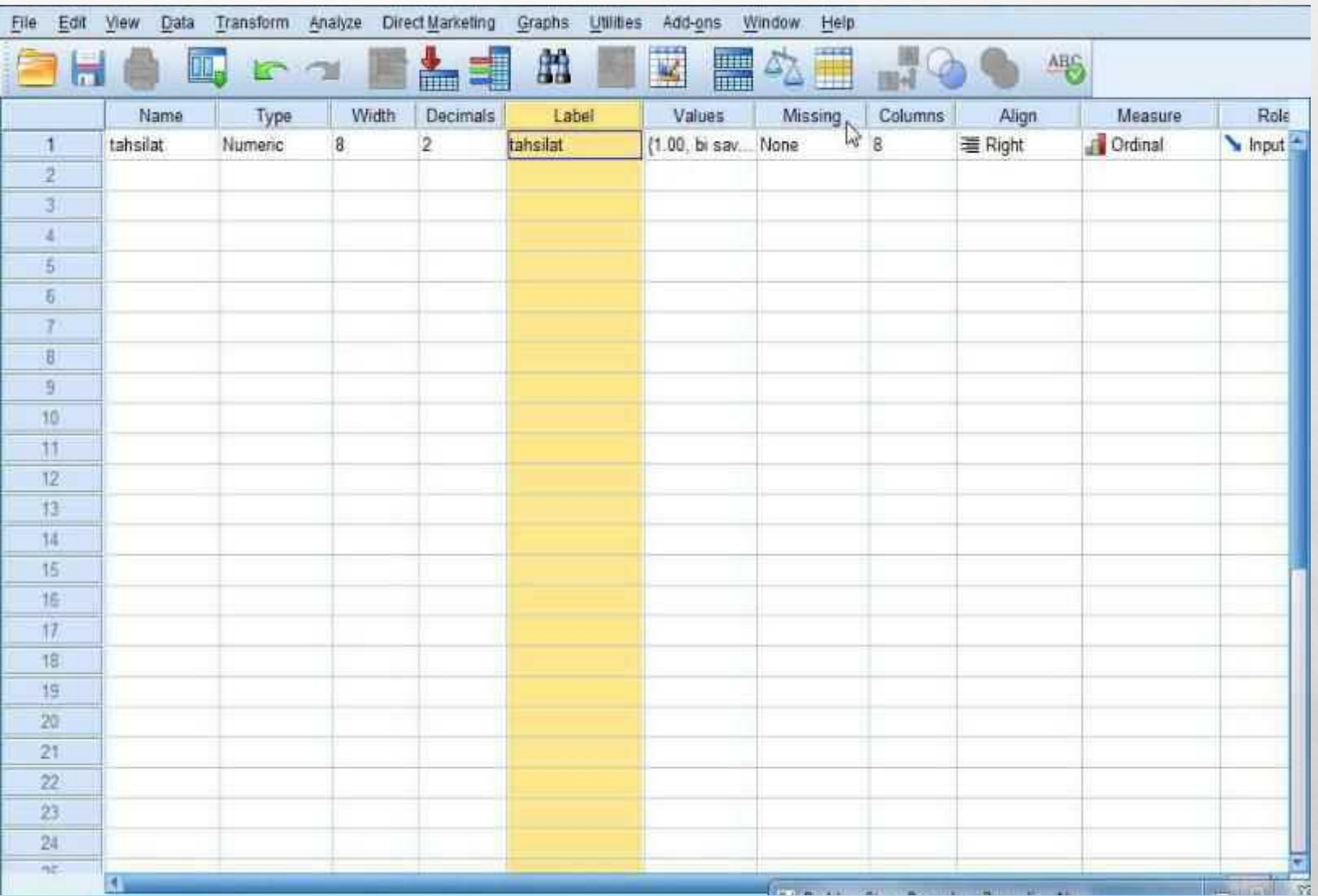

VALUES مقادیر کدهایـی است که برای گروه ها یا سطوح یک متغیر در نظر می گیریم.

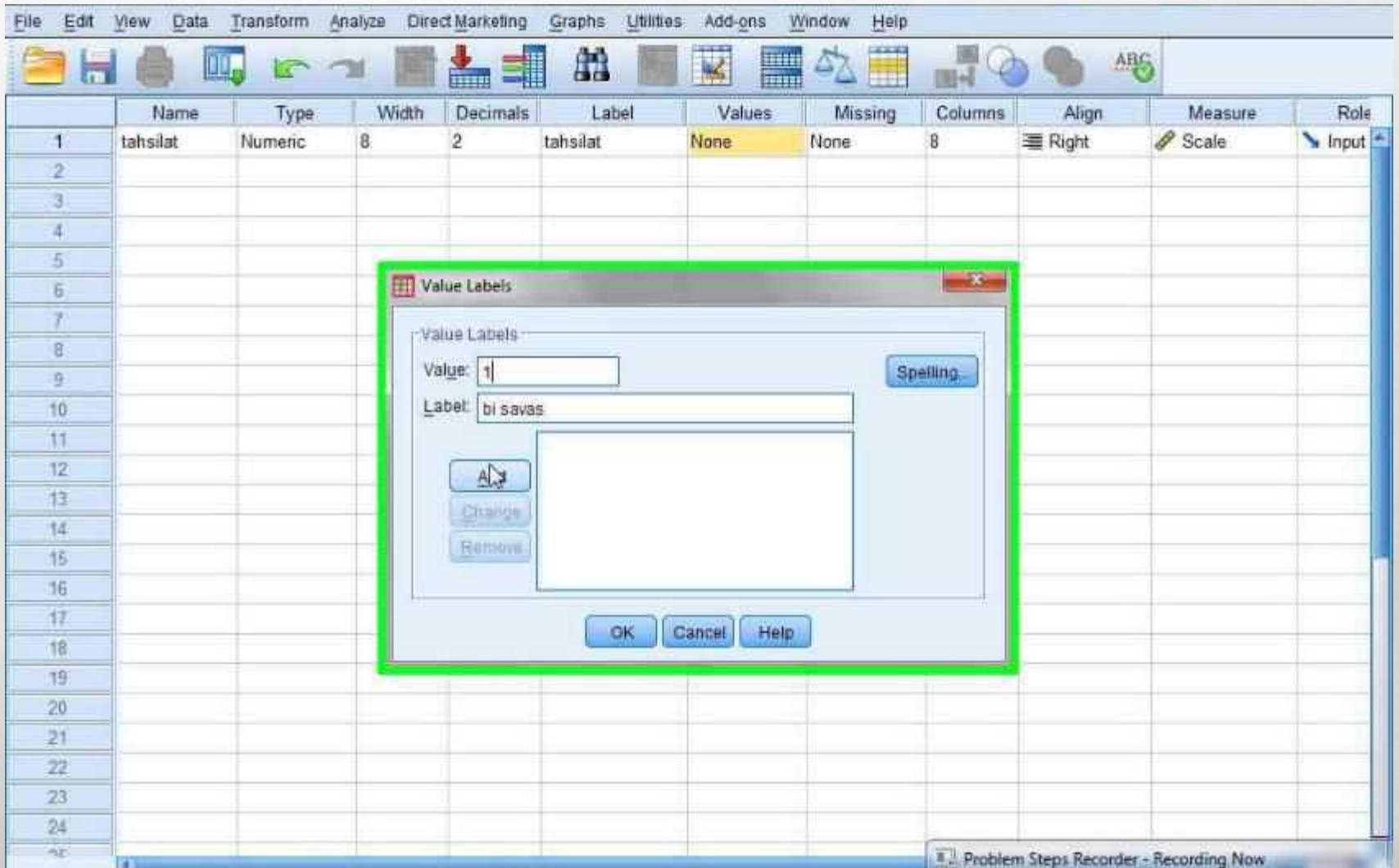

### مانند تصاویر کد مربوط را وارد و عنوان کد را هم وارد می کنیم و سپس گزینه ADD را می زنیم و پس از وارد کردن تمامی داده ها بر روی OK کلیک می کنیم.

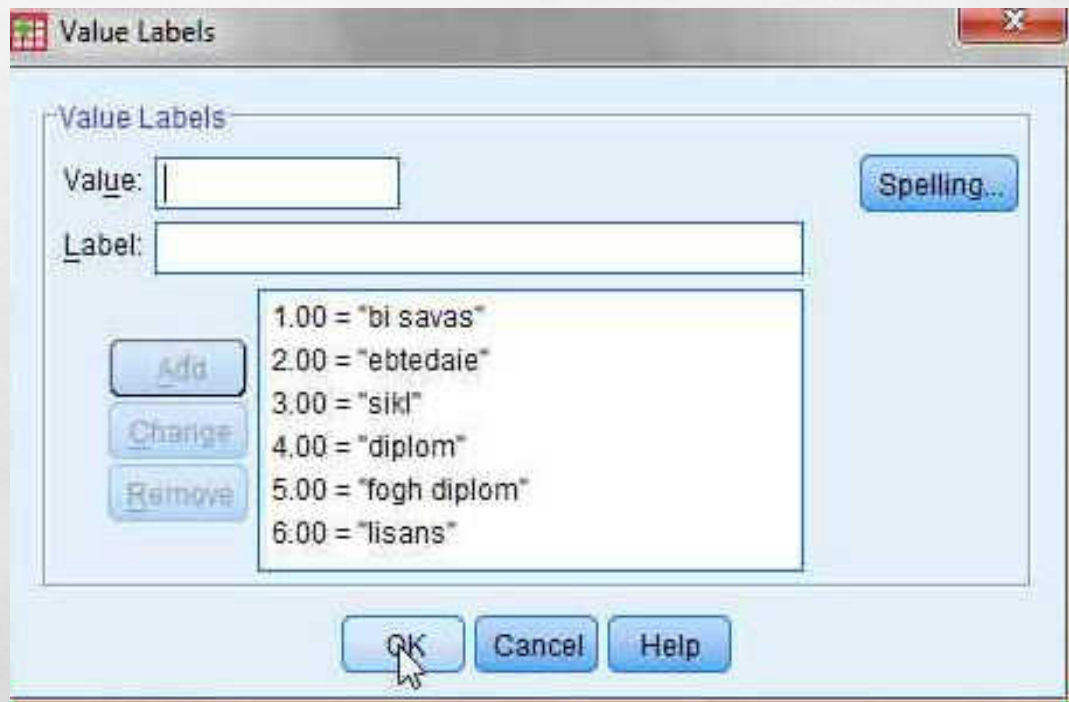
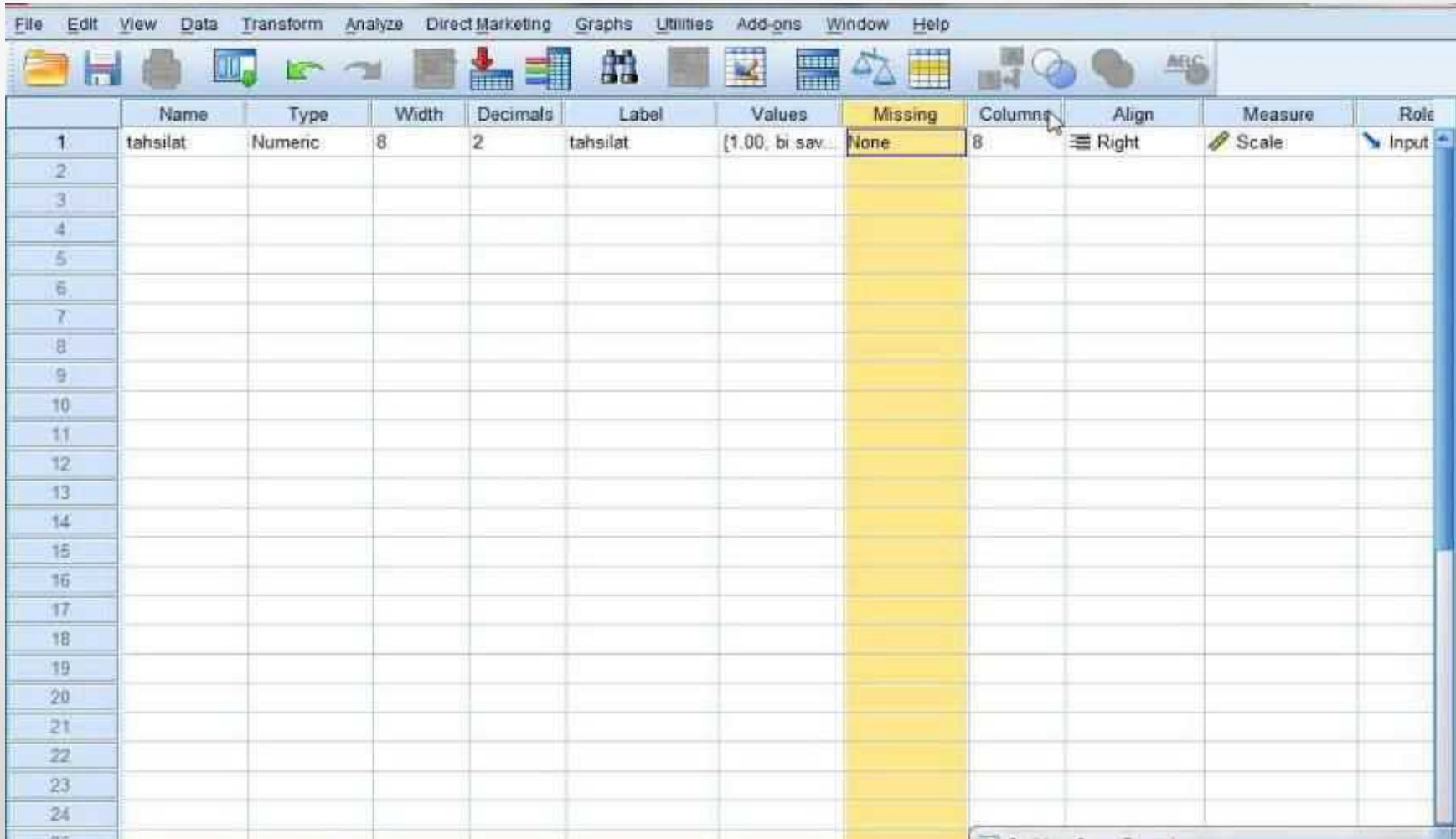

#### این قسمت مربوط به زیبایـی کار است و این که عدد را کجای سلول بگذاریم.

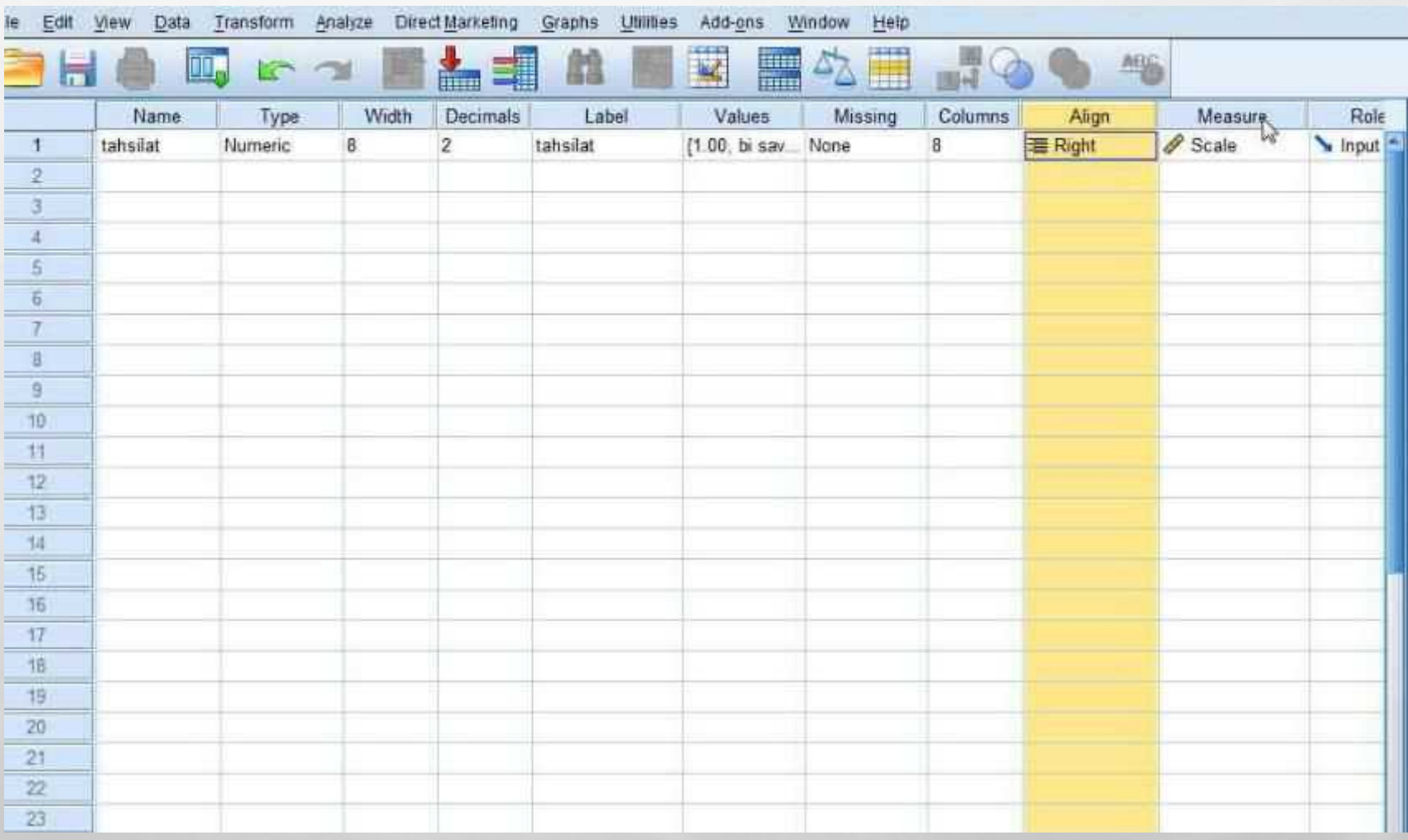

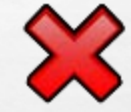

این قسمت مربوط به این است که متغیر مورد نظر از نوع اسمی، ترتیبی یا فاصله است.

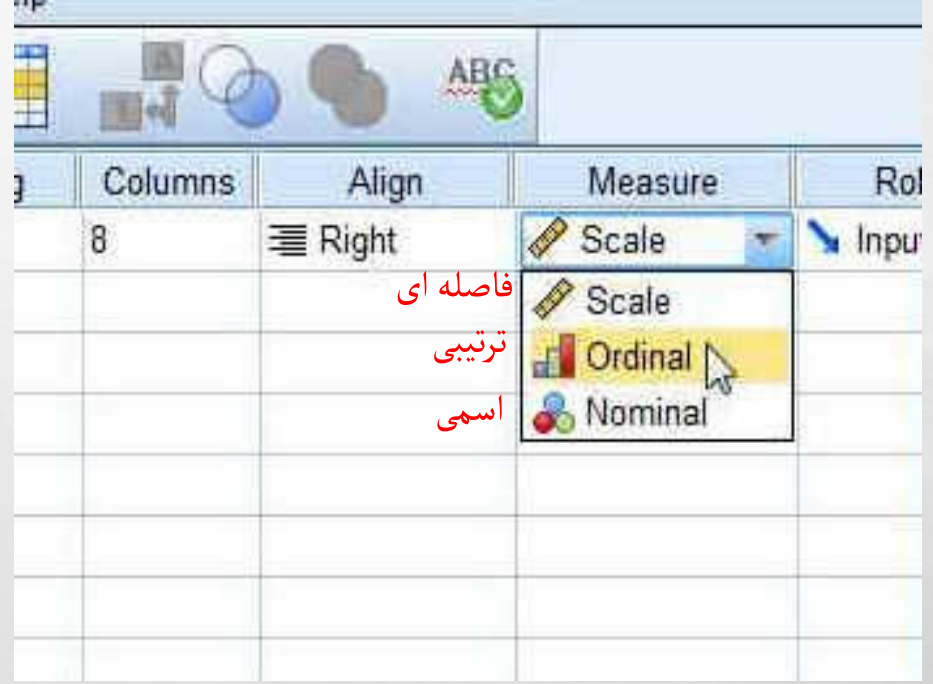

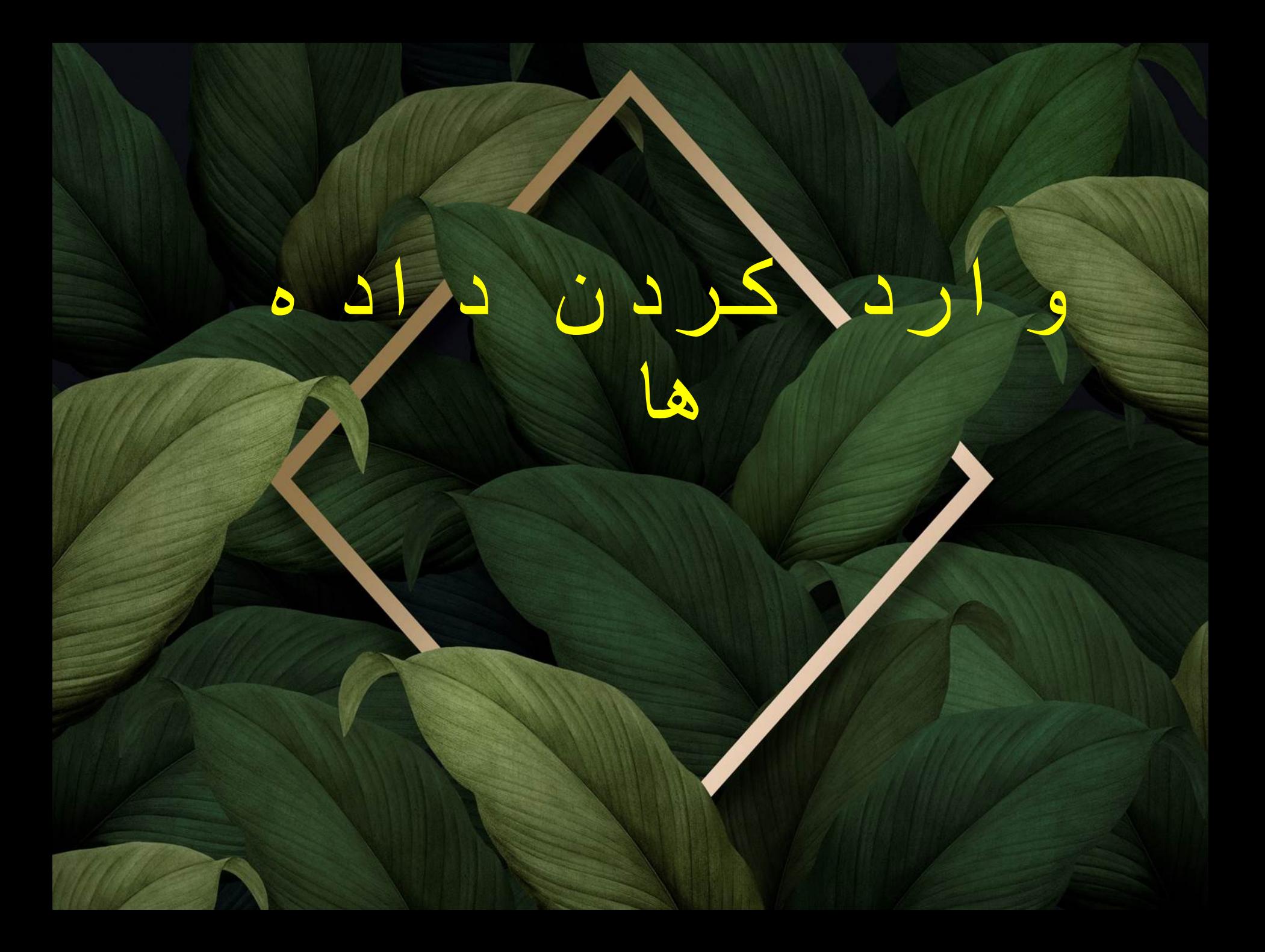

در بخش قبلی چگونگی تعریف کردن متغیر در قسمت VIEW VARIABLE را بیان کردیم. بنابراین هر ستون قسمت DATA VIEW مربوط به یک متغیر است. هر سوال معرف یک متغیر است و هر سطر آن مربوط به یک نفر از پاسخ دهندگان به پرسشنامه است.

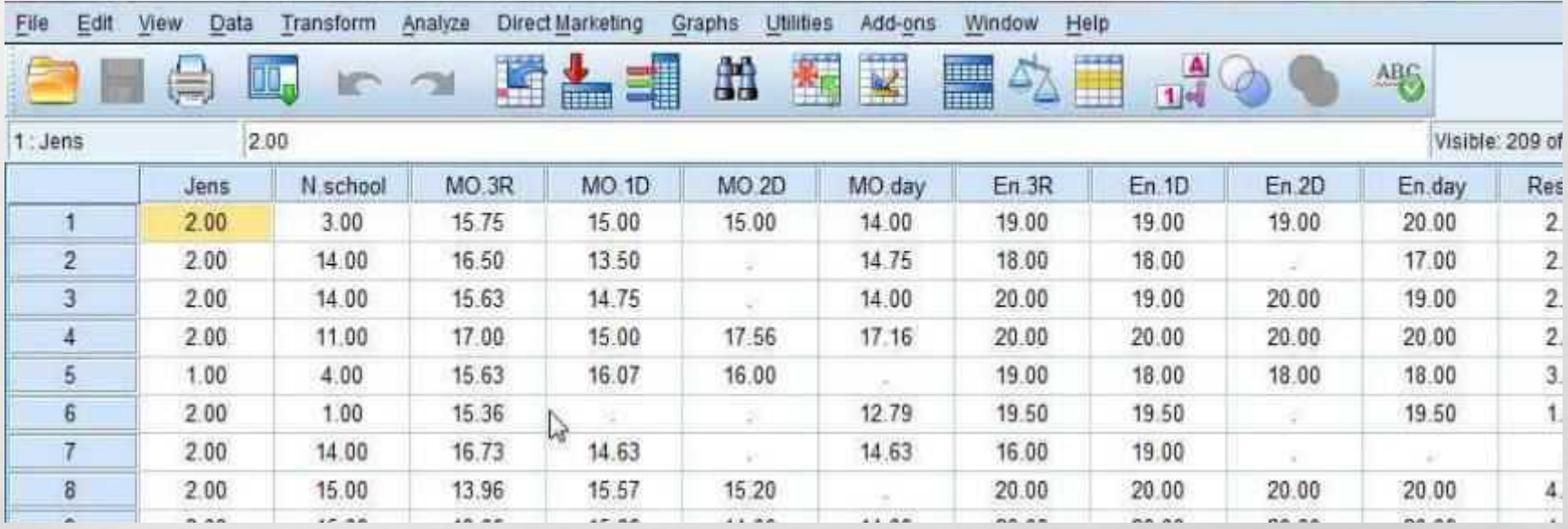

•**لطفا داده های خود** بصورت فرضی **وارد** 

**کنید.**

 $\mathcal{L}^{\mathcal{A}}_{\mathcal{A}}$ 

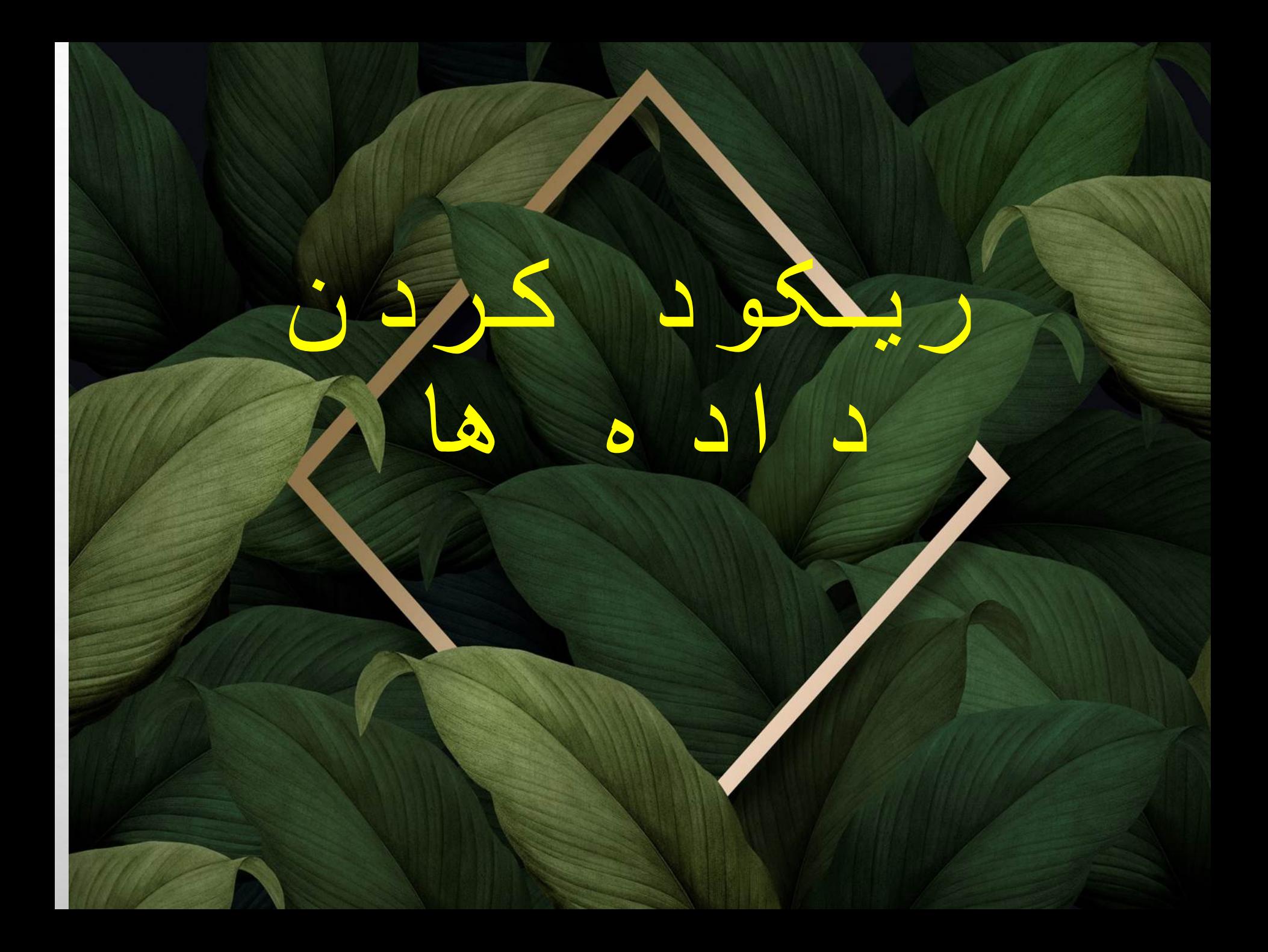

ریکود کردن یعنی ثبت مجدد یعنی کارهایـی که تا به حال انجام داده ایم را دور می اندازیم و دوباره انجام می دهیم.یعنی کد گذاری می کنیم. بعضی اوقات اتفاق می افتد که کد گذاری برخی سوالات پرسشنامه باید تغییر کند.

یکی از انواع سوالات که باید تغییریابد سوالات معکوس است.

اگر سوالات یکسان باشد پاسخگو به همه سوالات جواب یکسان می دهد و این باعث شرطی شدن

پاسخگو می شود و پاسخگو را ترغیب می کند که تا آخر یک گزینه را انتخاب کند.

در نتیجه سوالات معکوس؛ سوالاتی اند که جهت تنظیم یا طرح آن ها با طیف اصلی (مفهوم اصلی) تحقیق متفاوت است.

سوالات مستقیم: سوالاتی هستند که متناسب با طیف اصلی باشند.

برای هم سو کردن باید کارهایـی را انجام داد تا همه سوالات متناسب باطیف اصلی شود، یعنی سوالات معکوس را با استفاده از طیف لیکرت به سوالات مستقیم تبدیل کنیم.

پس ما در ریکود کردن سوالات را هم سو با مفهوم اصلی می کنیم، حال چرا هم سو می کنیم؟

به مثال صفحه بعد توجه کنید...

اگر هردو جدول به شخصی داده شود که فرد شادی است نمره ای که فرد در جـدول اول کـه دارای سـوالات مسـتقیم اسـت می گیرد بالاترین نمره است اما جـدول دومـی کـه دارای سـوال معکـوس اسـت فـرد بـالاترین نمـره را نمـی گیـرد. بنـابراین بایـد سوالات معکوس را ریکود کرد.

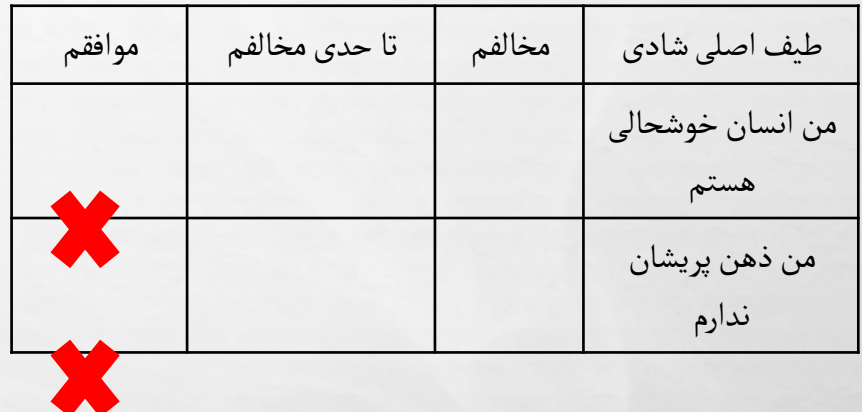

بالاترین نمره است. صحیح است.

 $3+3=6$ 

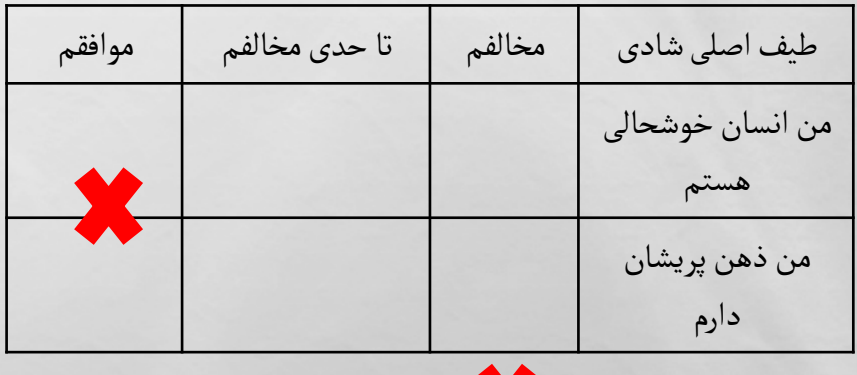

بالاترین نمره نیست غلط است.

 $3+1=4$ 

ریکود کردن به دو قسمت تقسیم می شود.

یا کل تغییرات در داخل همان متغیر اتفاق می افتد و یا از SPSS می خواهیم تغییرات در یک متغیر جدید به ما ارائه شود.

ابتدا به روش ریکود کردن در یک متغیر جدید می پردازیم.

همانند تصاویر عمل کنید

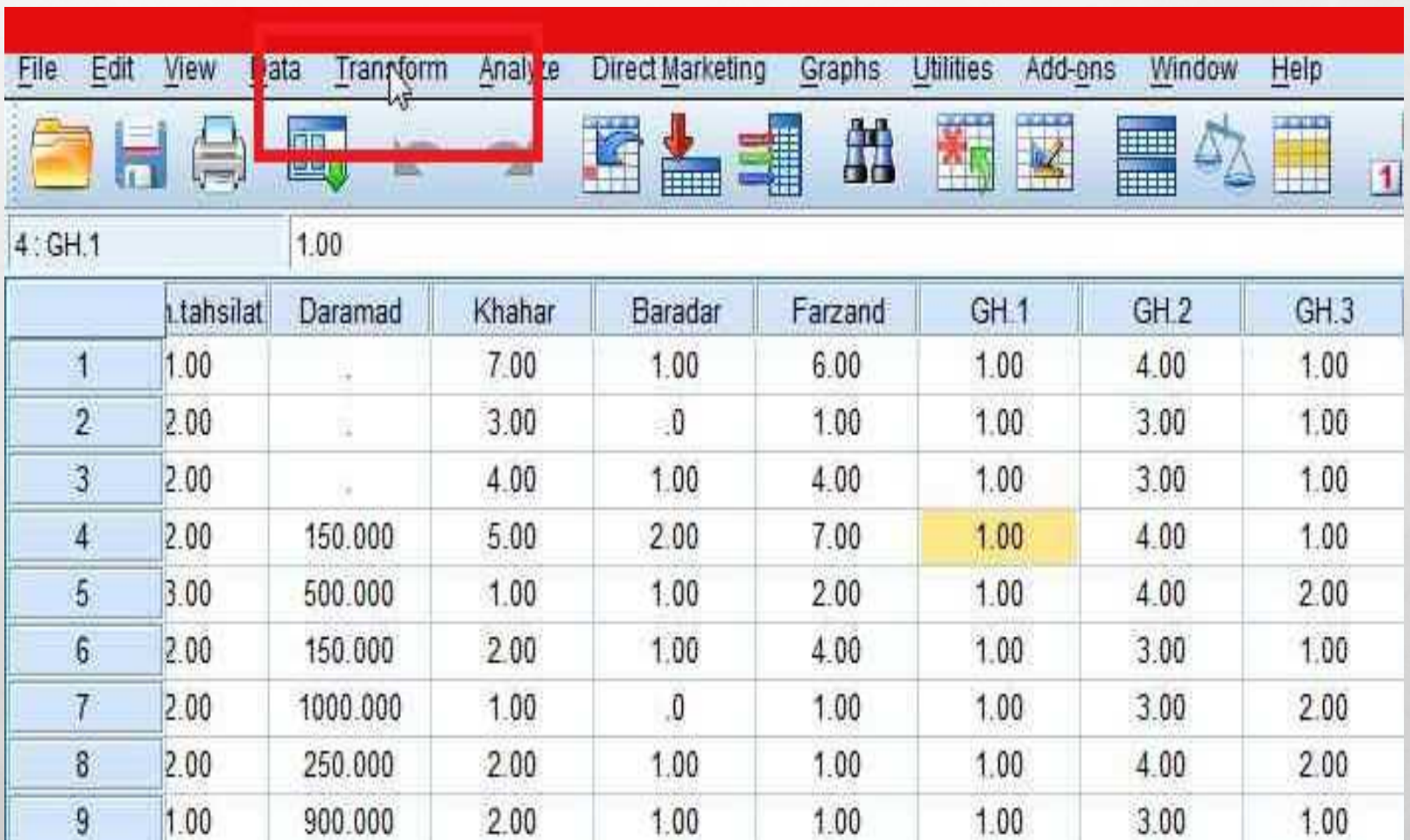

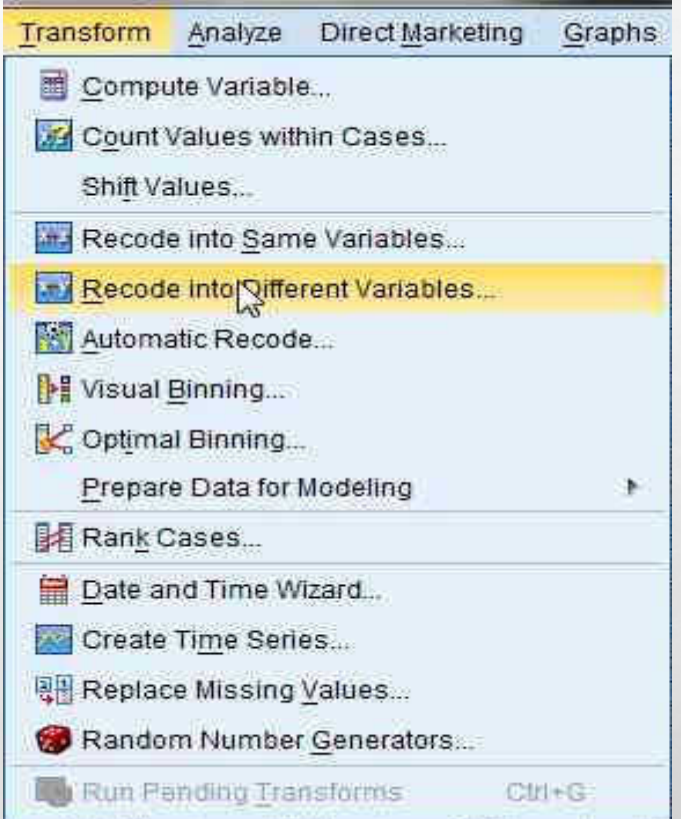

متغیر مورد نظر را انتخاب و به وسیله پیکان به قسمت مورد نظر می فر ستیم.

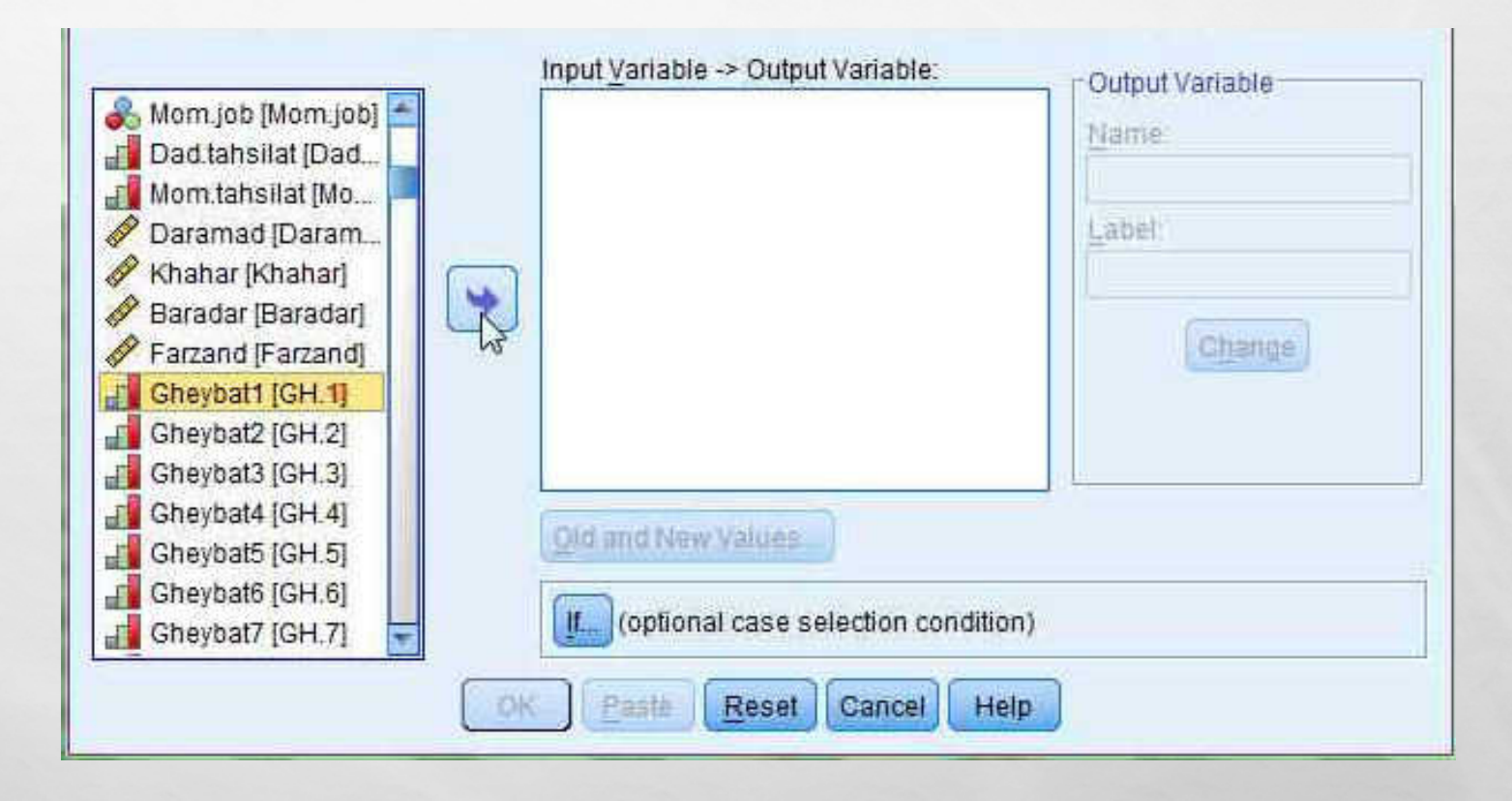

### در قسمت مشخص شده NAME و LABEL جدید را وارد کرده و بر روی CHANGE کلیک

می کنیم.

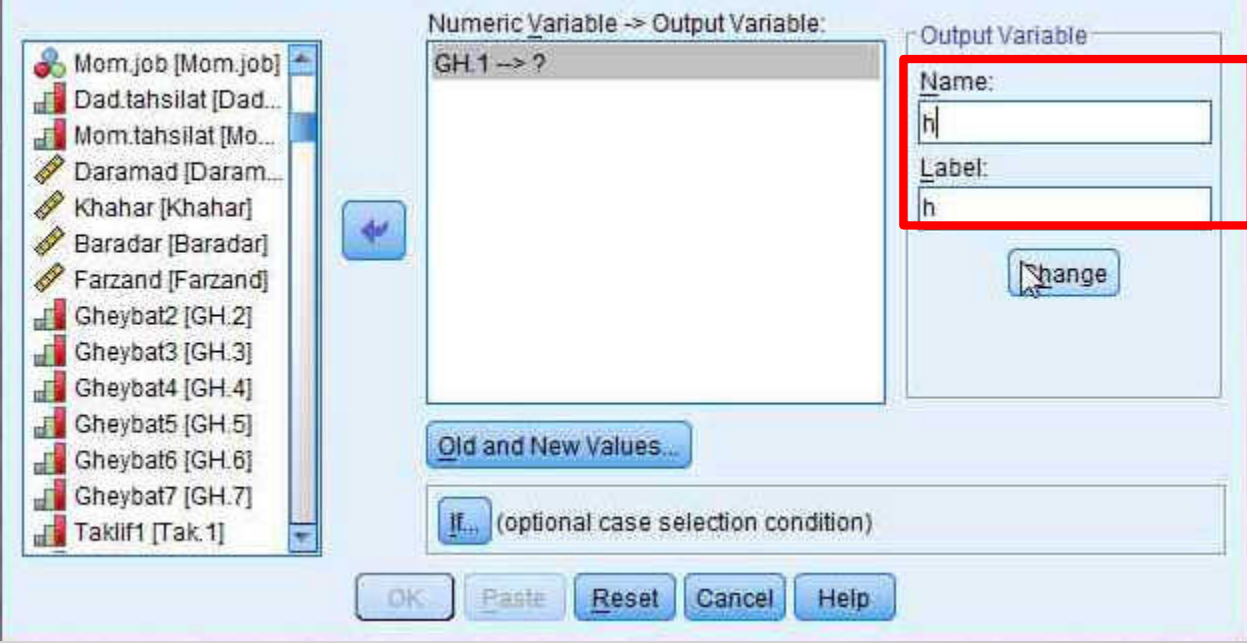

پس از آن بر روی گزینه مشخص شده کلیک می کنیم.

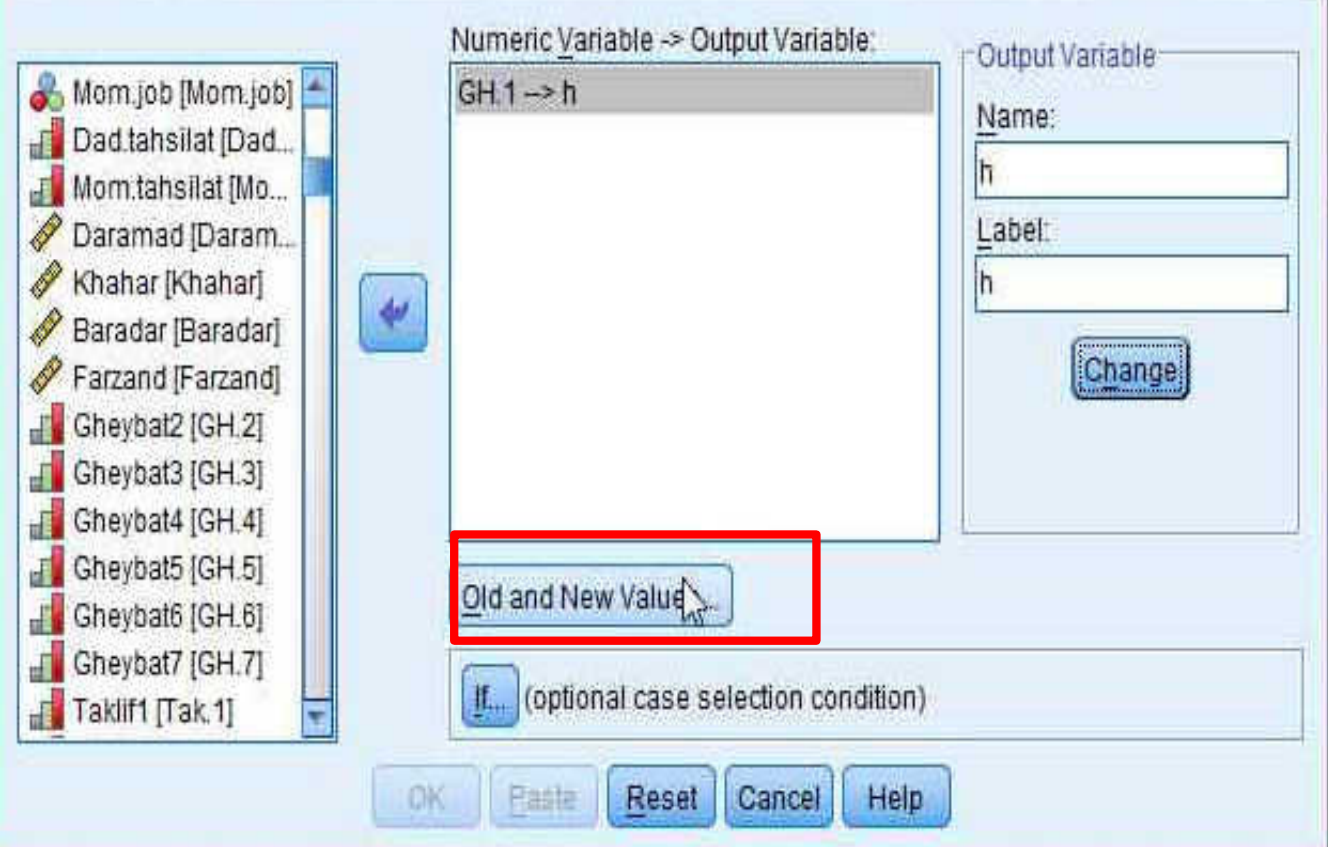

# در قسمت VALUE OLD داده قدیمی و در قسمت VALUE NEW داده جدید را وارد و بر روی گزینه ADD کلیک می کنیم.

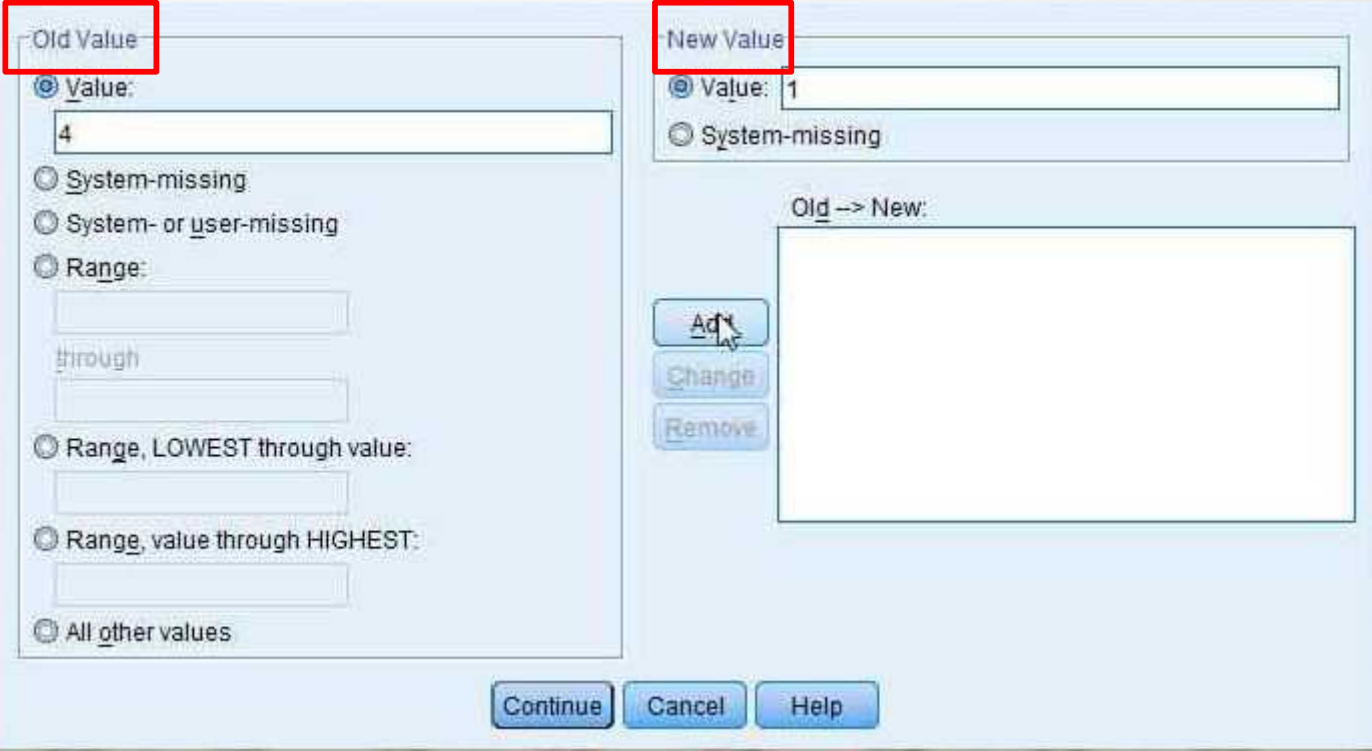

پس از وارد کردن تمامی داده ها همانند تصاویر عمل کنید.

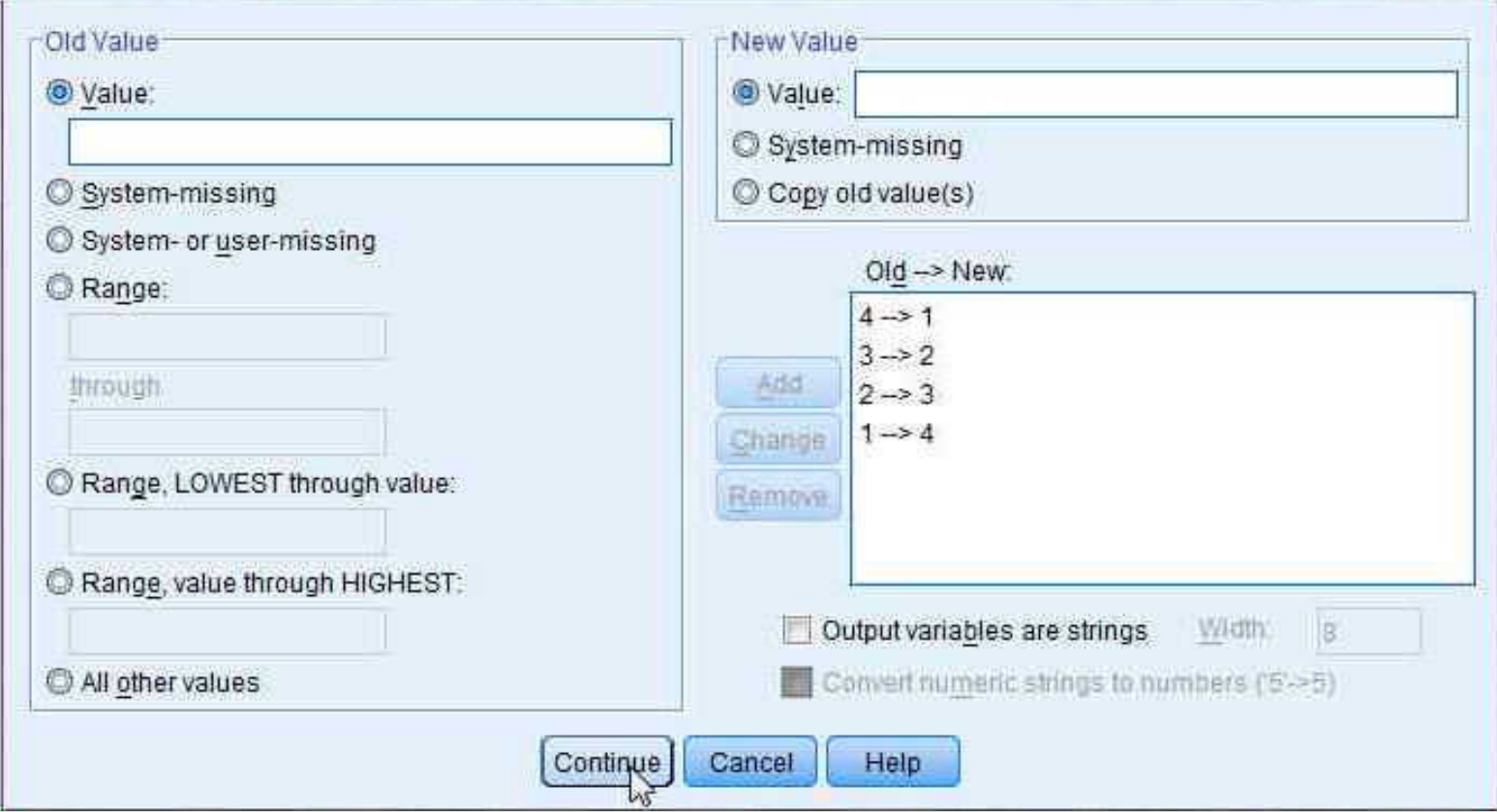

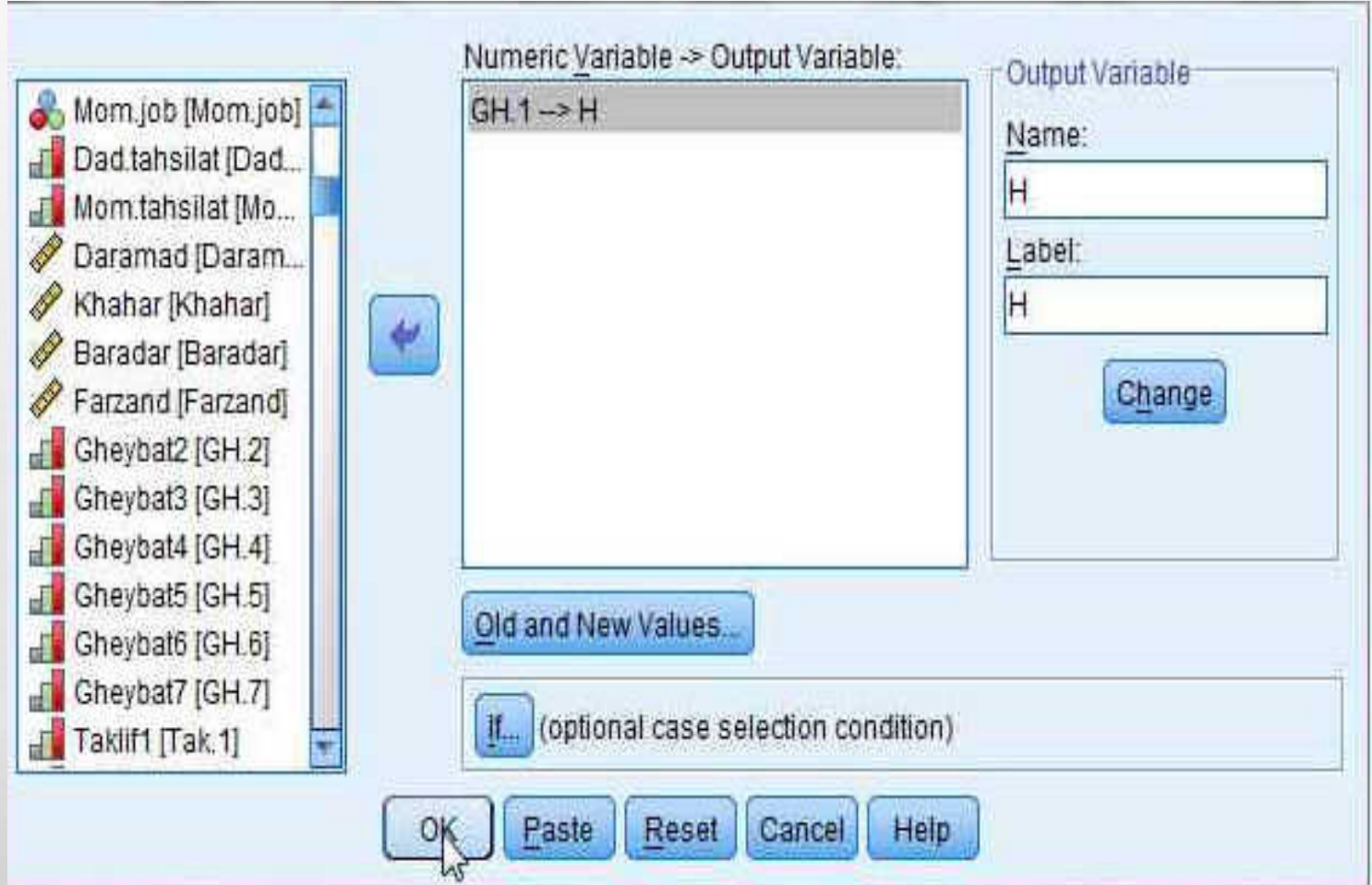

ستون ریکود شده به صورت مجزادر پایان دادهها به شماداده می شود

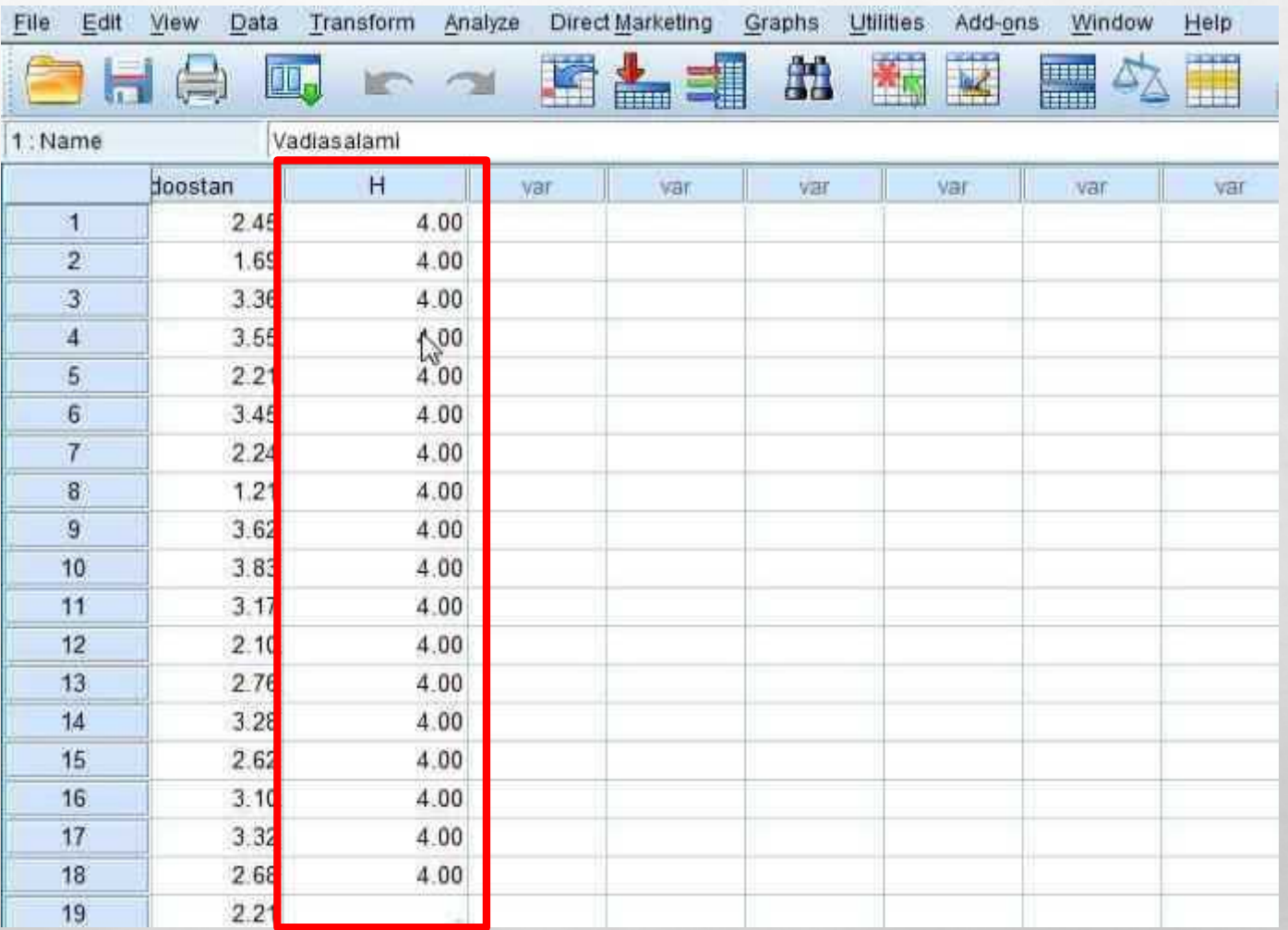

#### برای ریکود کردن بر روی داده های قبلی همانند تصاویر عمل کنید

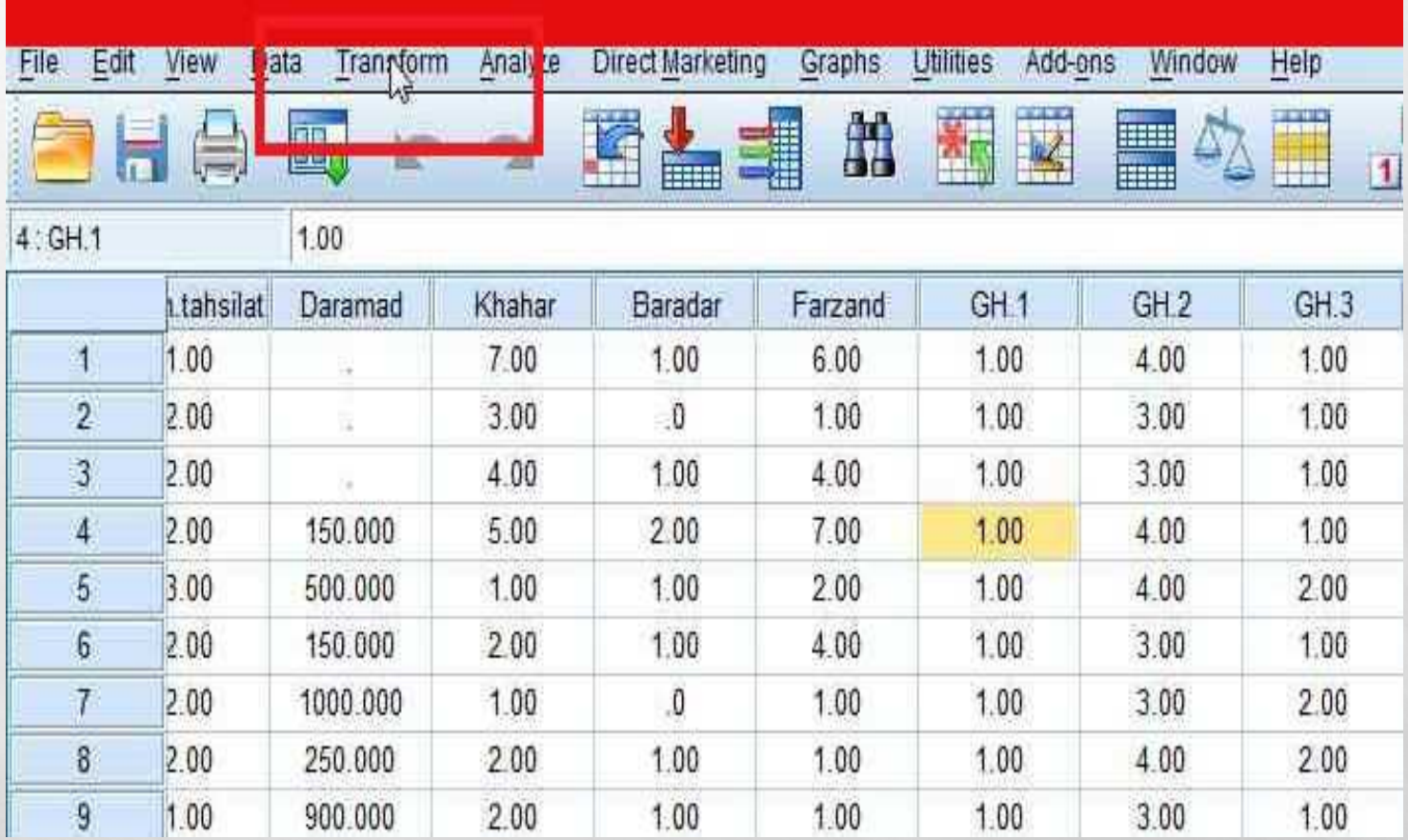

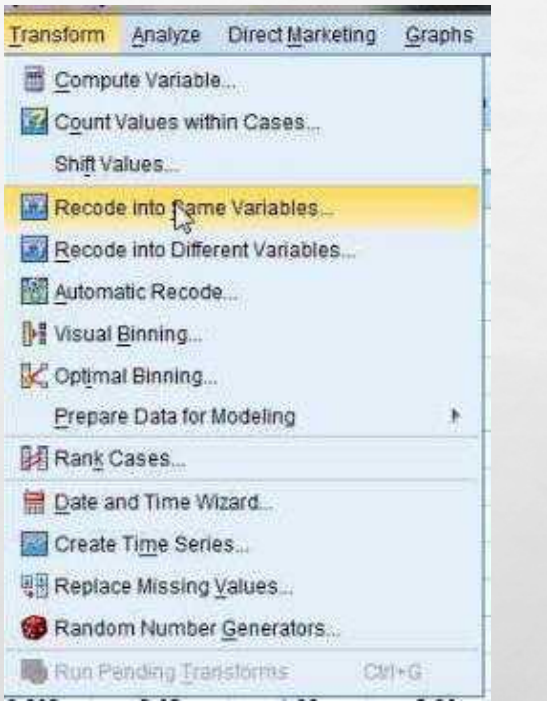

### در ادامه همانند شکل بر روی OLD AND NEW VALUES کلیک کنید.

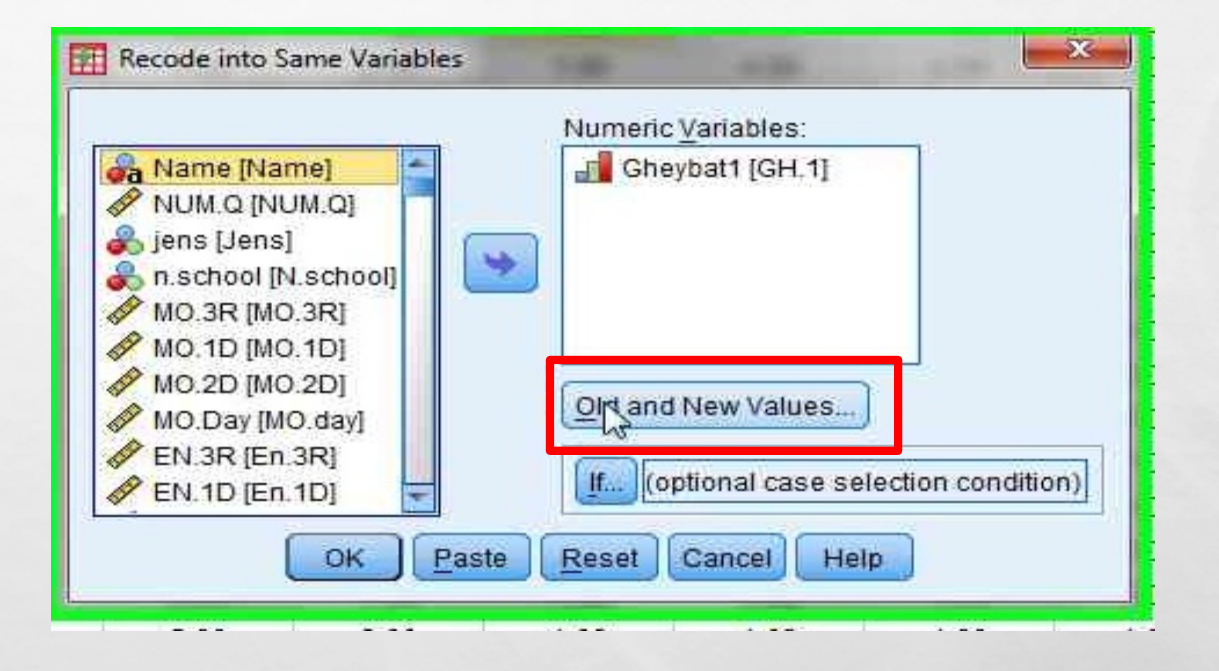

## در قسمت VALUE OLD داده قدیمی و در قسمت VALUE NEW داده جدید را وارد و بر روی گزینه **ADD** کلیک کنید.

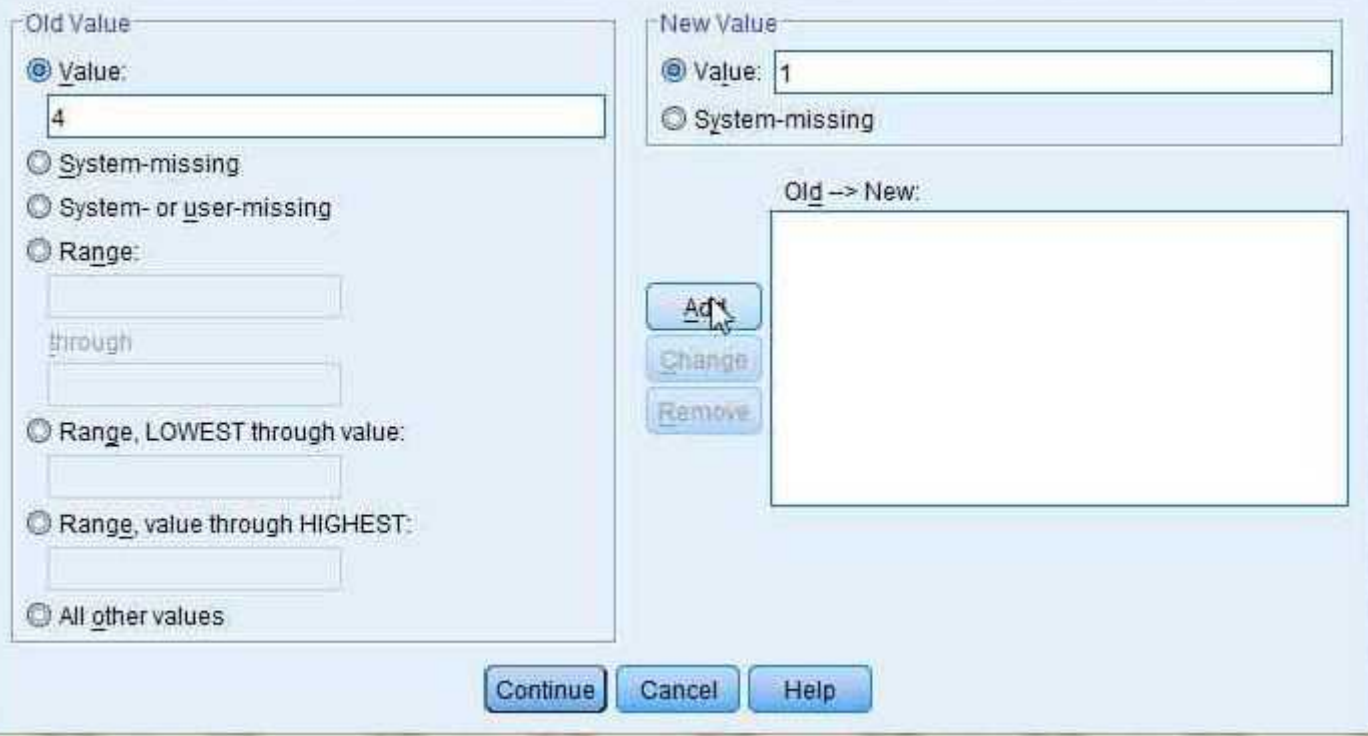

#### پس از وارد کردن تمامی داده ها همانند تصاویر عمل کنید.

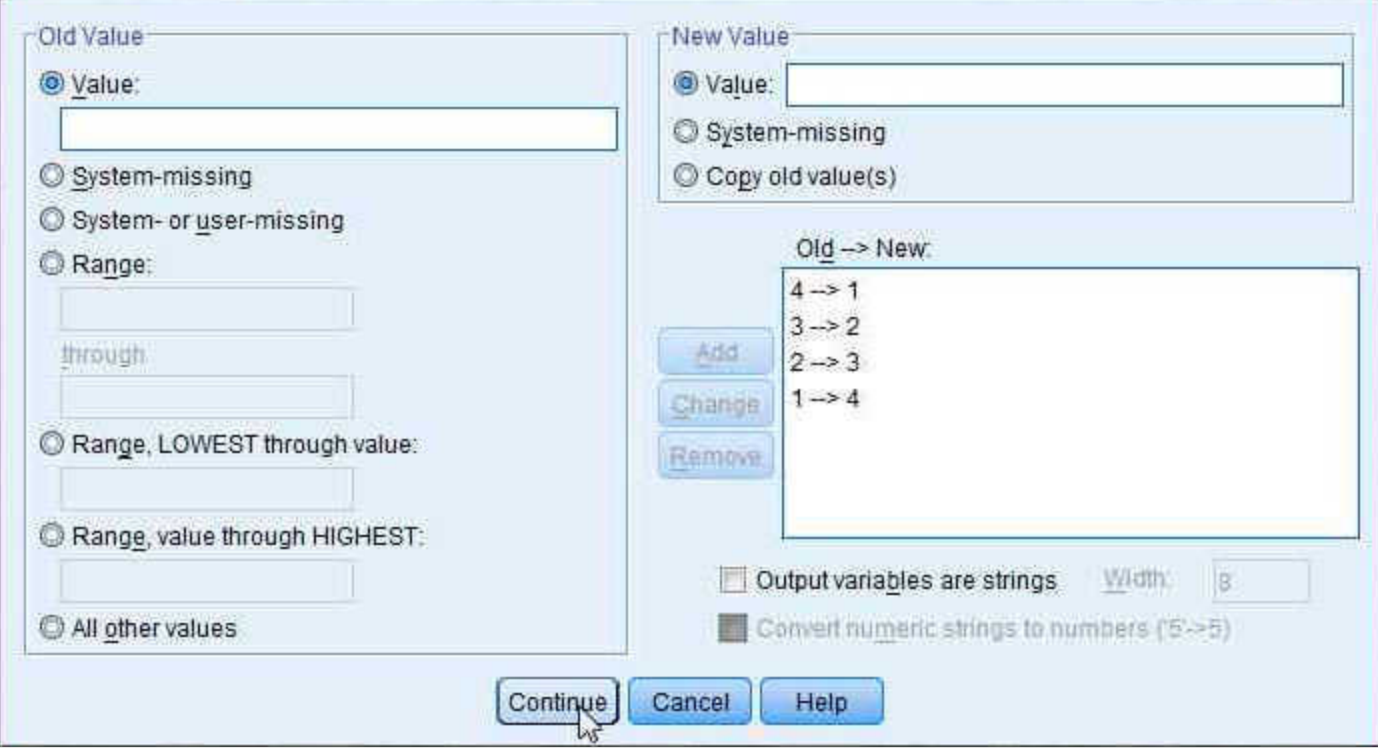

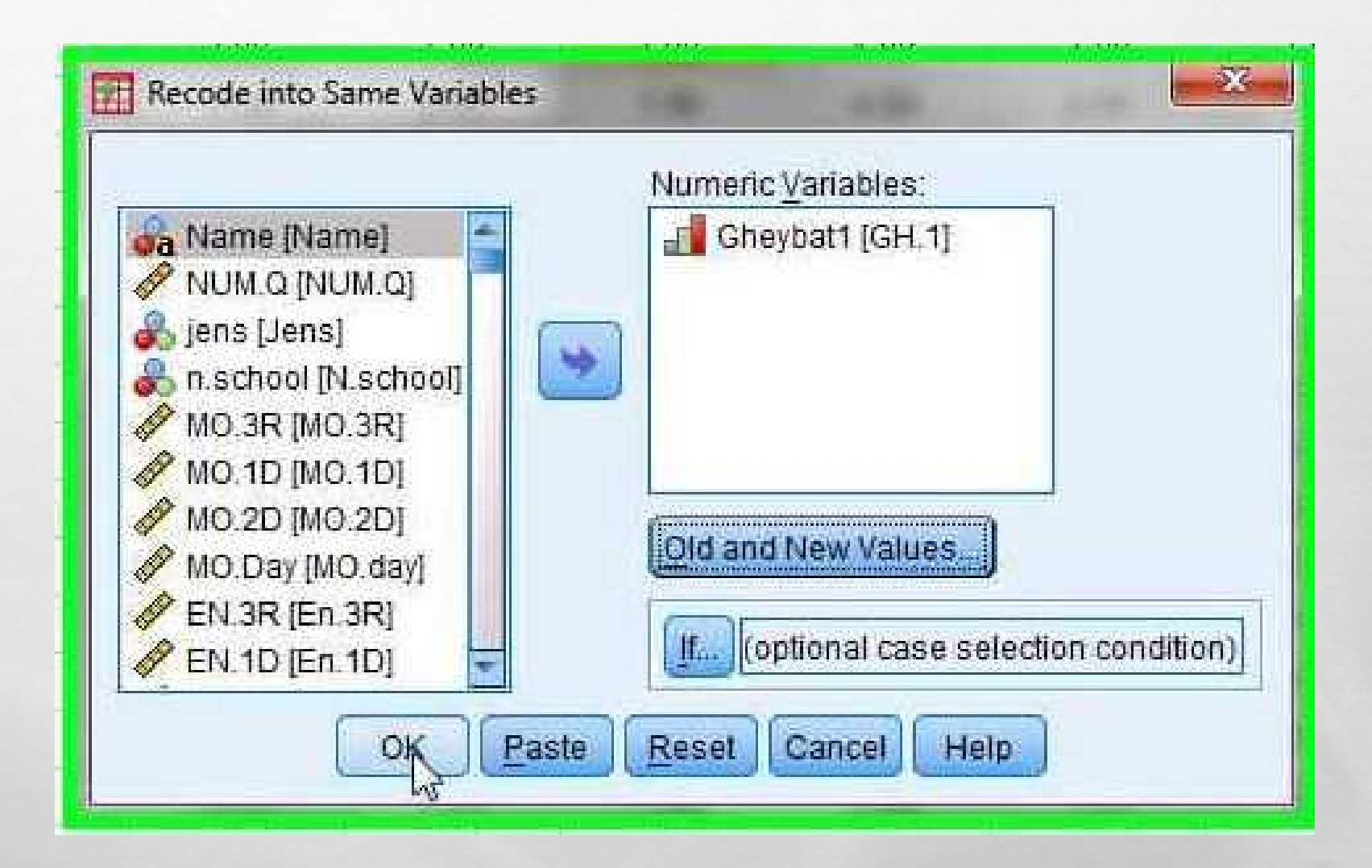

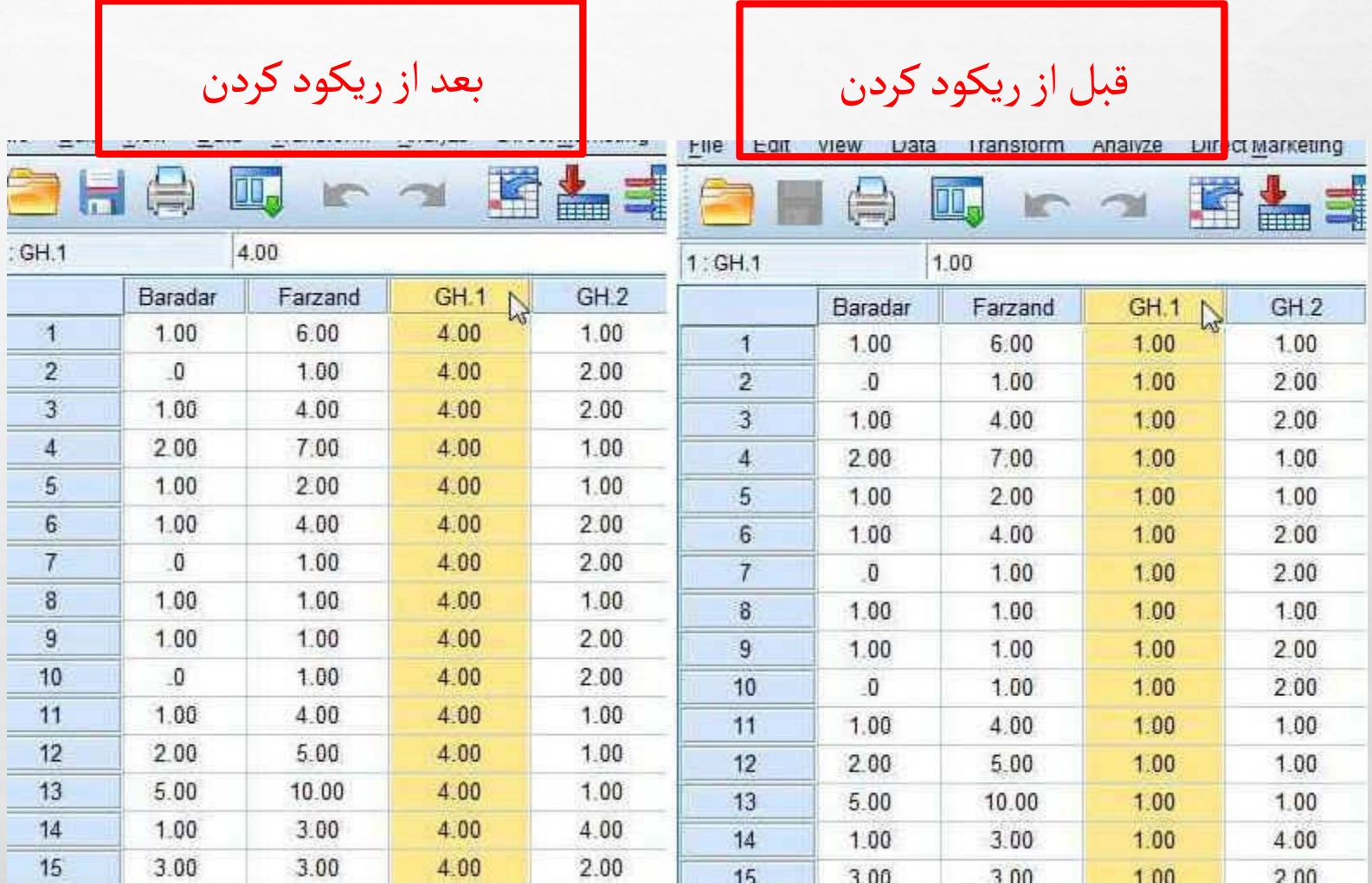

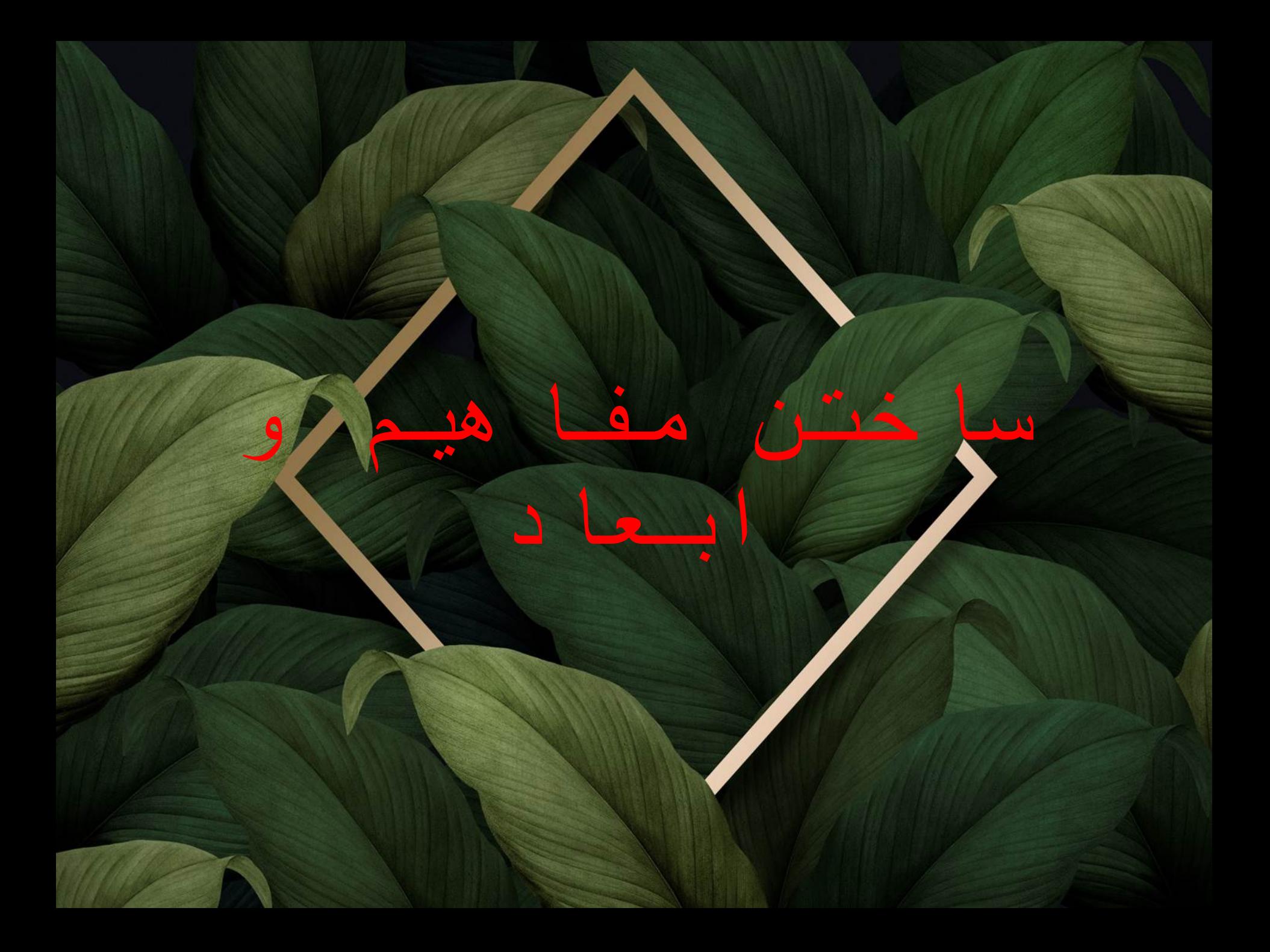

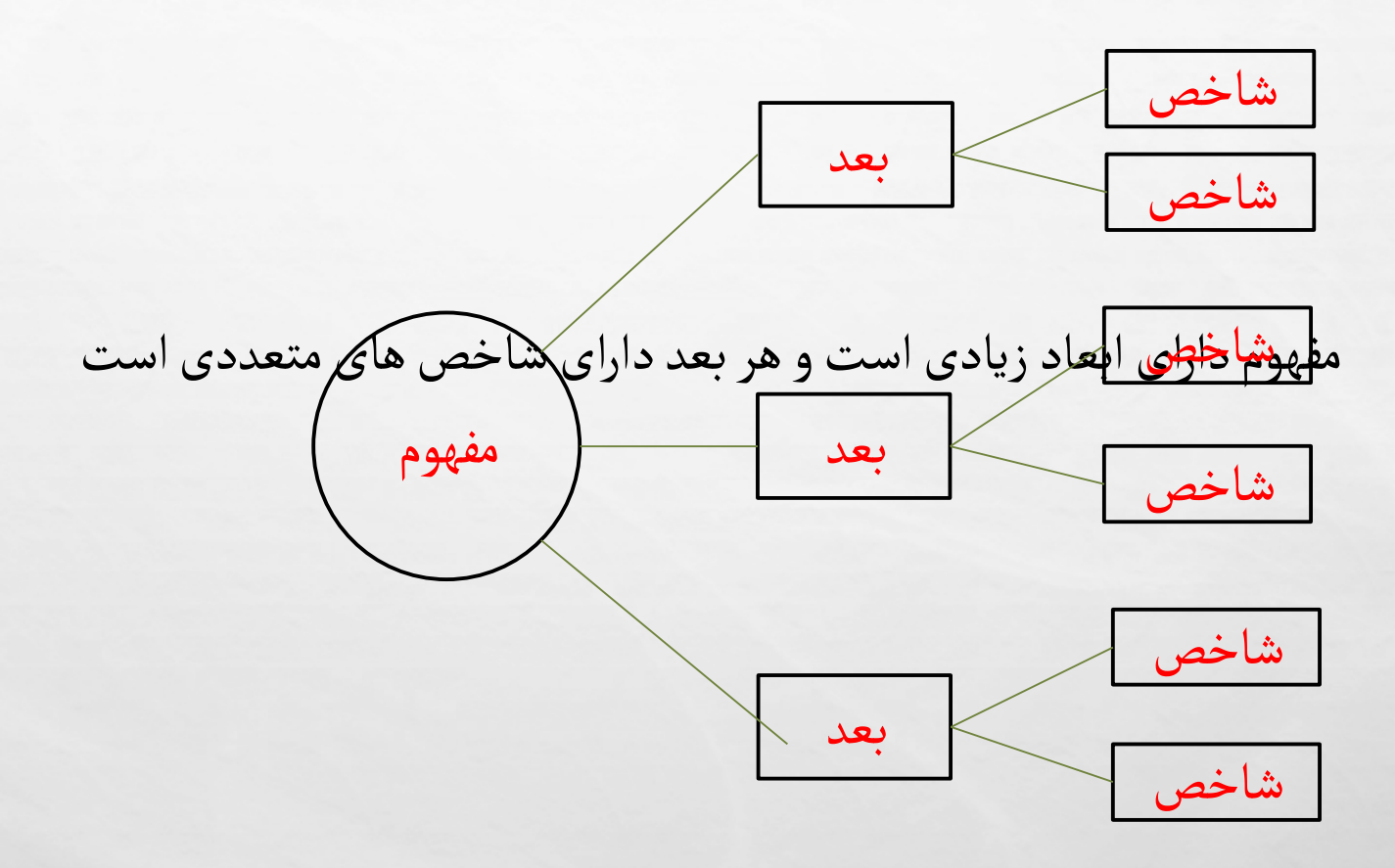

ما از طریق شاخص ها می فهمیم ابعاد چه وضعی دارند و از طریق ابعاد می فهمیم مفهوم چه وضعی دارد.

ما در روش تحقیق یک مفهوم داریم و برای این که مفهوم را آزمون پذیر کنیم آن را خرد می کنیم. اما در SPSS بر عکس است، یعنی از جزء به کل حرکت می کنیم بنابراین بعدسازی یعنی جمع کلیه ی شاخص های مربوط به بعد ؛ تقسیم بر تعداد، و مفهوم سازی یعنی جمع ابعاد مربوط به مفهوم؛ تقسیم بر تعداد.

در صفحات بعد شیوه مفهوم سازی یا بعدسازی آورده شده است.

همانند تصاویر عمل کنید.

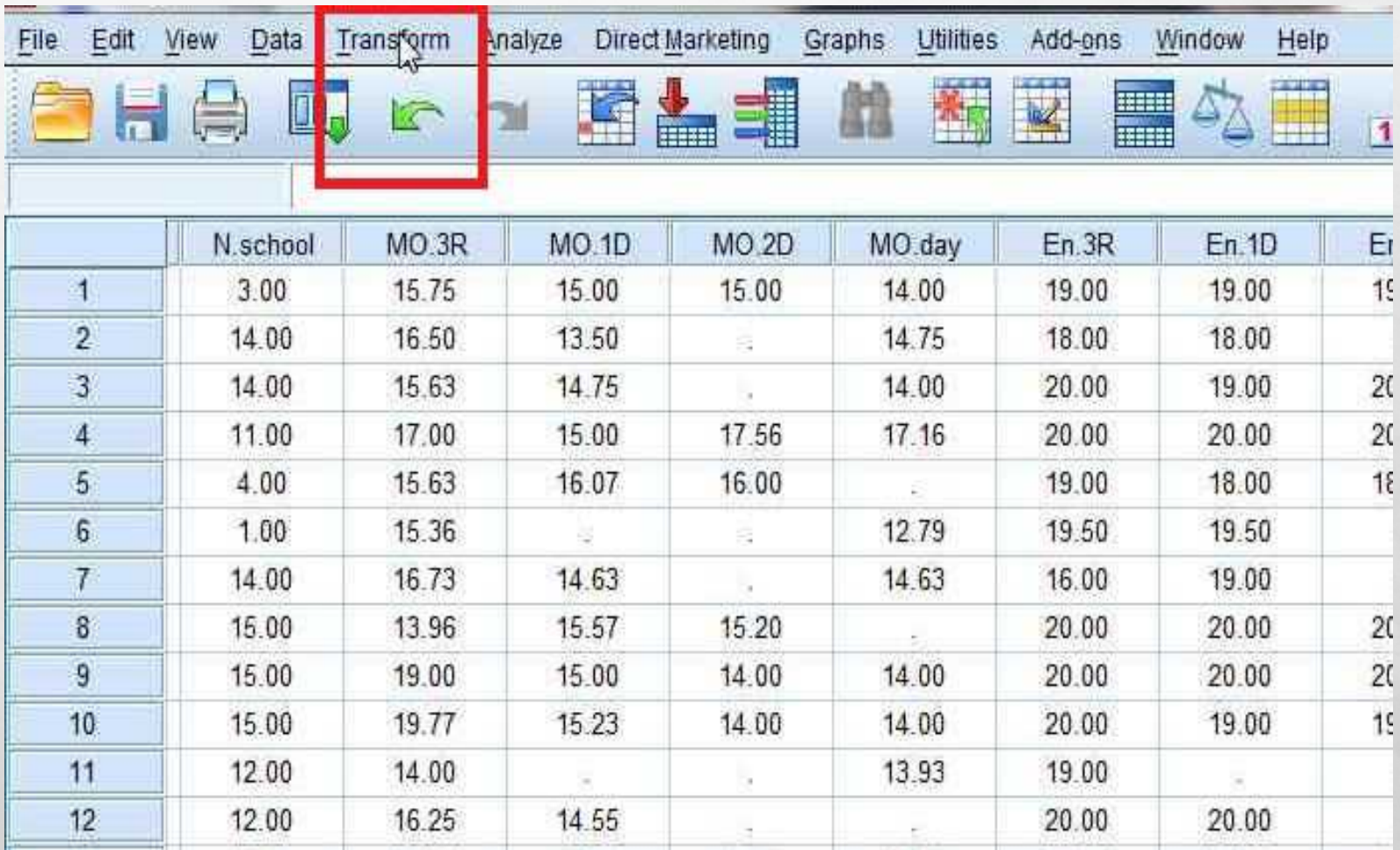

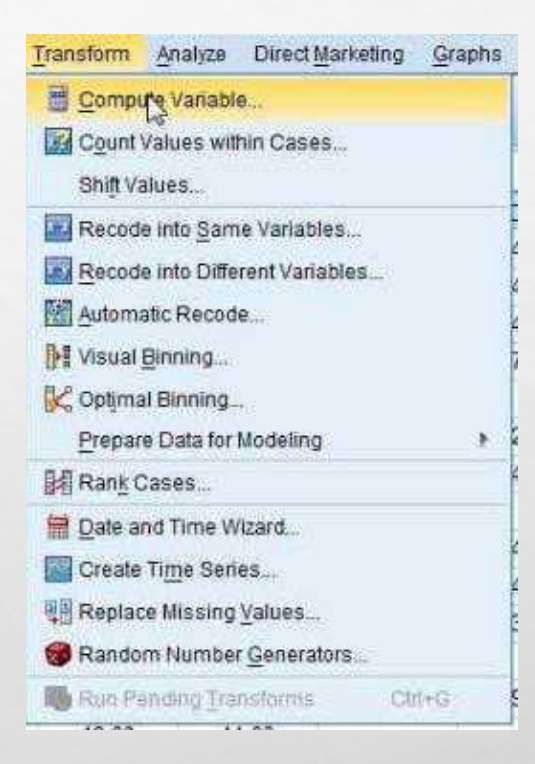

ابتدا بر روی گزینه STATISTICAL کلیک کنید.

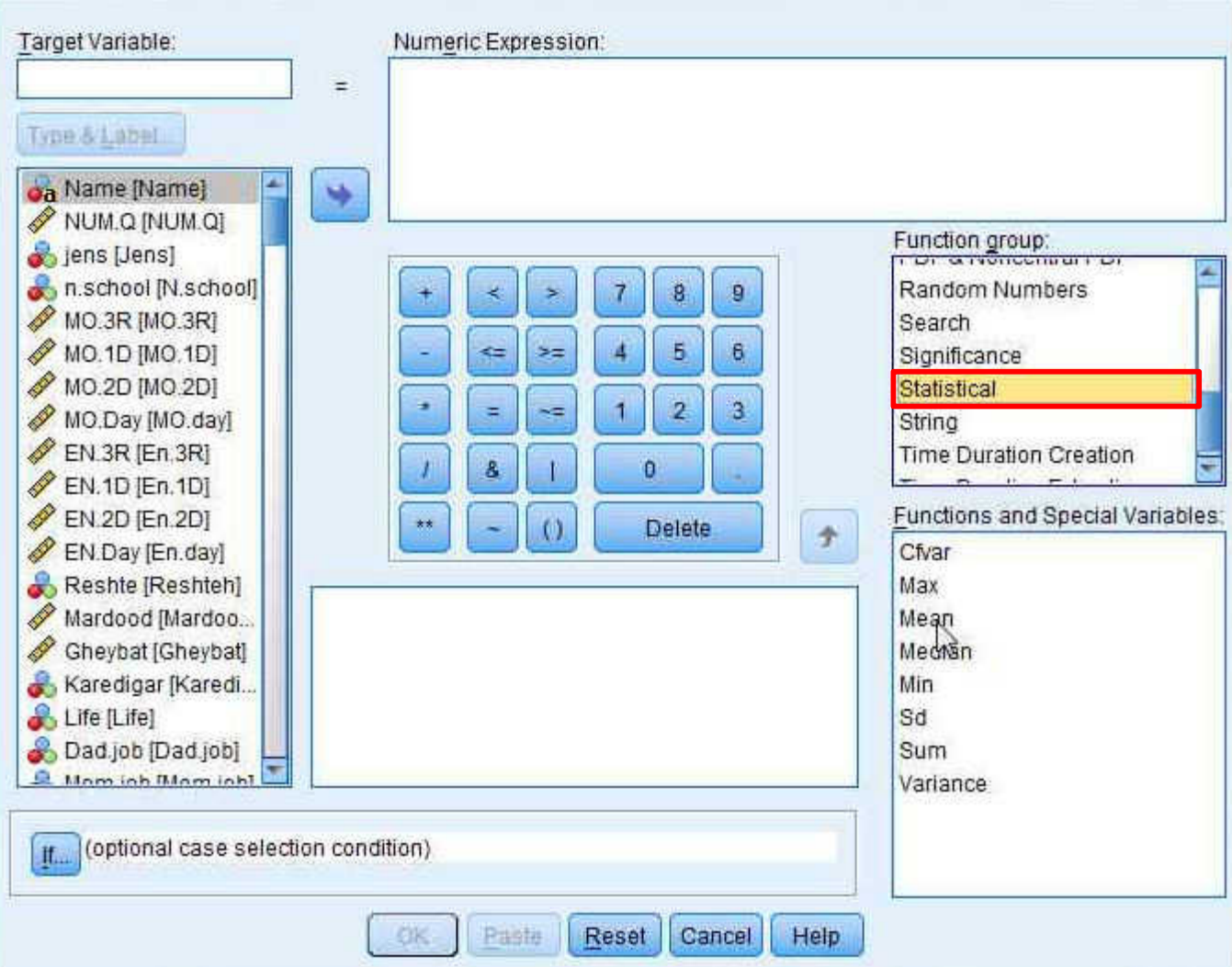

سپس بر روی گزینه MEAN و به وسیله پیکان به قسمت مربوطه بفرستید.

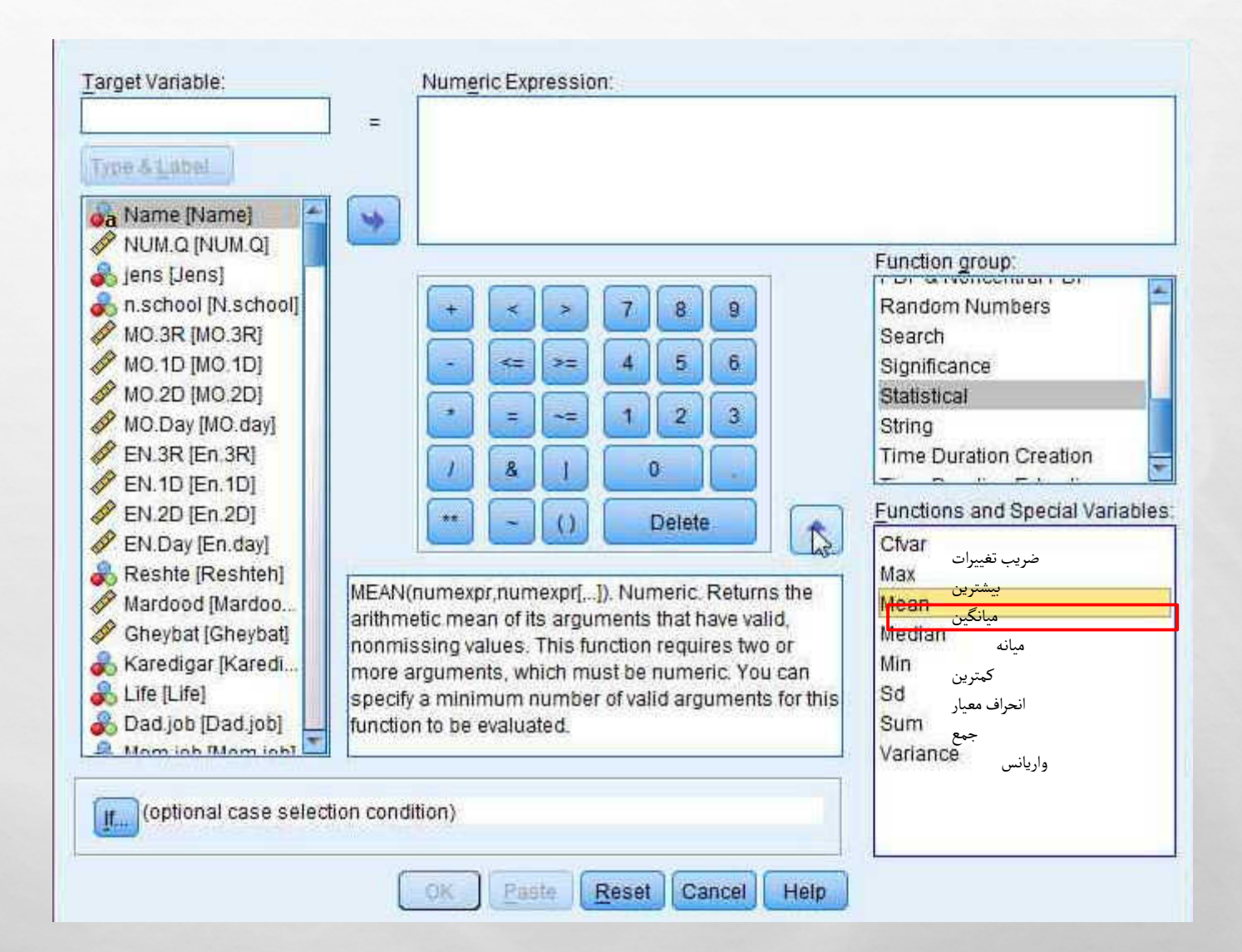

سپس متغیرهای مربوطه را به شیوه ای که در شکل نشان داده شده در قسمت مربوطه وارد کنید

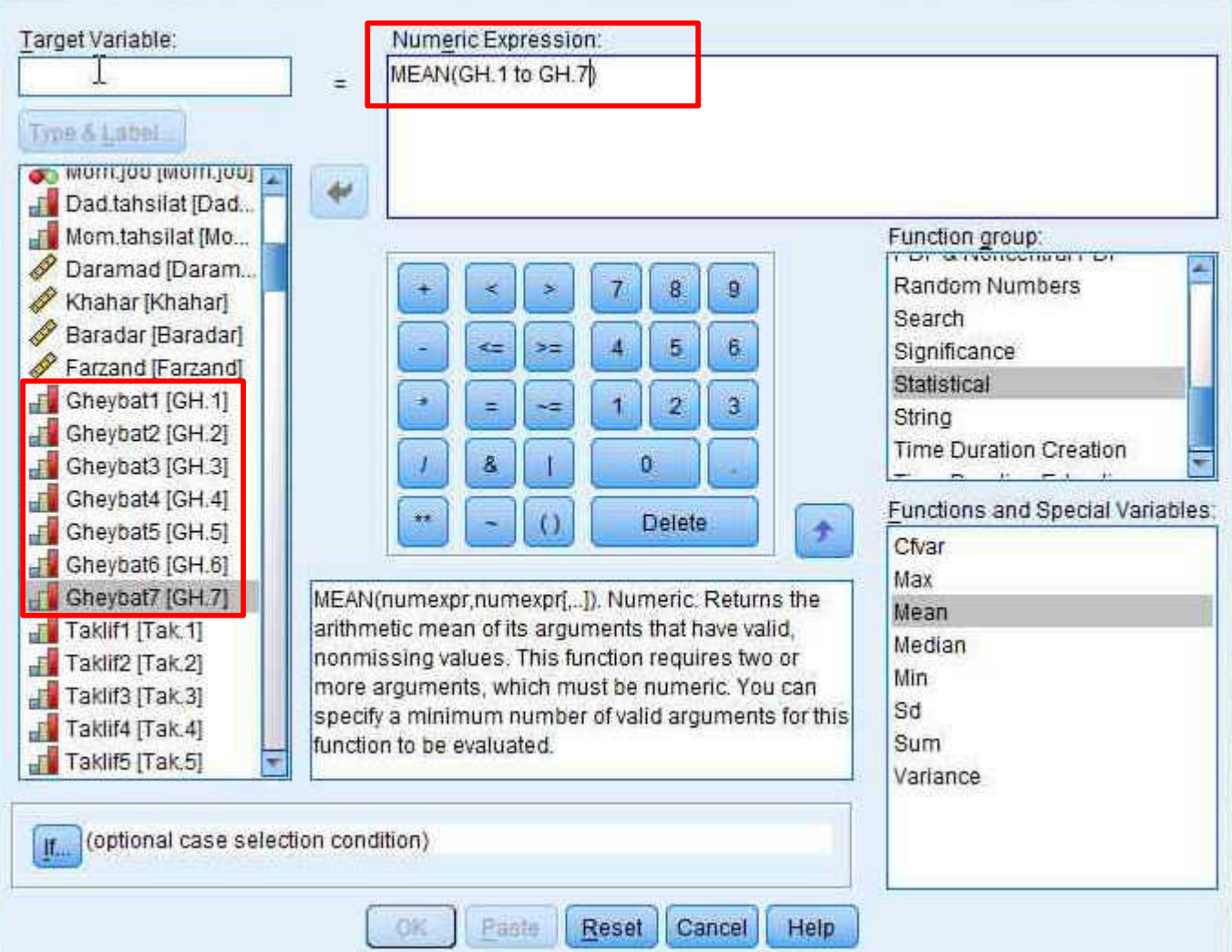

نام بعد یا مفهوم مورد نظر را در قسمت مربوطه بنویسید و بر روی گزینه OK کلیک کنید.

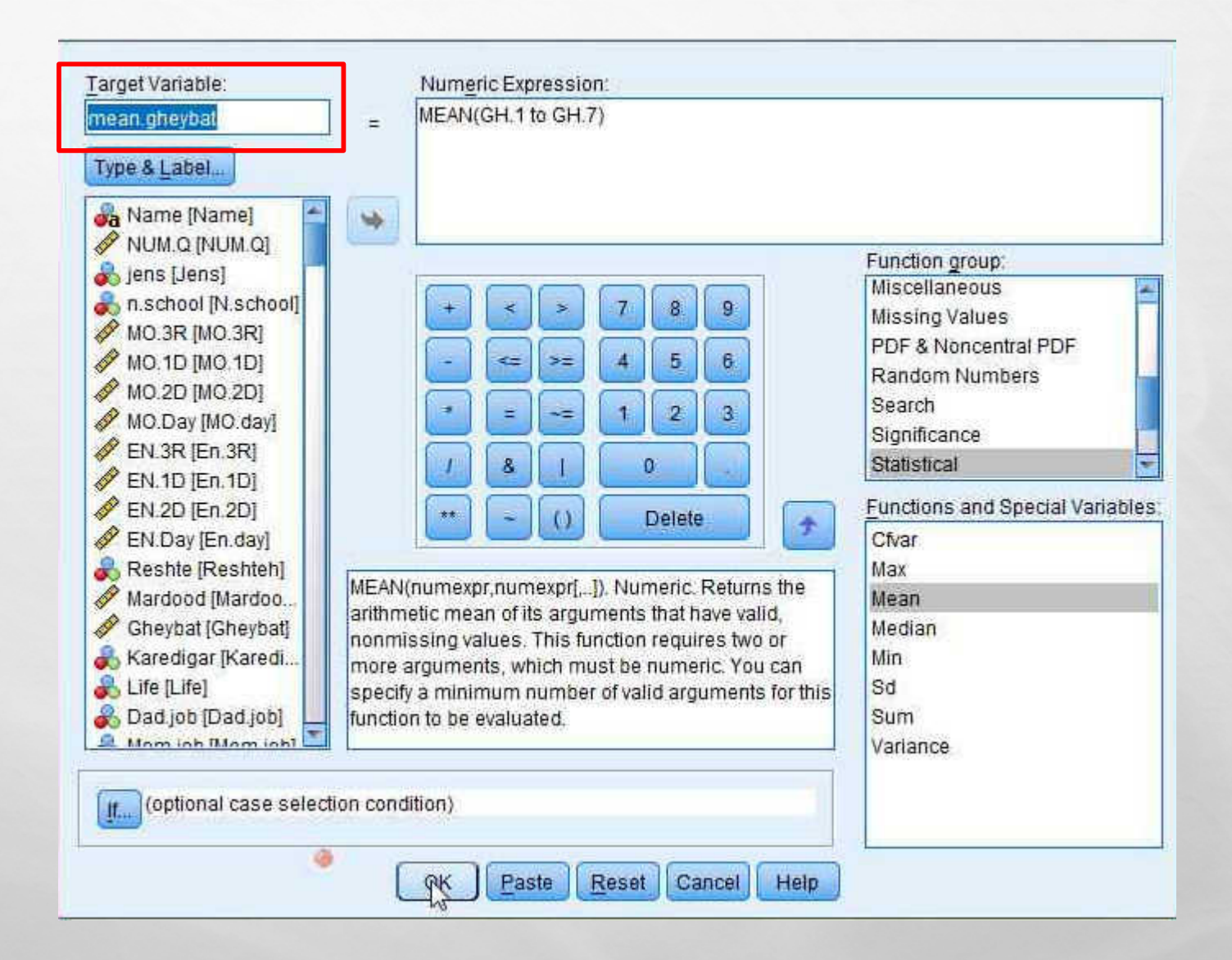
ستون مربوط به میانگین داده ها یا همان مفهوم در پایان داده ها به شما داده می شود.

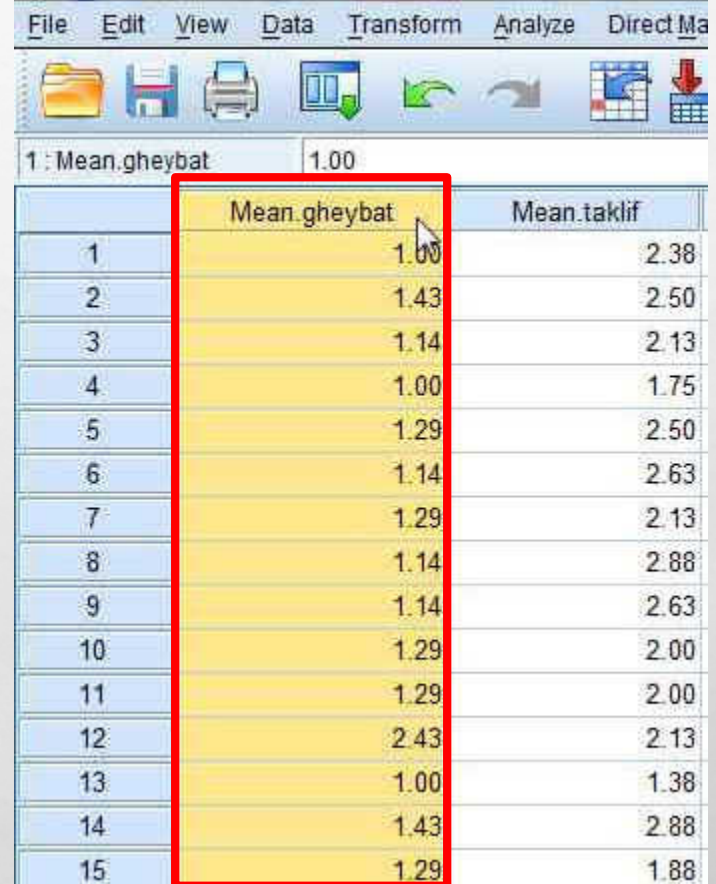

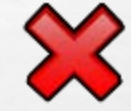

نکته مهم:

حتماً بعدسازی و مفهوم سازی باید بعد از ریکود کردن انجام شود.

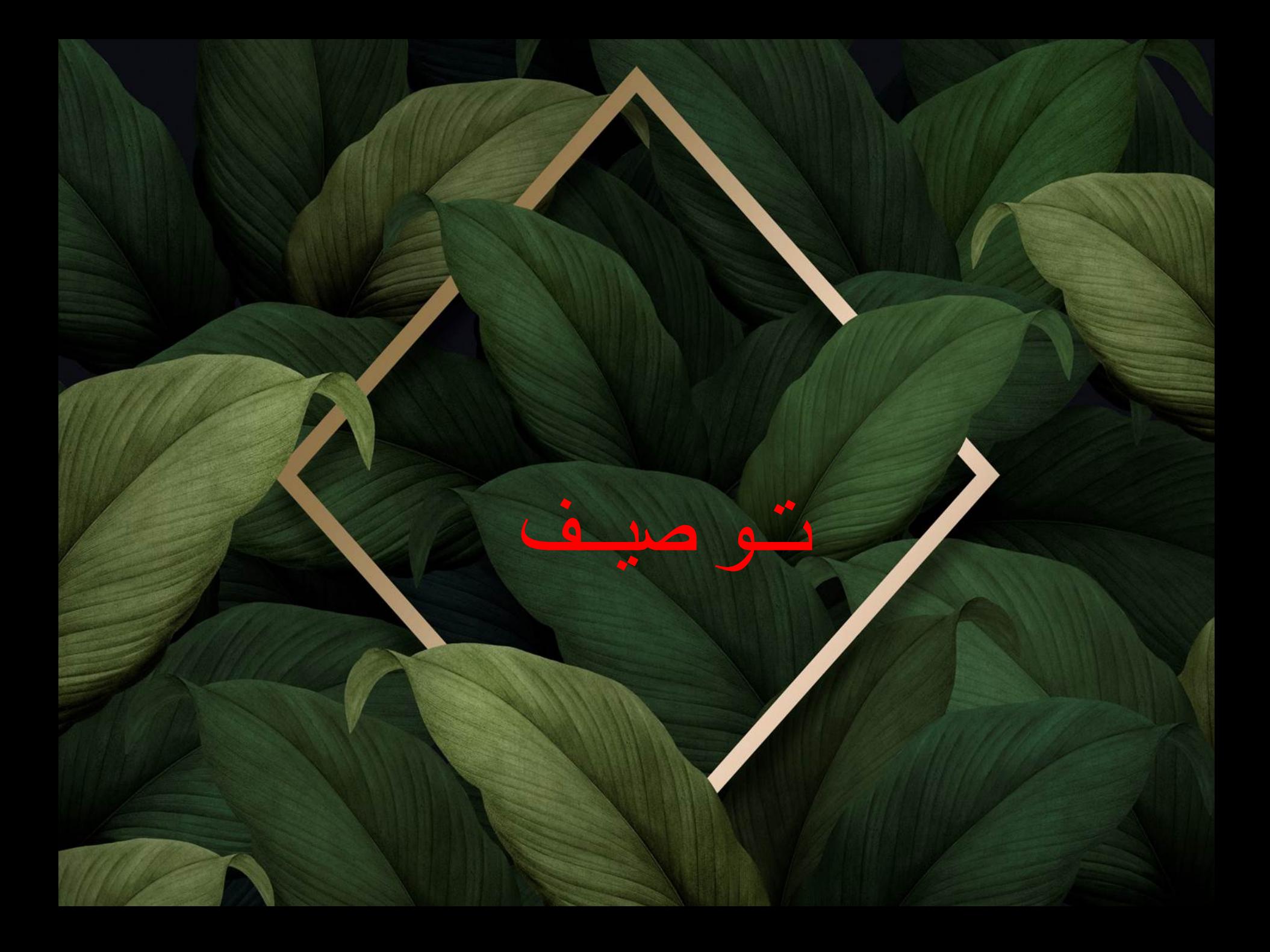

فصل چهارم در روش تحقیق یافته های پژوهش است یافته های پژوهش شامل:

.توصیف اطلاعات: با یک سری آماره سروکار داریم.

2. تجزیه و تحلیل اطلاعات: آزمون فرضیات

توصیف با استنباط یک تفاوت ماهوی دارد، ما در توصیف از هیچ ضریب آماری برای تعمیم ֖֖֧ׅׅ֧ׅ֧ׅ֧ׅ֧ׅ֧ׅ֧ׅ֧ׅ֧ׅ֧ׅ֧ׅ֧ׅ֧ׅ֧֧֧֧֧ׅ֛֚֚֚֚֚֚֚֚֚֚֚֚֚֚֚֚֚֚֚֚֚֚֚֚֚֚֚֘֝֬֘֘֝֡֡֡֜֡֟֓֡֜֡֟֝֜֜֞֜֜֞֞֞֞֞֜ استفاده نمی کنیم بلکه وضعیت را هرآنچه که هست نشان می دهیم. در توصیف با یک سری آماره ا سروکار داریم اما در استنباط با پارامتر سروکار داریم چون قابل تعمیم است.

# ملزومات توصیف:

برای توصیف هر متغیری فراوانی (تعداد) و درصد ( مثلاً چند درصد پسر و چند درصد دختر ). باید درصد فراوانی نسبی را به دست آوریم.

# شاخص مرکزی:

مد، میانه، میانگین

شاخص پراکندگی:

واریانس، انحراف معیار، چولگی، کشیدگی و ....

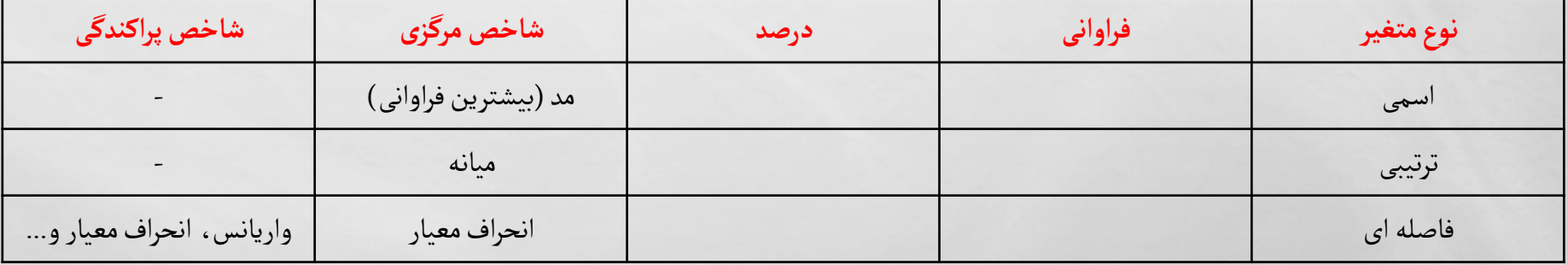

توصیف در کارهای پژوهشی سه مرحله دارد: 1. توصیف شاخص ها یا سوالات: هرکدام از سوالات که مربوط به ابعاد و مفاهیم است را برایش توصیف می کنیم. .2 توصیف ابعاد: در توصیف ابعاد با سوالات کار نداریم بلکه با ستون میانگین سوالات که قبلا ً محاسبه کردیم، سروکار داریم. .3 توصیف مفهوم: در توصیف مفهوم دیگر با ابعاد کار نداریم، بلکه با ستون میانگین کل ابعاد سروکار داریم.

متغیرهای اسمی و ترتیبی را به شیوه شاخص توصیف می کنیم

متغیرهای فاصله ای را به شیوه ی مفاهیم و ابعاد.

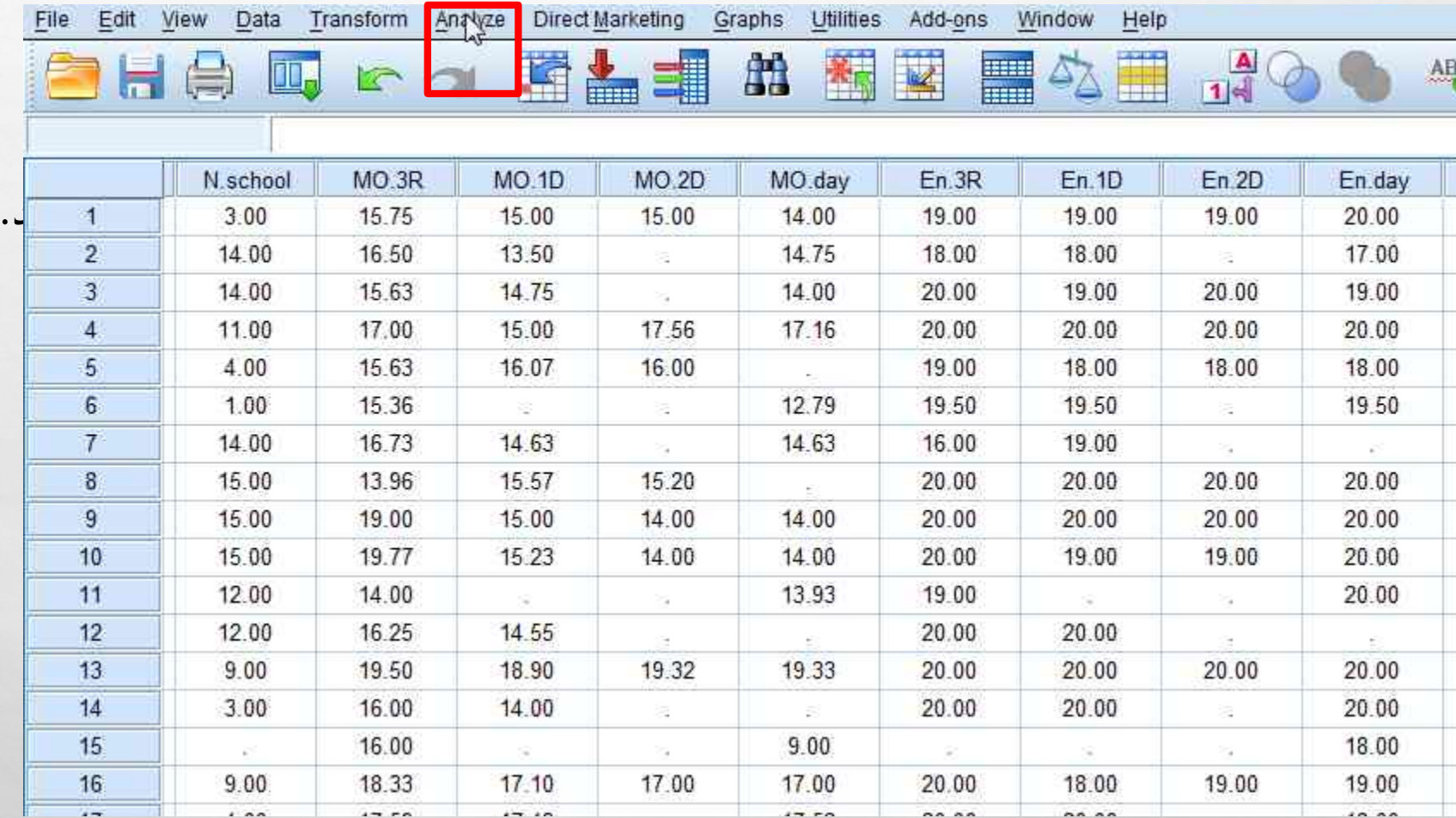

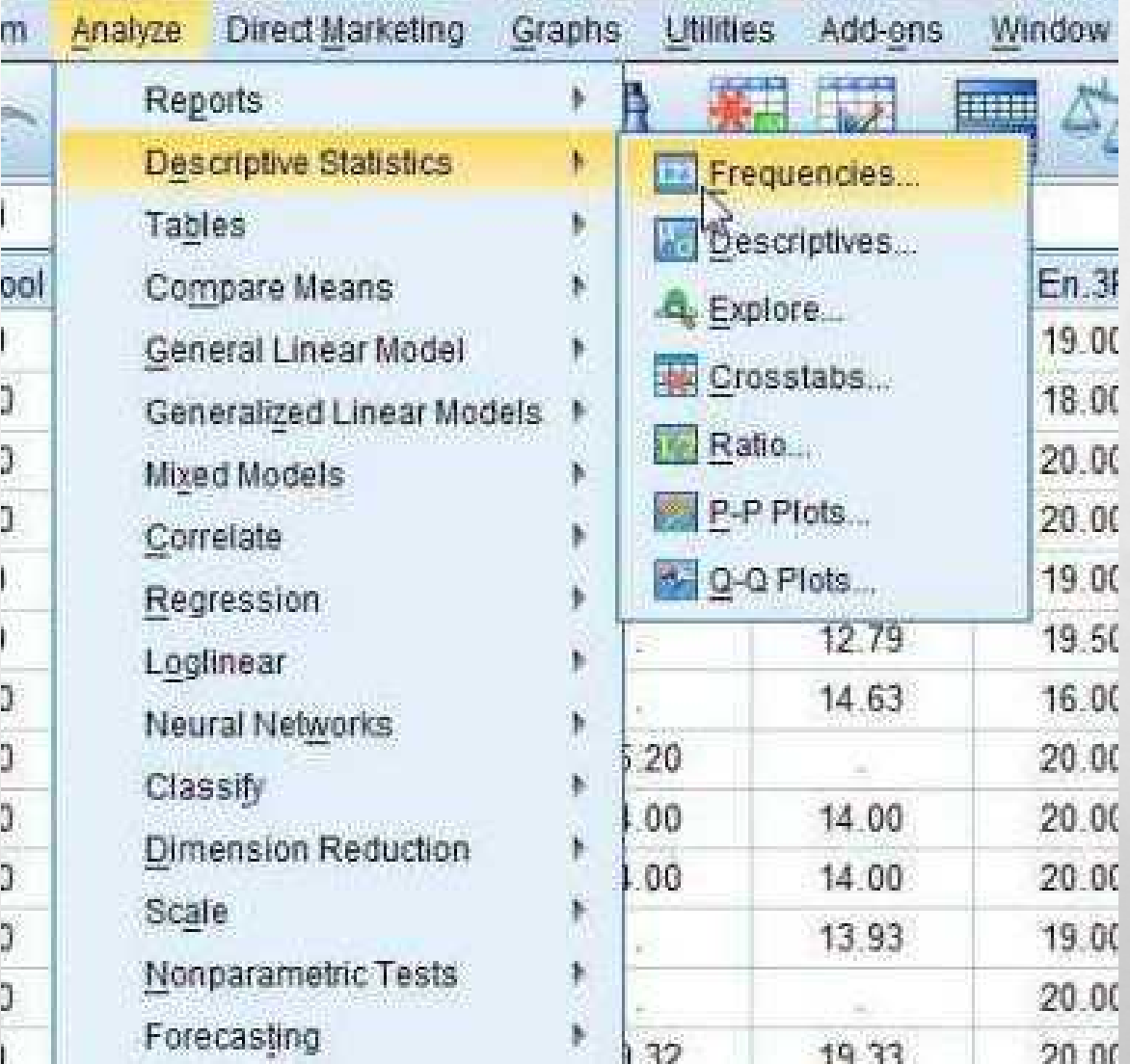

### متغیر مورد نظر به قسمتVARIABLE بفرستیدو اگر علاوه بر جدول توصیف نمودار هم می خواهید بر روی CHARTS کلیک کنید

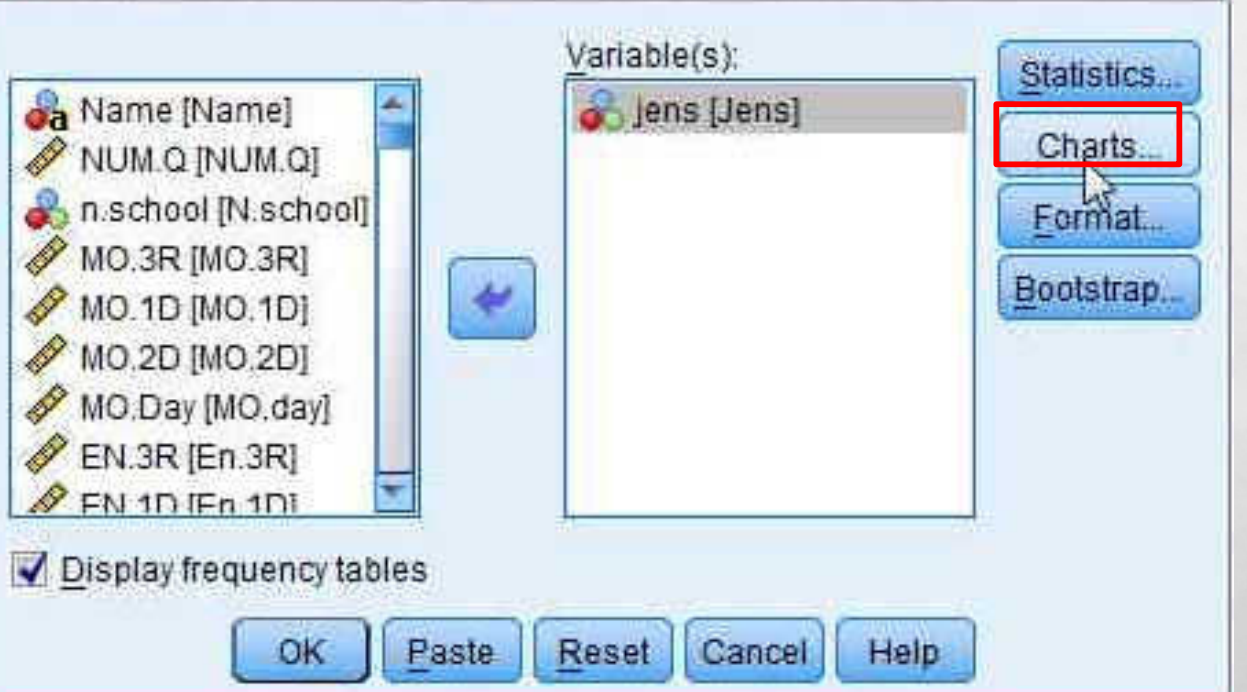

# در این قسمت انواع نمودار وجود دارد و شما هر کدام را بخواهید انتخاب و بر روی CONTINUE

کلیک کنید.

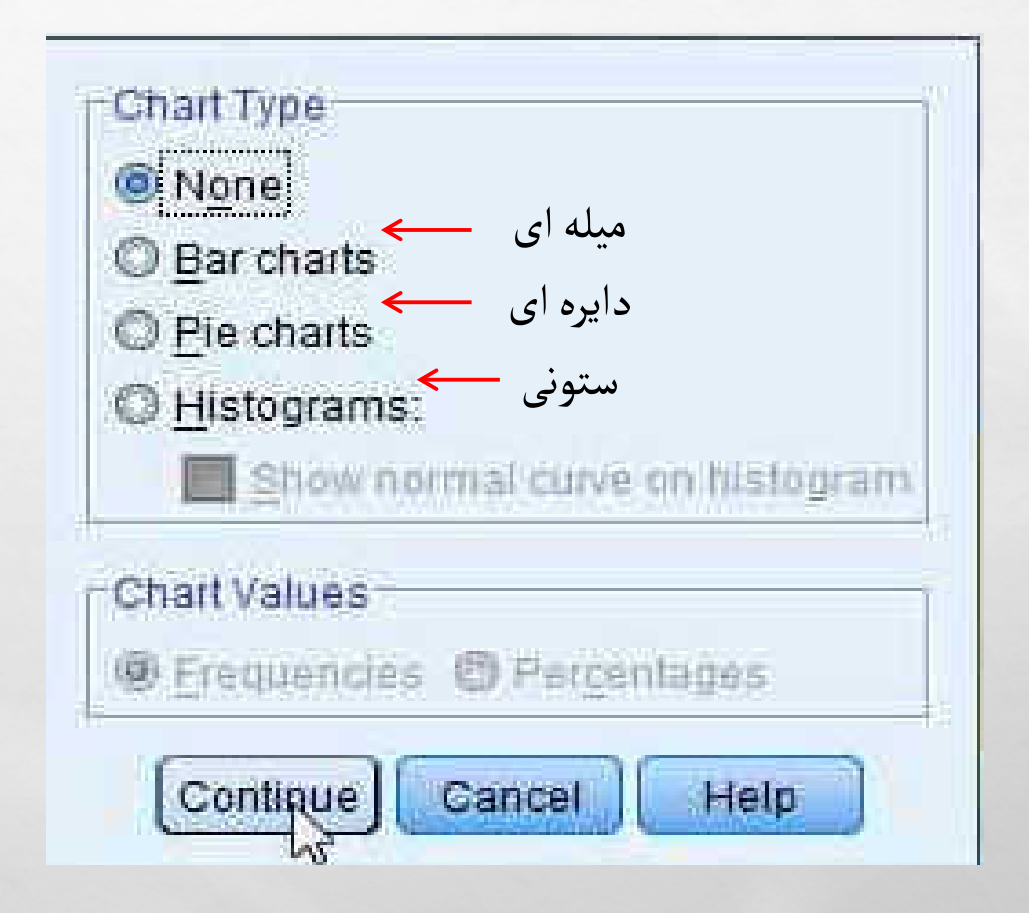

کلیک کنیدOKبر روی گزینه

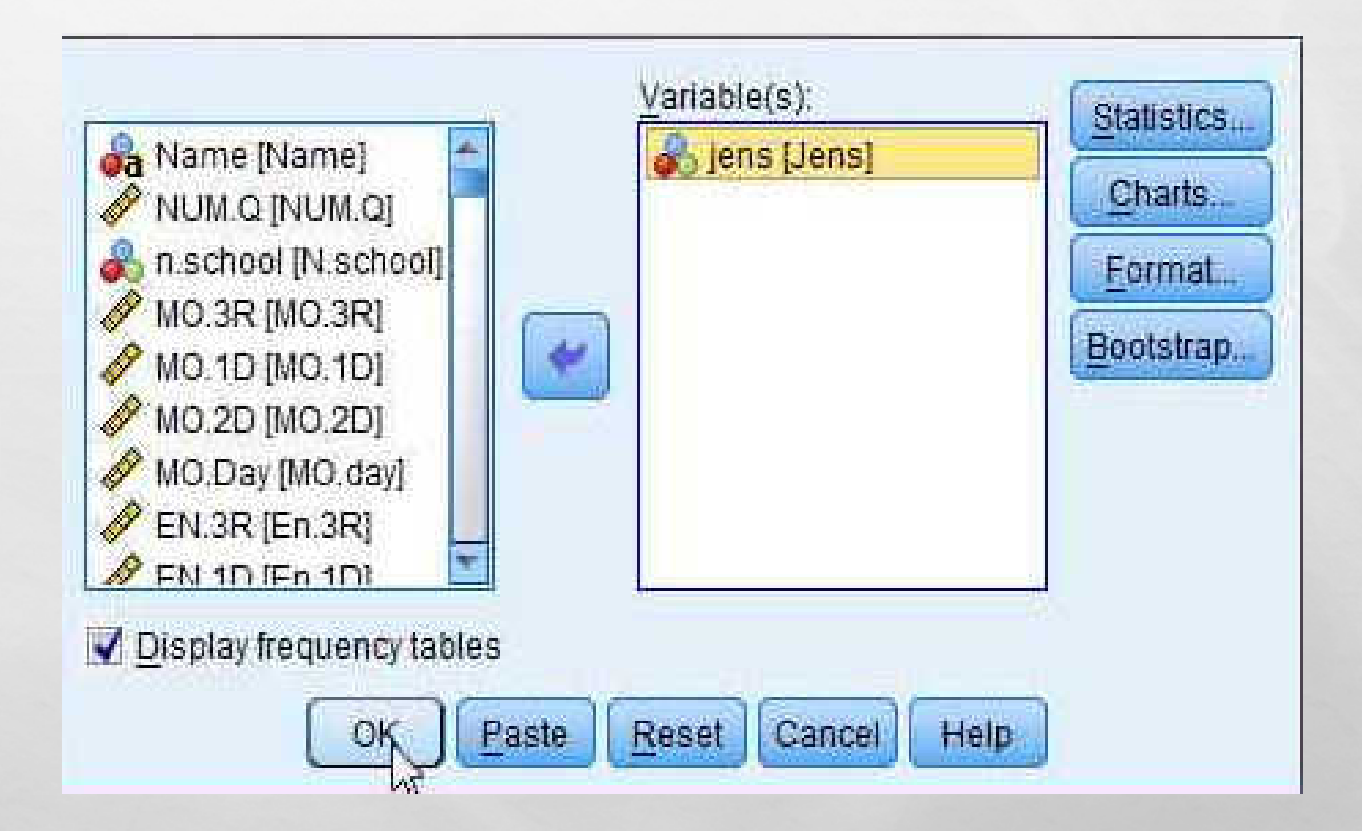

جدول توصیف به شکل زیر به شما داده می شود.

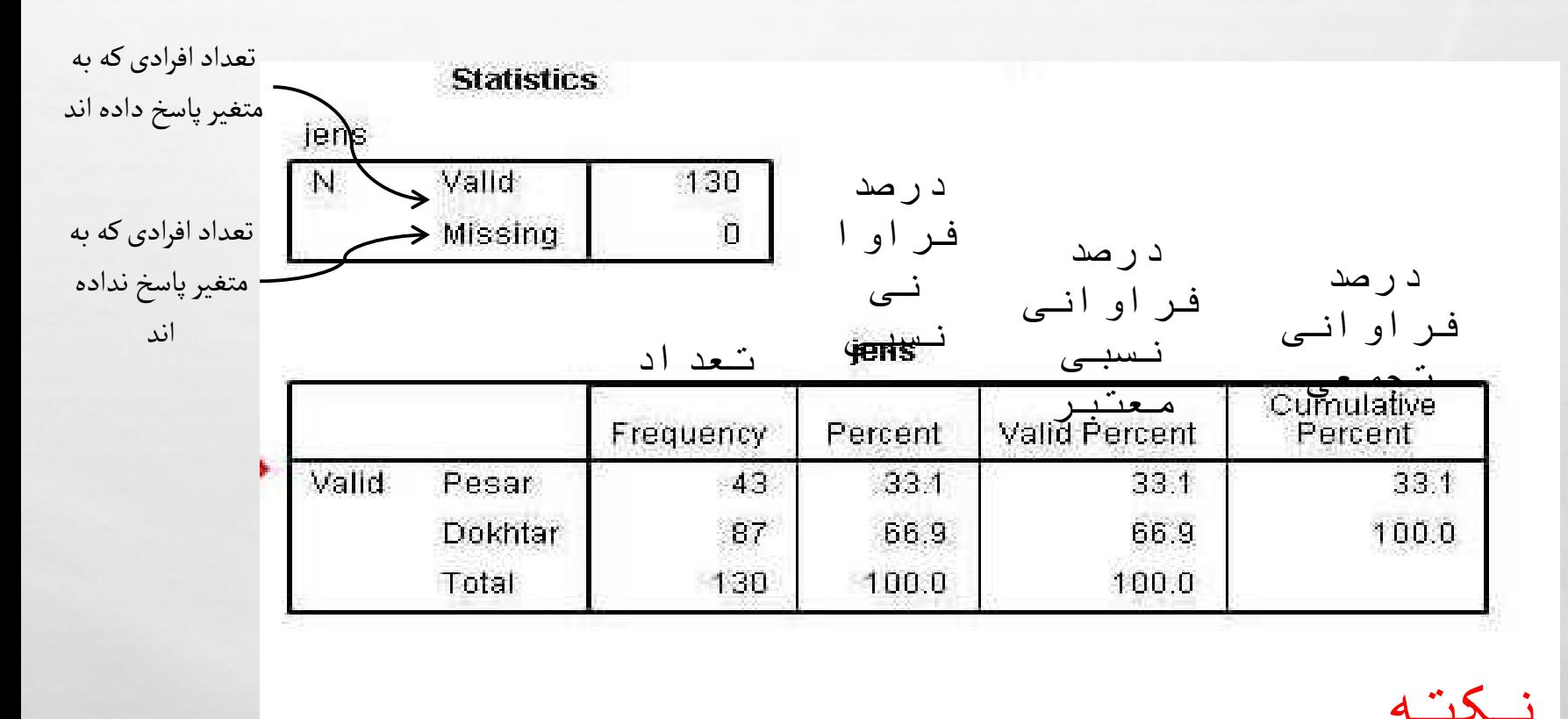

همیشه درصد فراوانی معتبر برای توصیف استفاده می شود

:

مثال:

جدول (4-1) توصیف جنس شهروندان پاسخگو

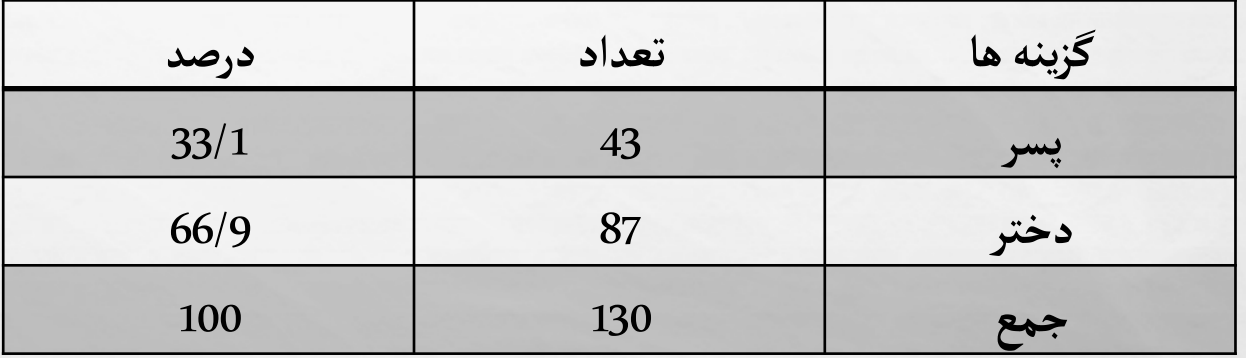

طبق اطلاعات جدول شماره (1-4)، ازمیان 130پاسخگو، 33/1 درصد از پاسخ گویان مرد بوده و 66/9 درصد از پاسخگویان زن. به این ترتیب بخش کثیری از پاسخگویان زن هستند.

نکته:

هر زمانی که سوالات غیر مستقیم را مستقیم کردیم یعنی ریکود کردیم خود ذات سوال را نیز عوض می کنیم، در واقع در قسمت توصیف، خود سوال را هم باید ریکود کرد. برای توصیف ابعاد یا مفاهیم (متغیر فاصله ای) همانند تصاویر عمل کنید.

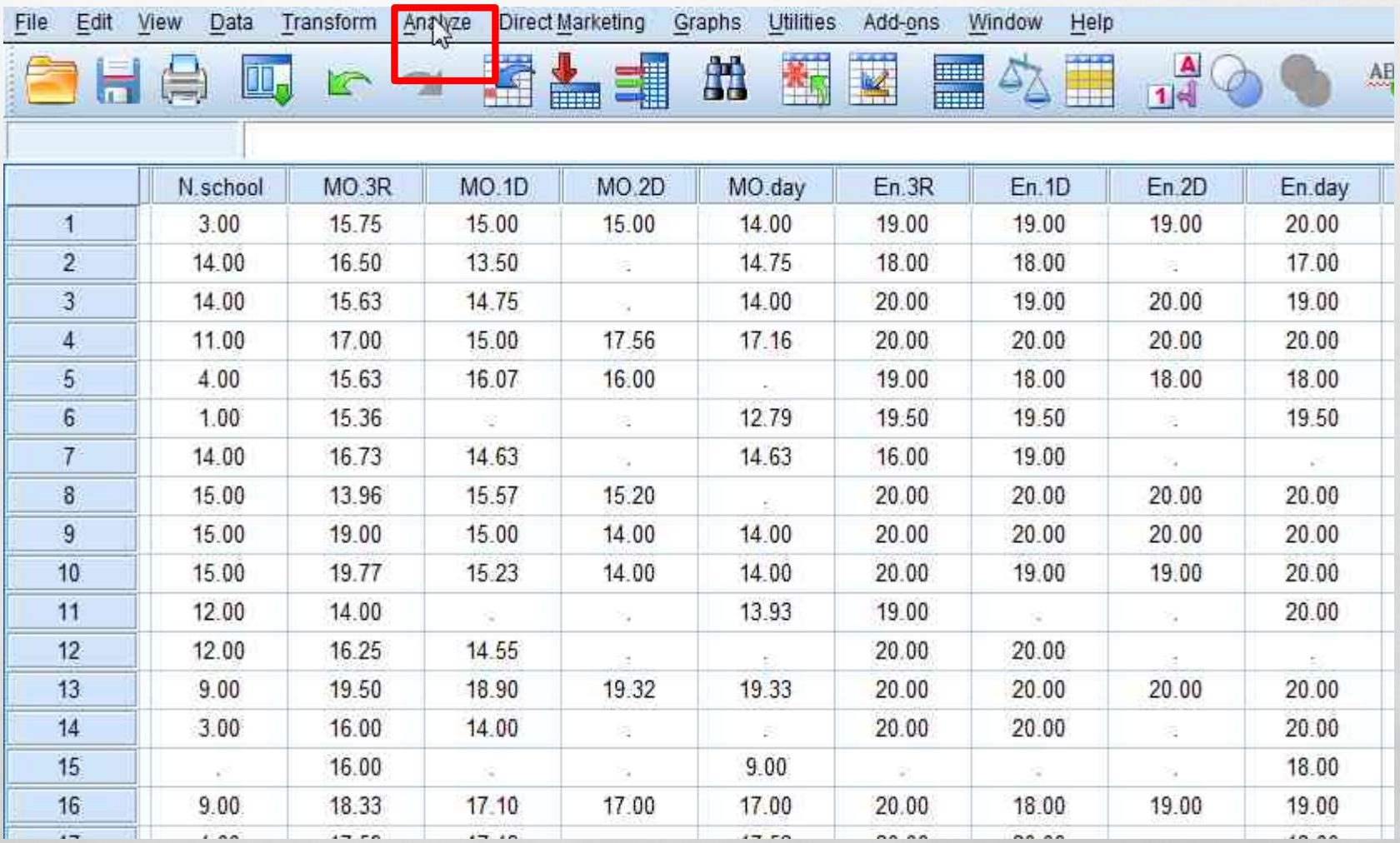

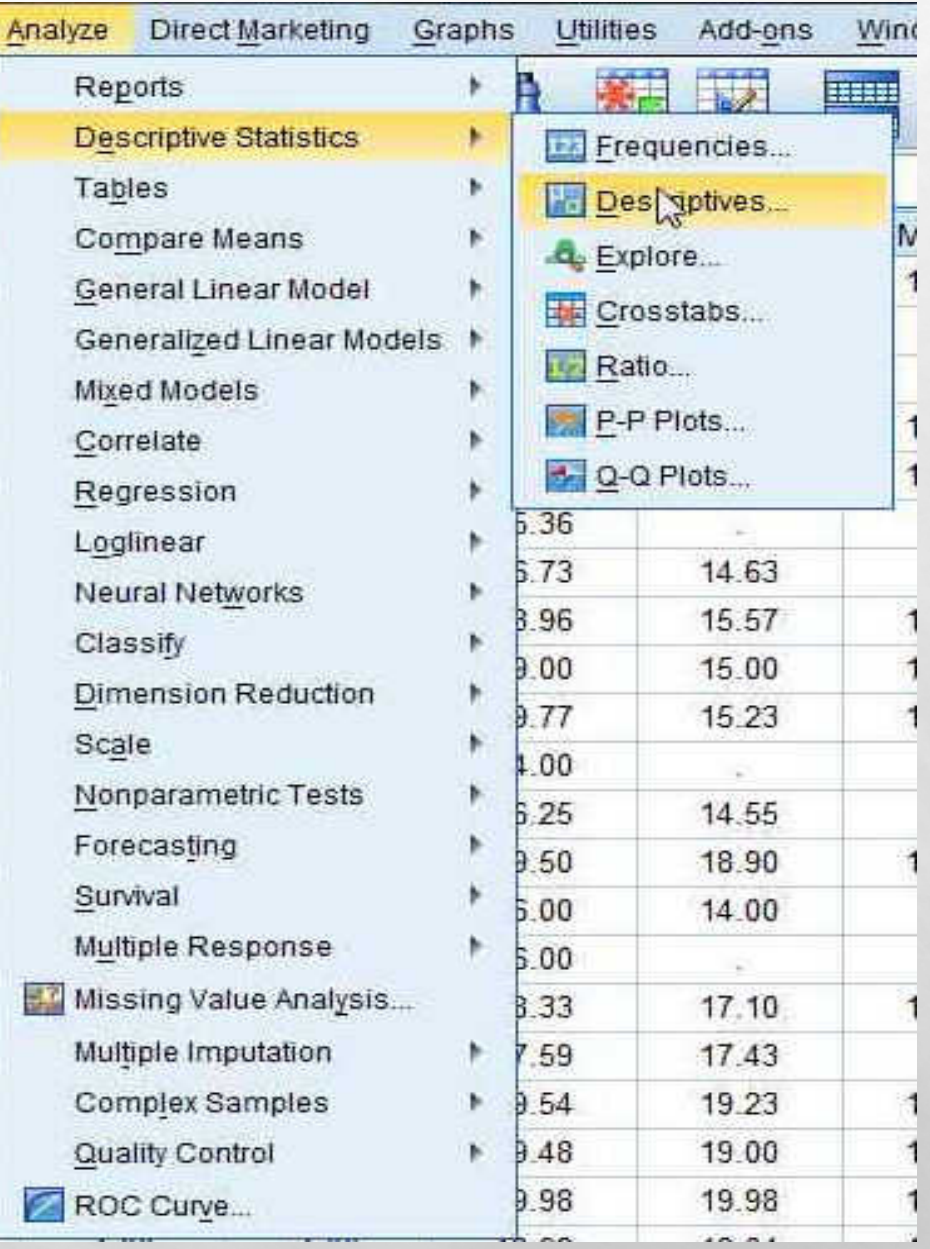

### متغیر مورد نظر به قسمت VARIABLE بفرستید و بر روی گزینه OK کلیک کنید.

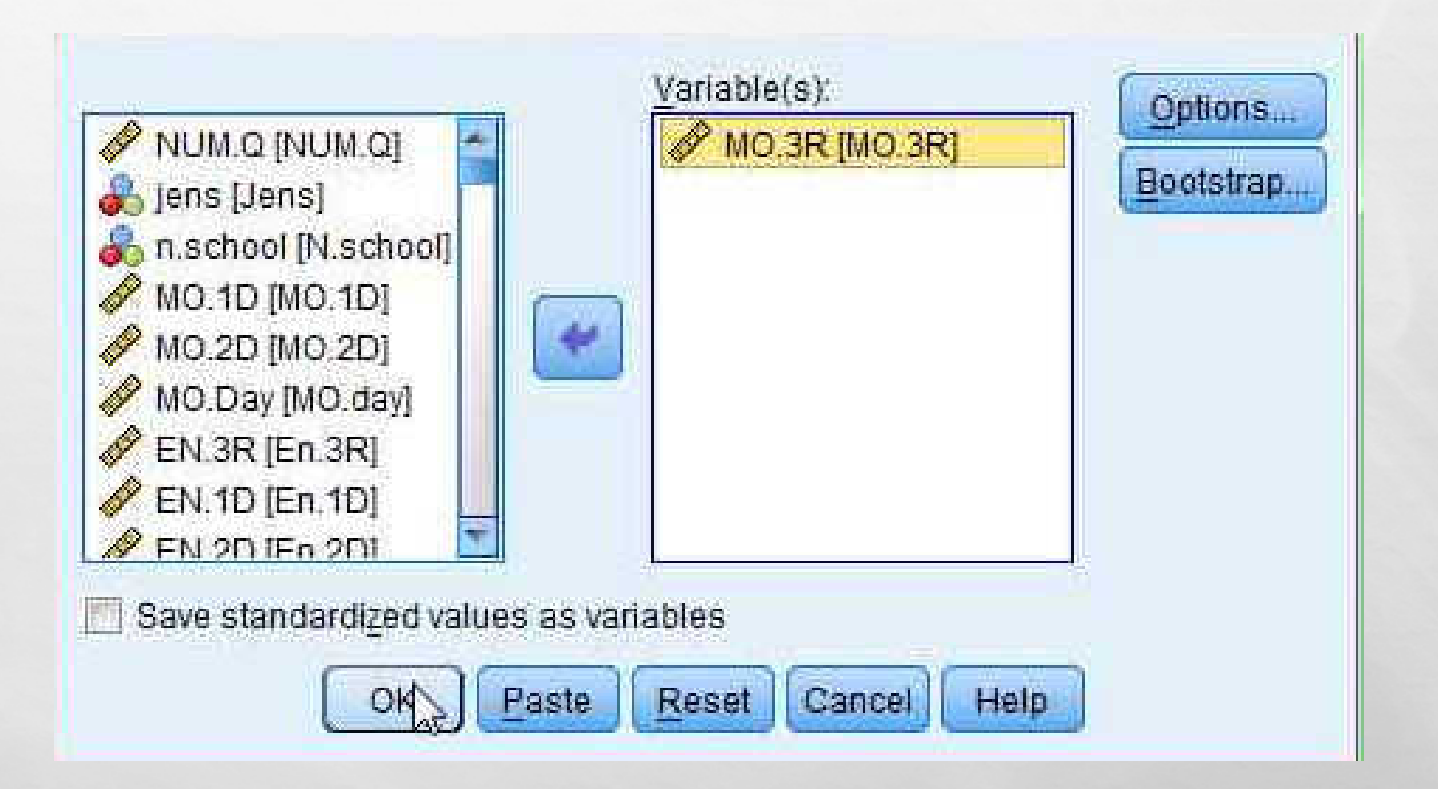

جدول توصیف به شکل زیر به شما داده می شود.

#### **Descriptives**

[DataSet1] L:\14+12 orginal+mean1.sav

**Descriptive Statistics** 

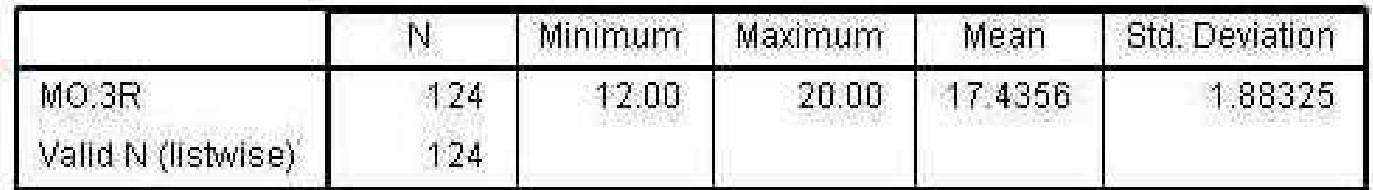

**انحراف معیار میانگین بیشترین کمترین تعداد**

### مثال:

#### ׅ֖֖֖֖֖֧ׅ֧ׅׅ֧ׅ֧ׅ֧ׅ֧ׅ֧֧֧ׅ֧֧֧֧֧֧֧֦֧֚֚֚֚֚֚֚֚֚֚֚֚֚֚֚֚֚֚֚֚֚֚֚֚֚֚֘֝֘֘֝֡֡֡֟֓֡֞֡֟֓֡֟֡֡֟֡֟֞֜֞֝֞֞֞֜֞֞֞֞֡֝֞֞֞֞ جدول شماره (2-4) توصیف معدل سوم راهنمایی دانش آموزان پاسخگو

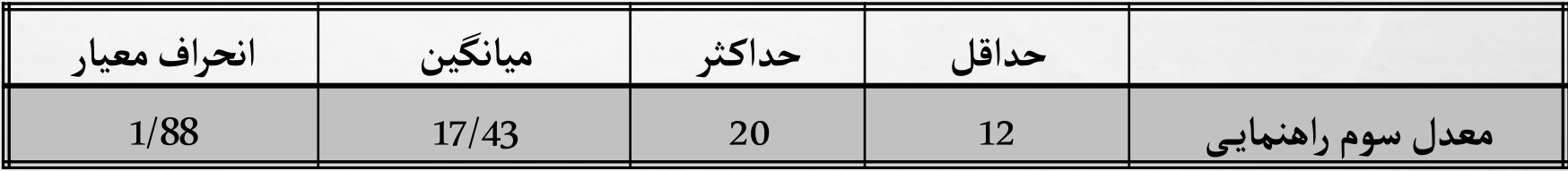

طبق اطلاعـات جدول شماره (2-4)، از میـان دانـش آمـوزان پاسـخگو بـه معـدل سـوم راهنمـایـی بیشـترین نمـره 20 و کمترین نمره 12 است و میانگین نمرات با نمره17/43و انحراف معیار1/88است. با توجه به این که میانگین بالاتر از میانه یعنی 16 است به این ترتیب نمرات دانش آموزان متوسط رو به بالا است. اگر بخواهیم برای مفاهیم و ابعاد نمودار داشته باشید بهترین نمودار ، نمودار HISTOGRAMS می باشد. دو راهبرای نشان دادن HISTOGRAMSوجود دارد.

راه اول: همانندتصاویر عمل کنید

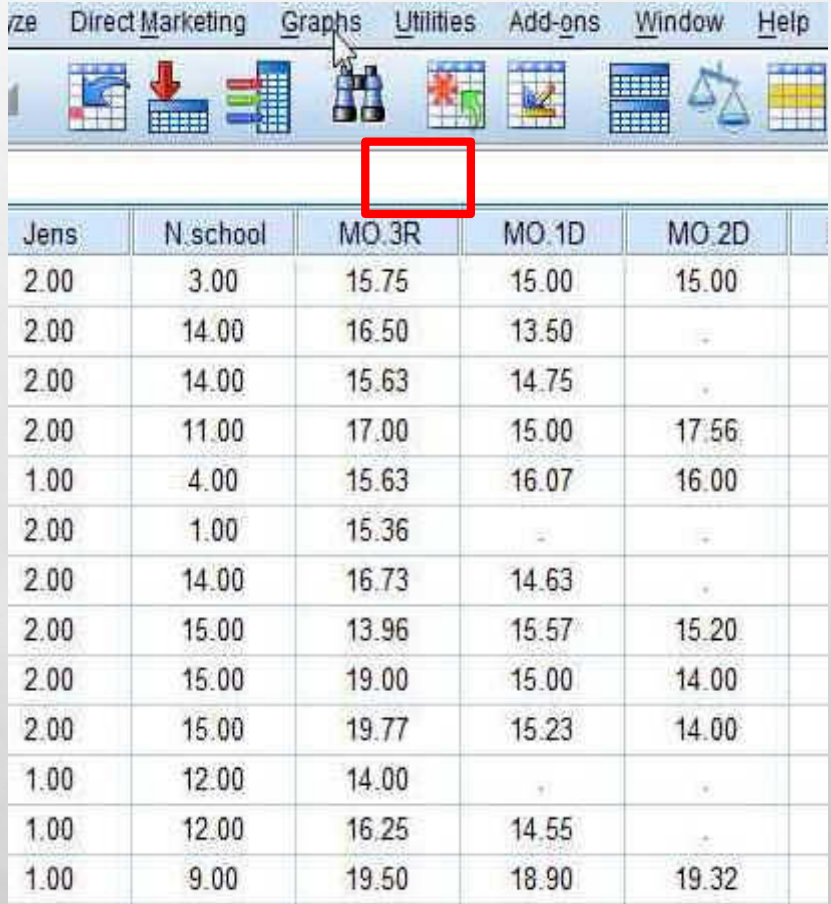

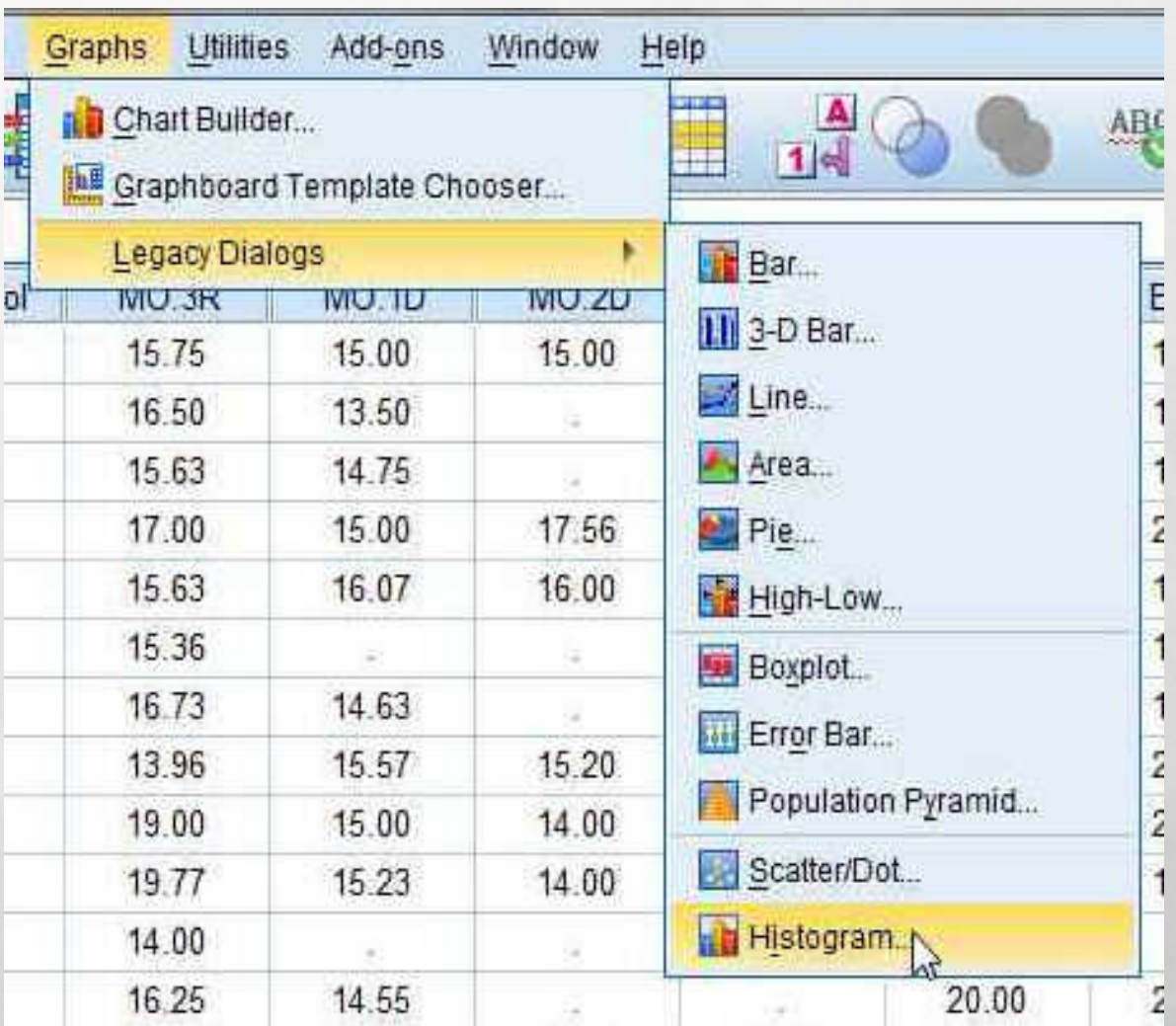

مفهوم مورد نظر را وارد و گزینه ی DISPLAY NORMAL CURVE را علامت بزنید و بر روی گزینه ی OK کلیک کنید.

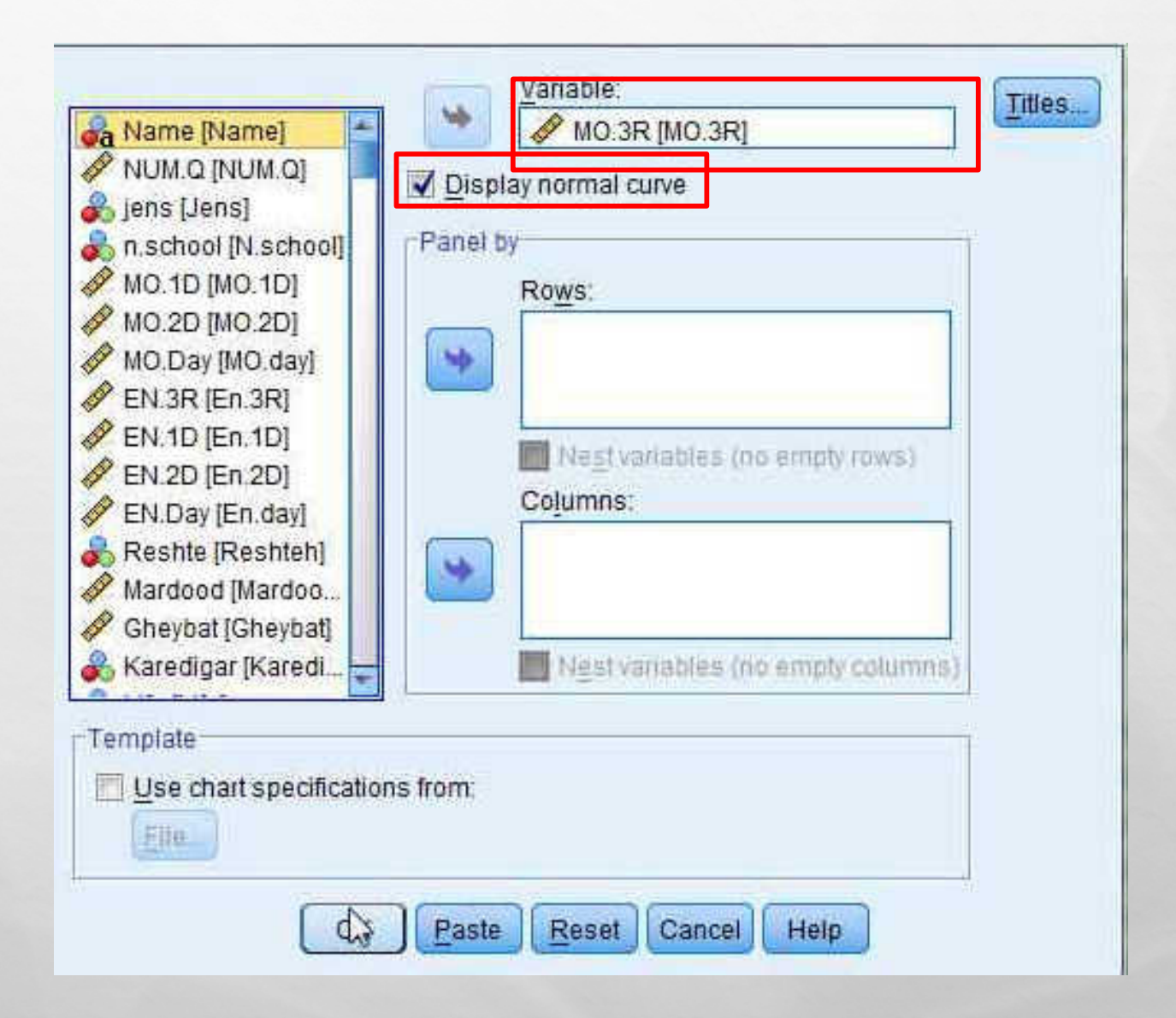

```
نمودار HISTOGRAMS به شکل زیربه شماداده می شود.
```
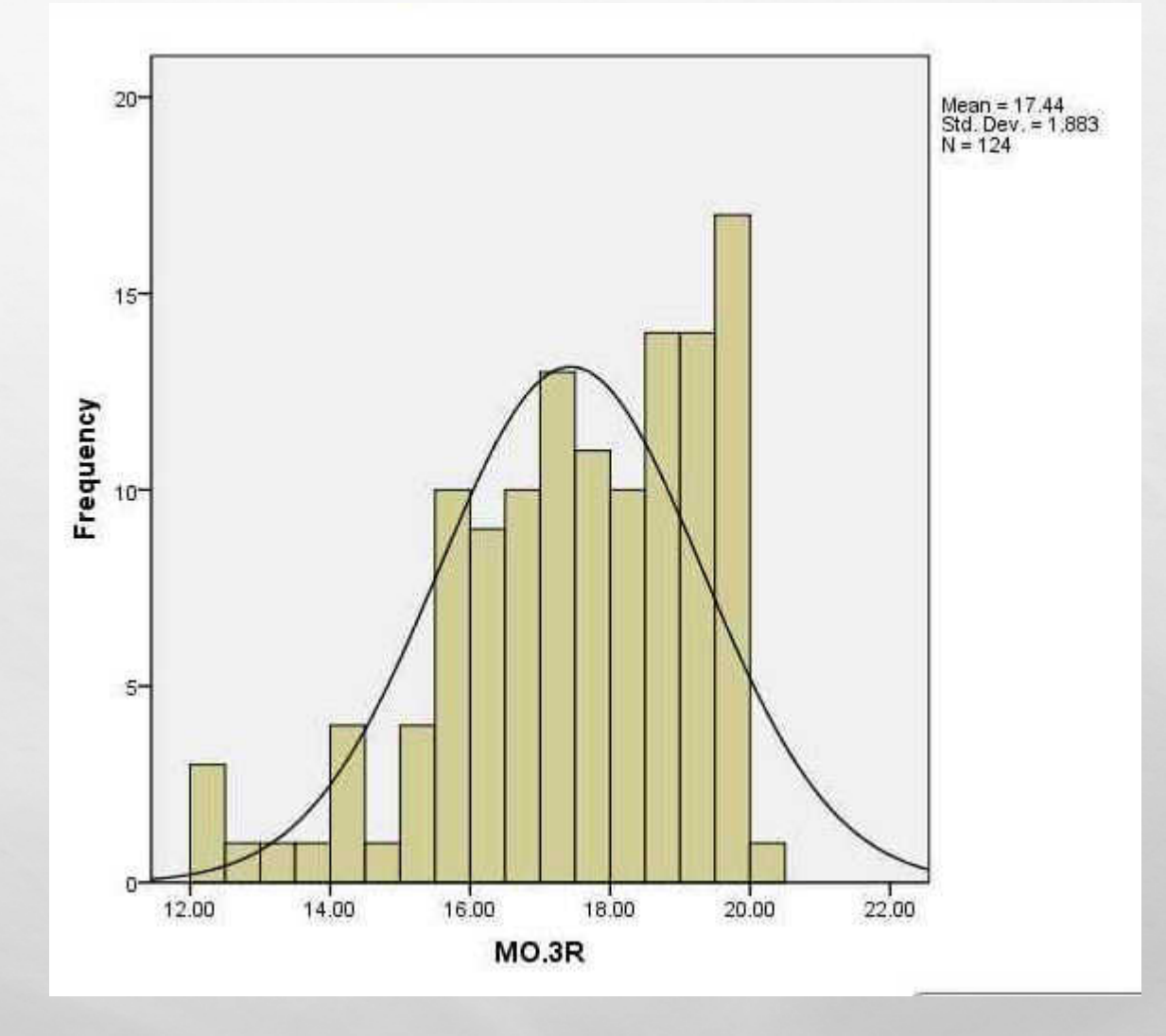

### راه دوم: همانند تصاویر عمل کنید.

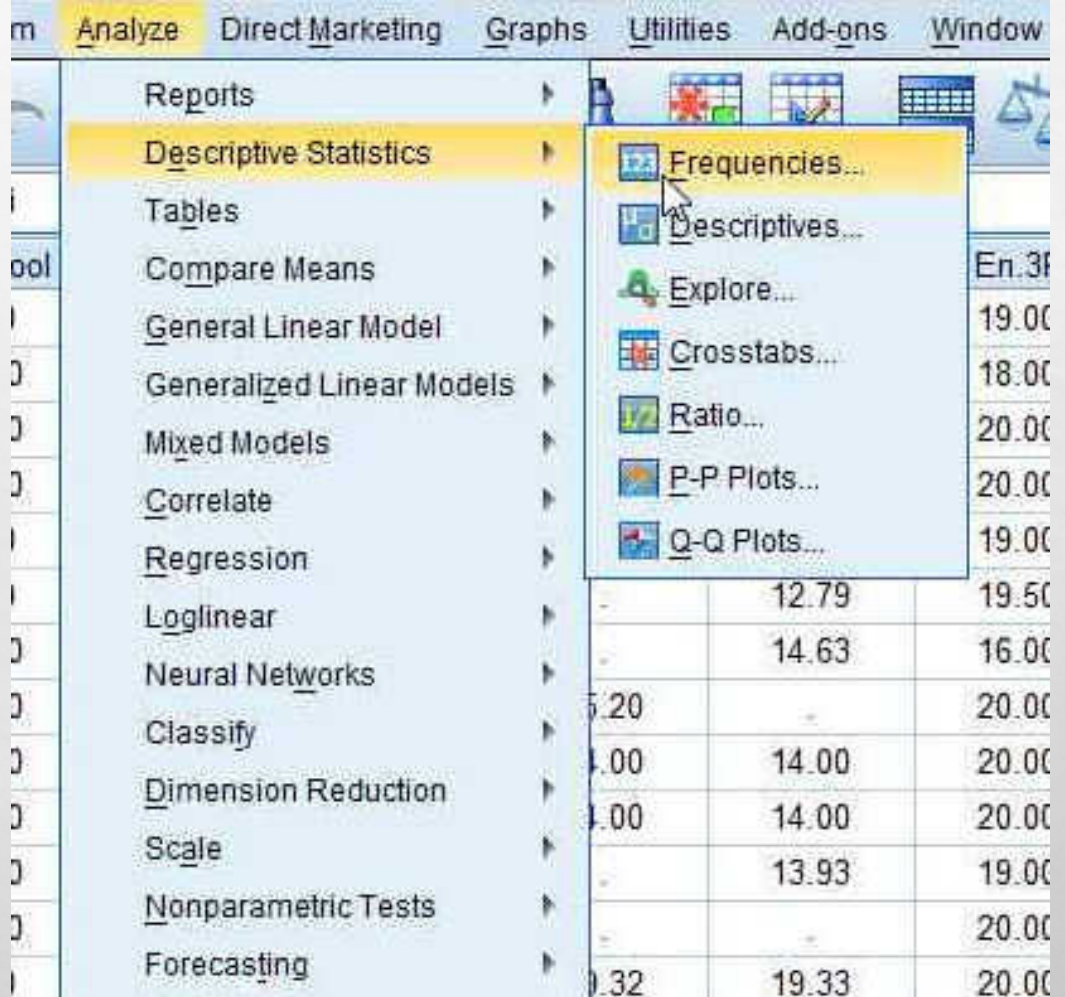

### مفهوم یا متغیر فاصله ای مورد نظر را وارد و بر روی CHATRS کلیک کنید.

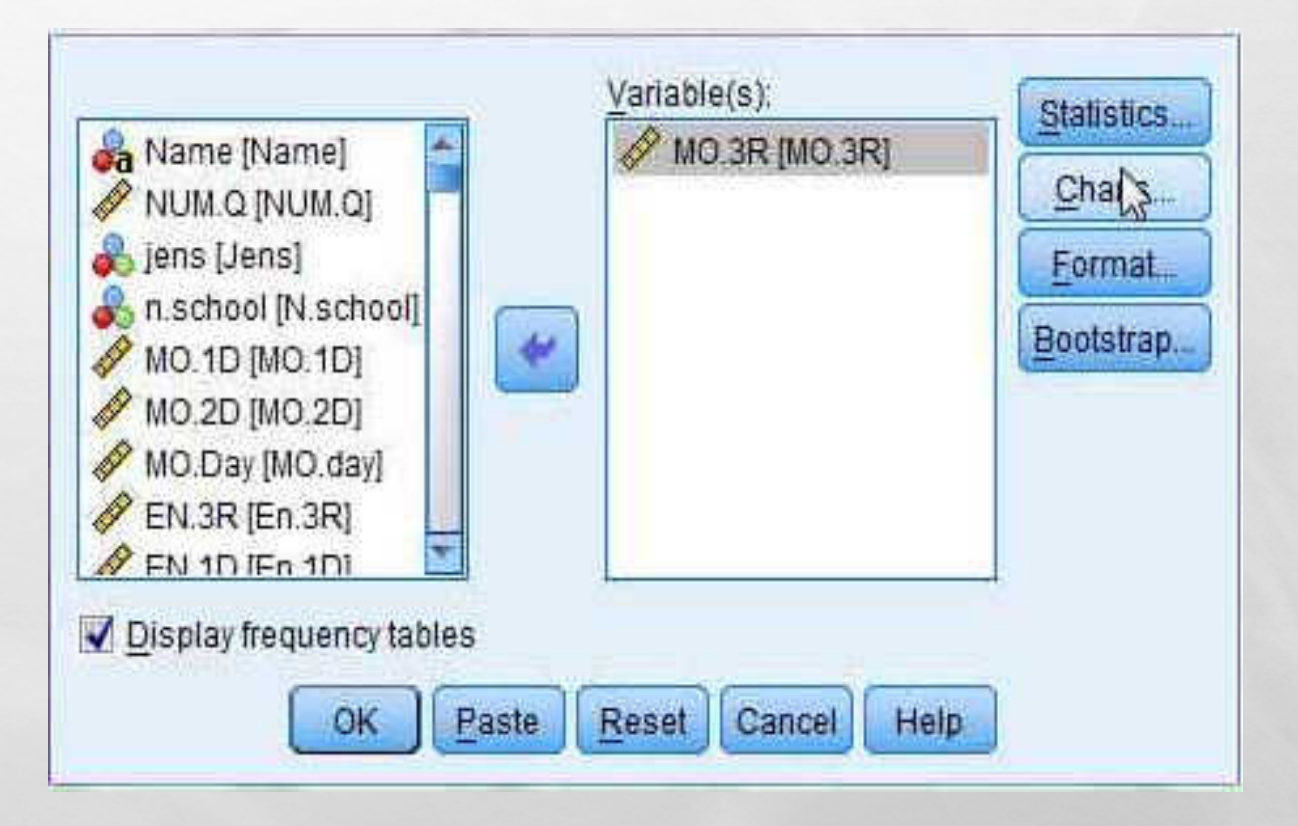

# بر روی گزینه ی HISTOGRAMS کلیک کرده و گزینه SHOW NORMAL CURVE ON HISTOGRAM را علامت بزنید.

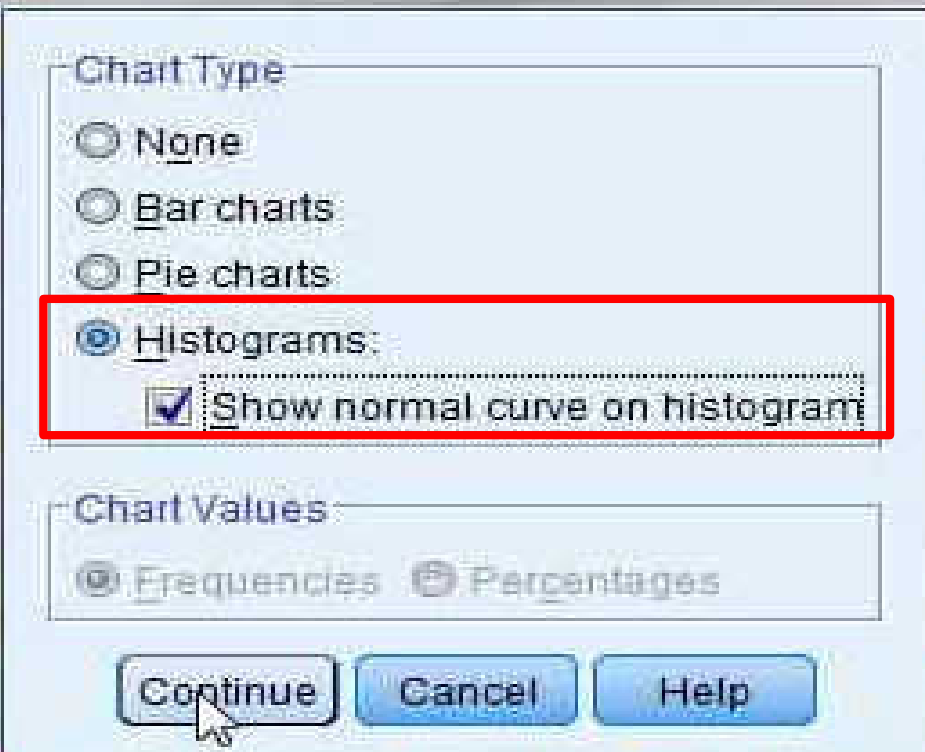

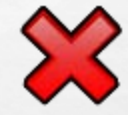

## همانند شکل زیربه شماداده می شود.HISTOGRAMSنمودار

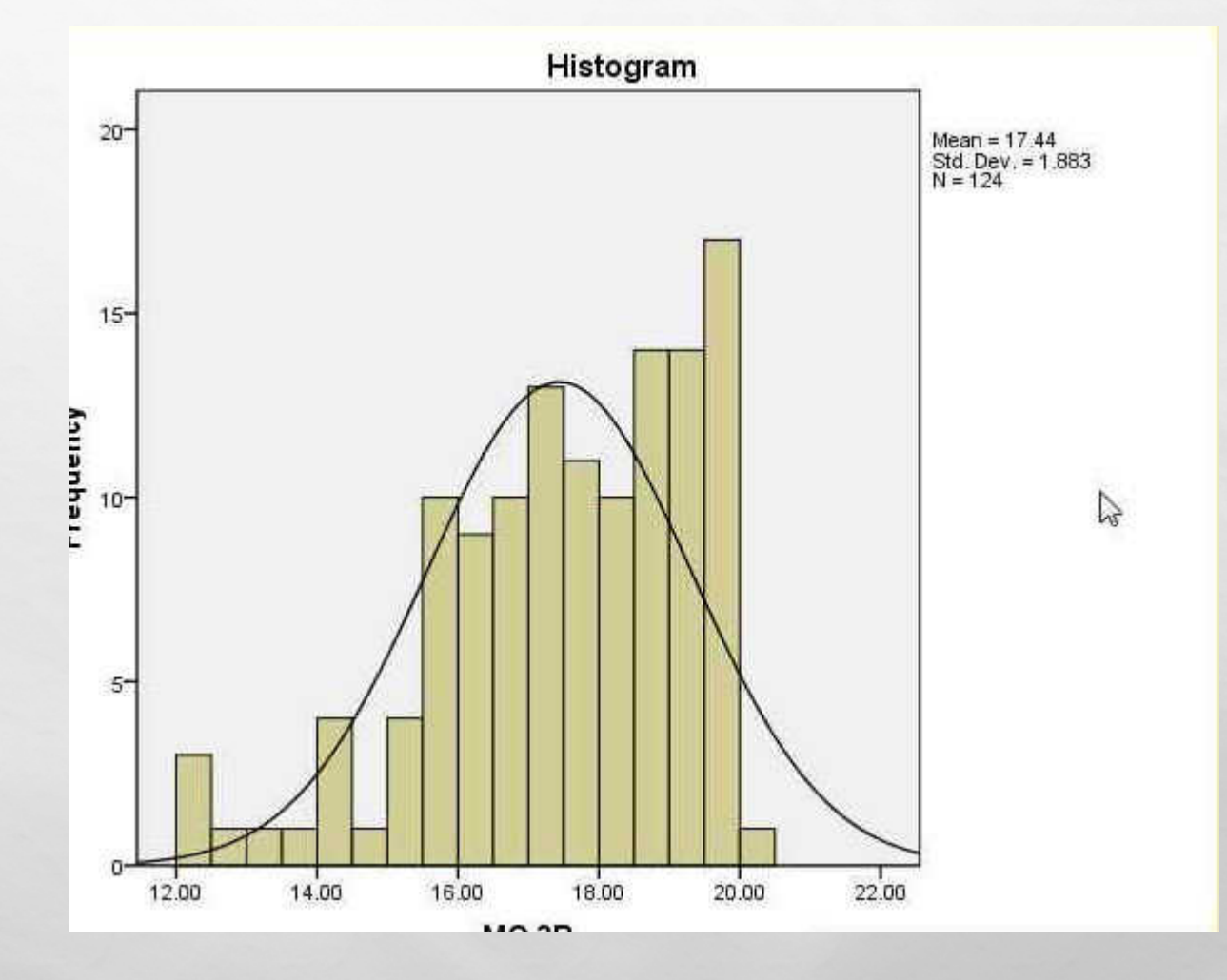

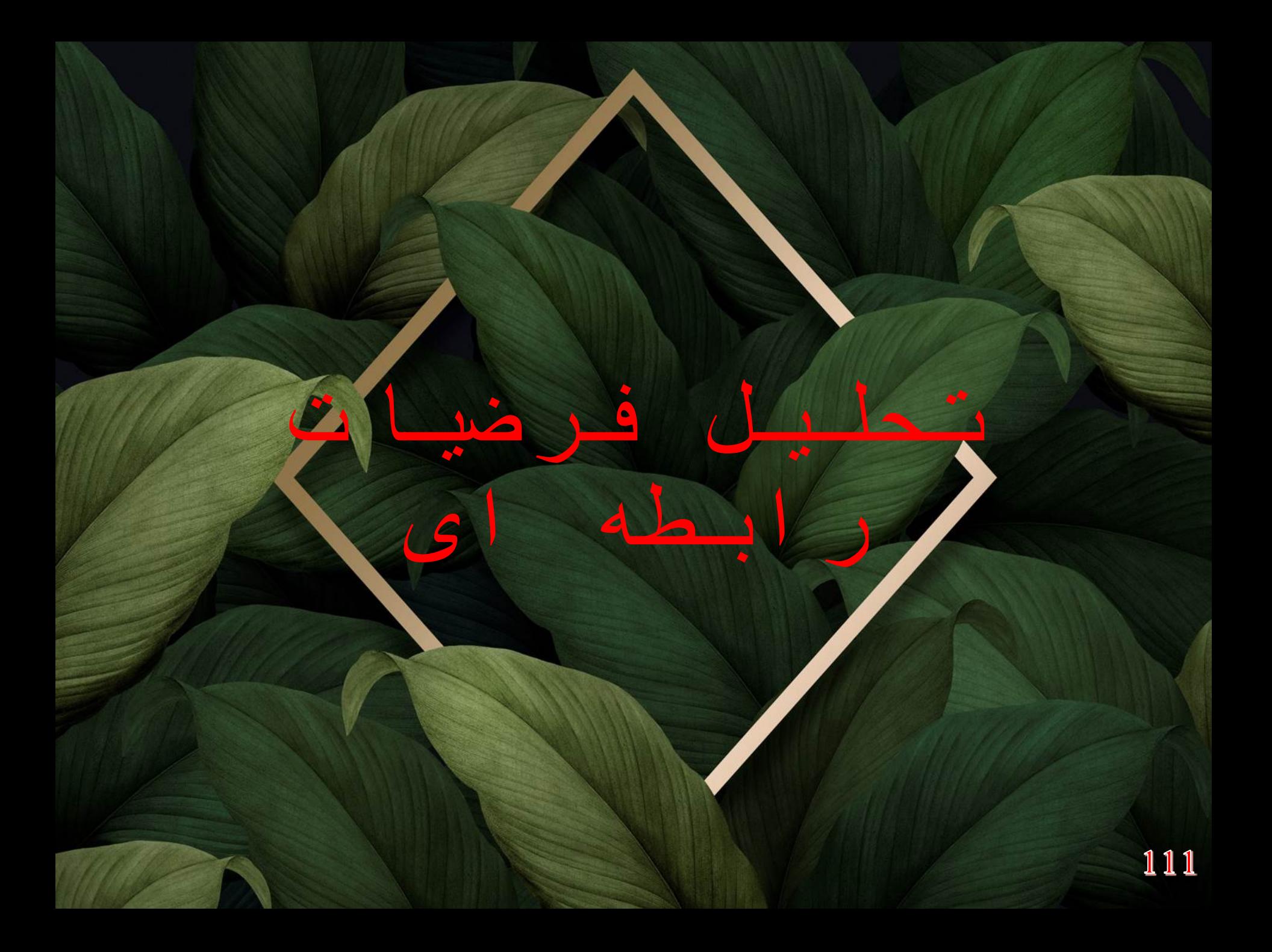

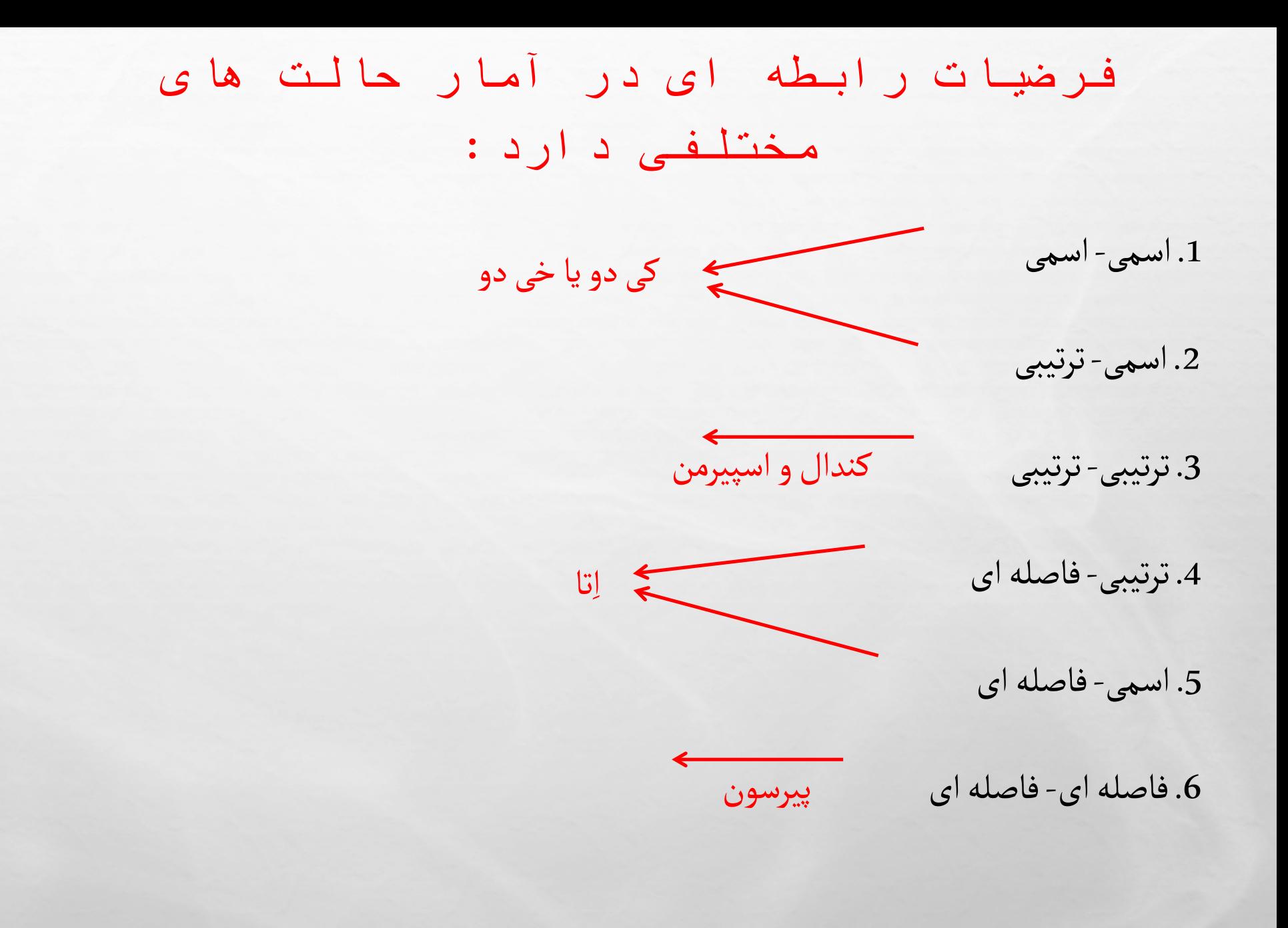

در کل فرضیه به لحاظ آزمون آماری به دو دسته تقسیم می شود:

: فرضیه ای که عدم ارتباط بین متغیرها را نشان می دهد و صحبت از عدم معنی داری می کند.  ${\sf H}_{\bm{0}}$ 

: فرضیه ای که ارتباط بین متغیرها را نشان می دهد.  ${\sf H}_1$ 

از لحاظ آماری فرضیه چه موقع صفر و چه موقع یک است؟

اگر میزان  $\bf SG$  بیشتر از 0/05 باشد  ${\sf H}_0$  مورد پذیرش است یعنی معنی دار نیست.

اگر میزان  $\mathsf{SG}$  کمتر از 0/05 باشد، رابطه بین متغیرها وجود دارد و  $\mathsf{H}_1$ مورد پذیرش است.

ما در آزمون فرضیات به دنبال سه چیز هستیم

وجود رابطه، sig

$$
\mathcal{O}/05
$$
 وجود رابطه، بیشتر از 0/05 عدم رابطه

شدت:

20-1ضعیف، 60-20متوسط، 60به بالا قوی

جهت رابطه

+ مستقیم، - معکوس

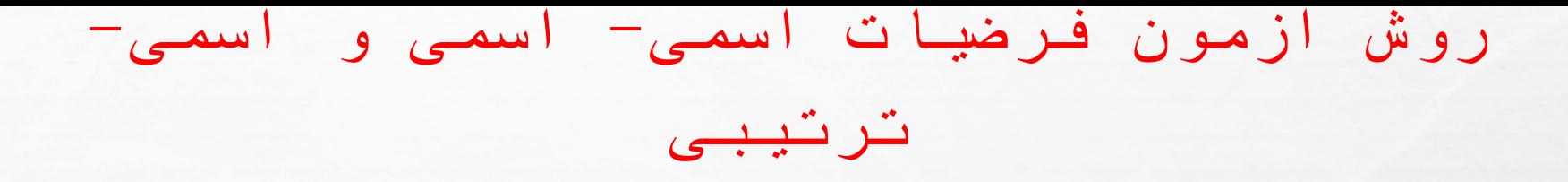

### همانند تصاویر عمل کنید.

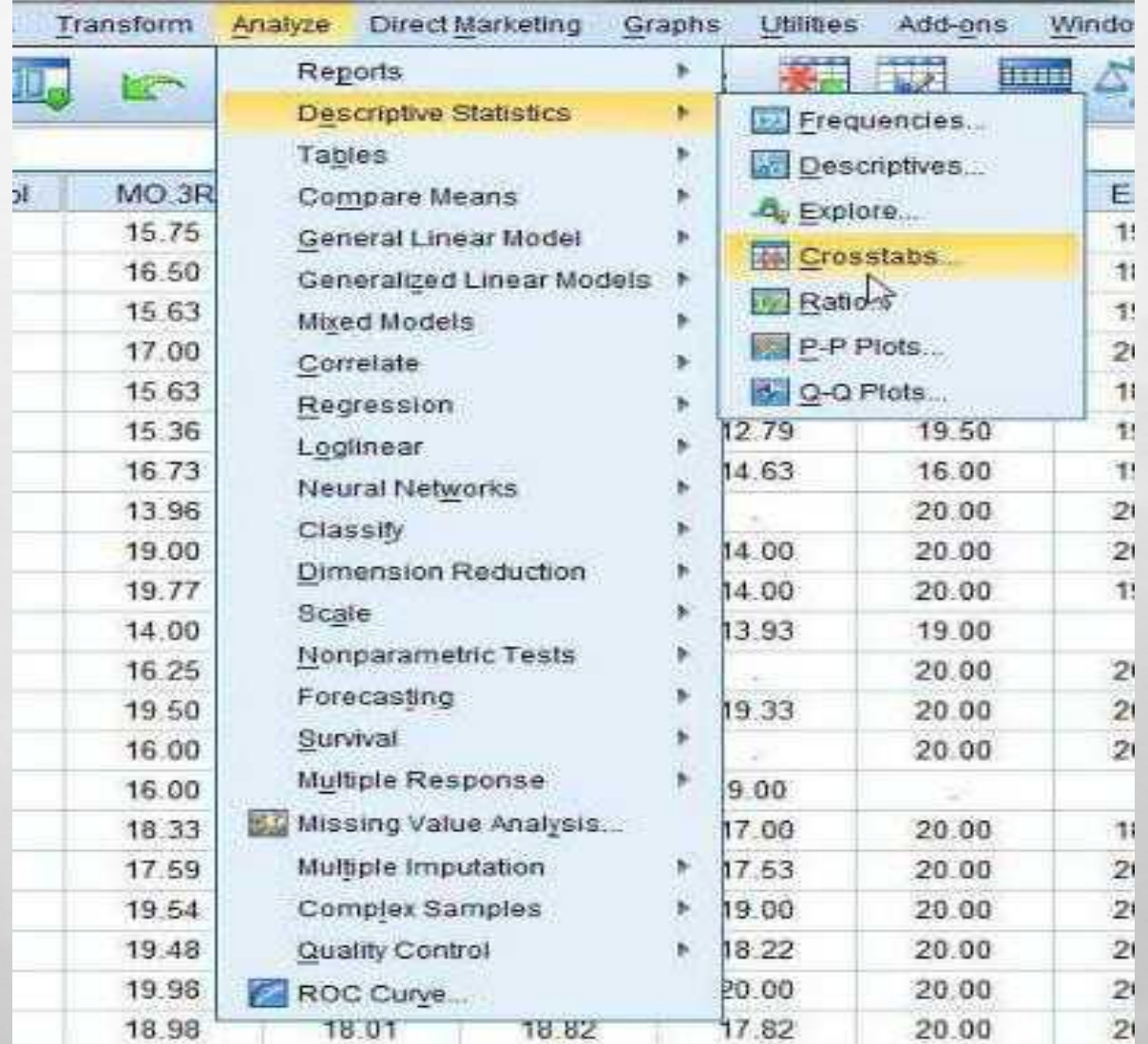

### متغیر مستقل را در قسمت COLUMN و وابسته را در قسمت ROW وارد کنید و بعد از آن برای گرفتن درصد ستونی به قسمت CELLS بروید.

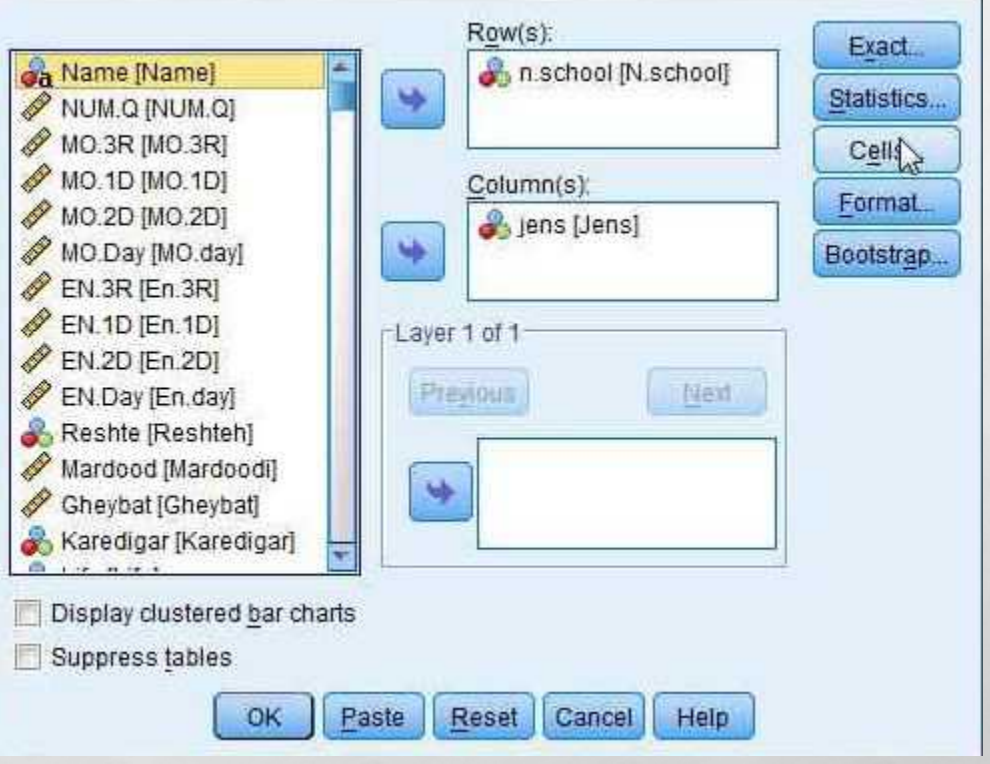

## برای گرفتن درصد ستونی قسمتCOLUMN را علامت بزنیدو سپس بر روی CONTINUE

کلیک کنید.

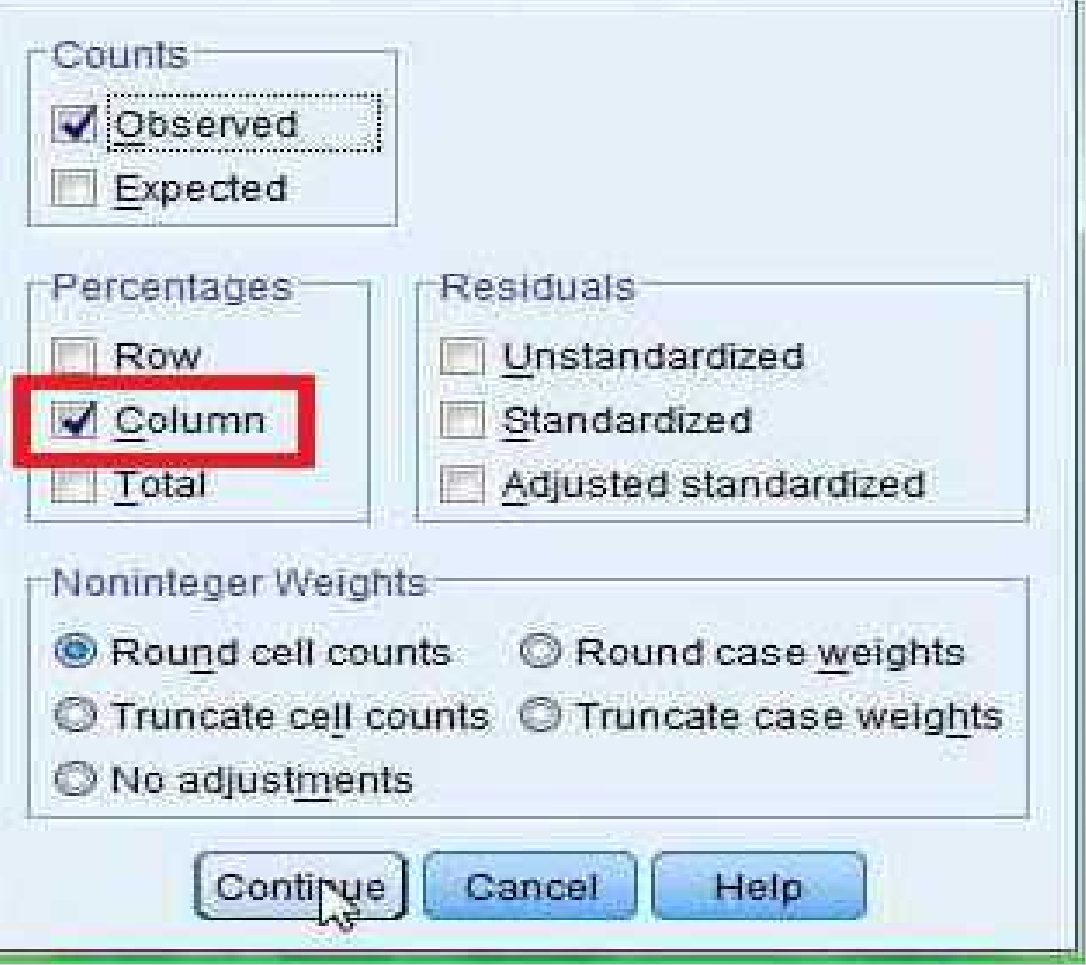

### سپس بر روی STATISTICS کلیک کنید.

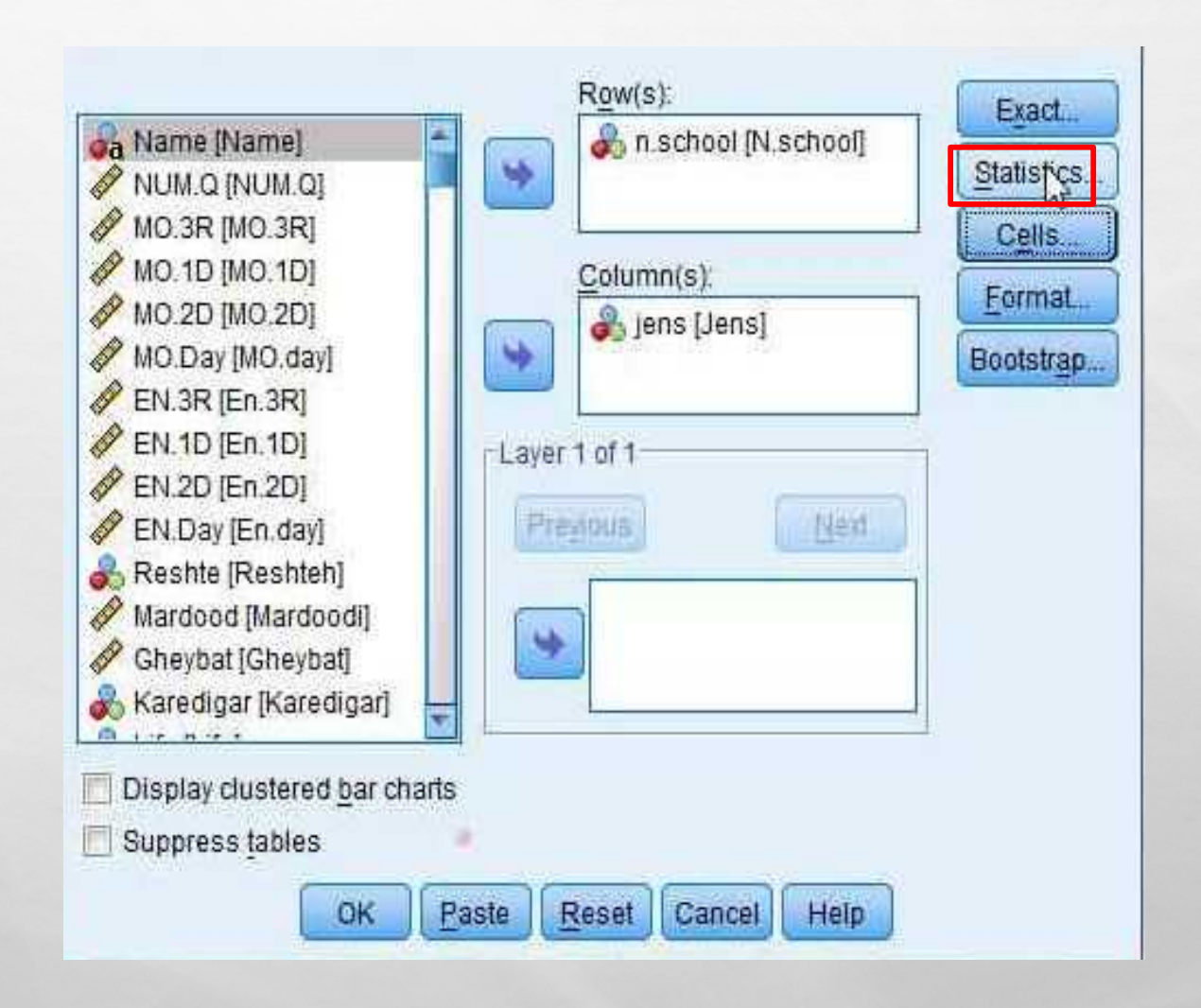
همانند شکل بر روی دو گزینه مورد نظر کلیک کنید. توجه داشته یاشید که در تحلیل PHI برای جداول مربع و CRAMERS برای جداول مستطیل استفاده می شود.

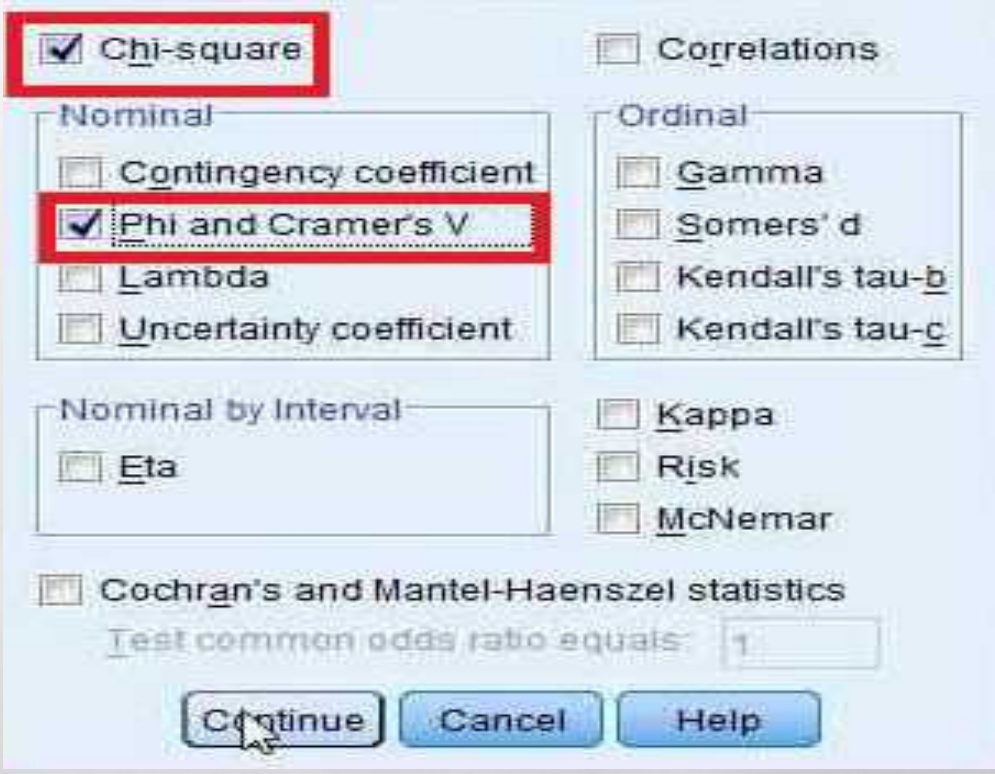

سپس بر روی گزینه  $\mathsf{OK}$  کلیک کنید.

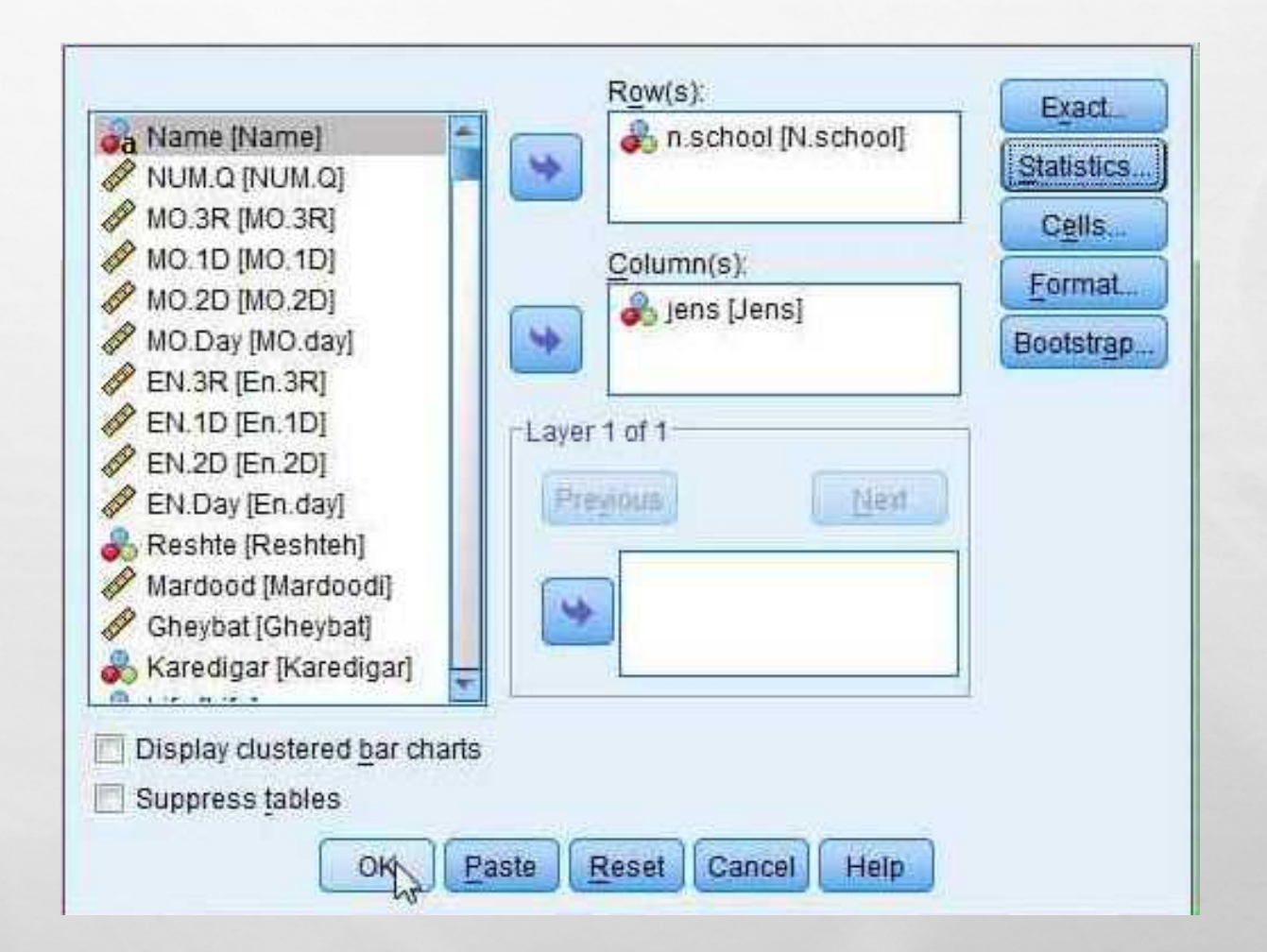

همانطور که در شکل مشخص شده اگر میزان SIG در قسمت SQUARE CHI معنی دار بود به سراغ جدول بعدی یعنی جدول PHI و CRAMER می رویم تا میزان شدت رابطهو جهترابطهرا بسنجیم.

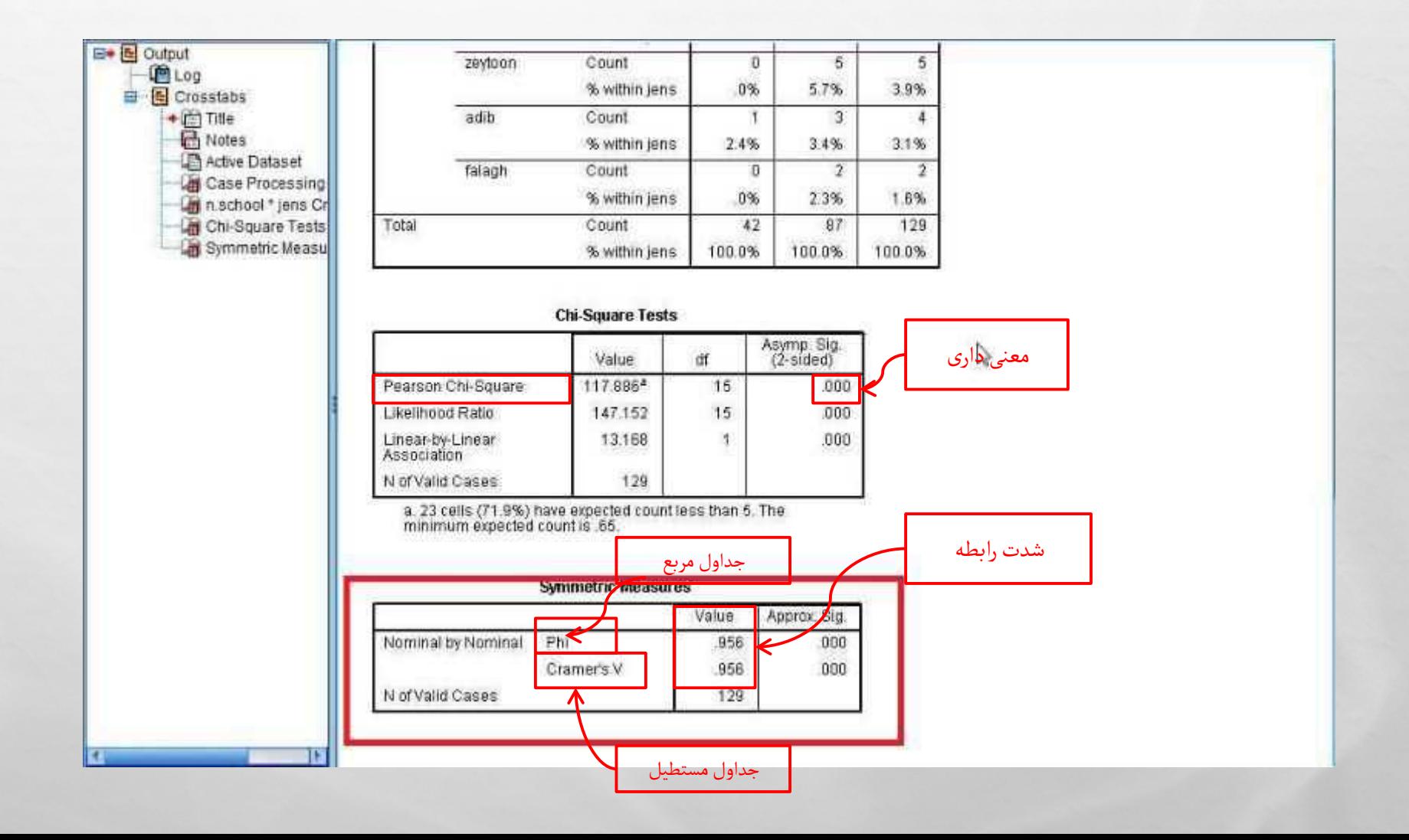

روش آزمون فرضیات ترتیبی- ترتیبی

راه اول: همانند تصاویر عمل کنید.

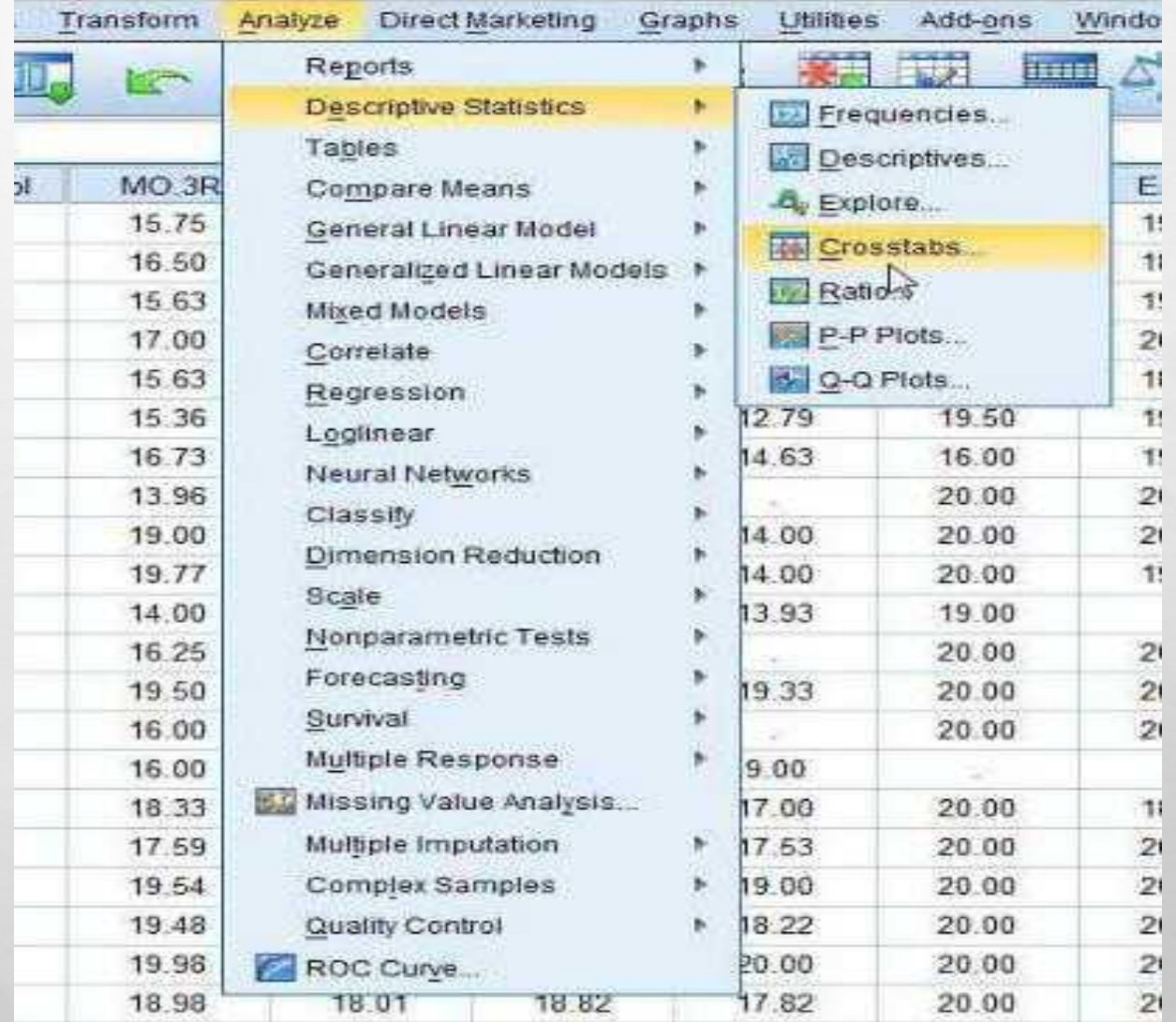

# متغیر مستقل را در قسمت COLUMN و وابسته را در قسمت ROW وارد کنید، سپس بر روی گزینهSTATISTICS کلیک کنید.

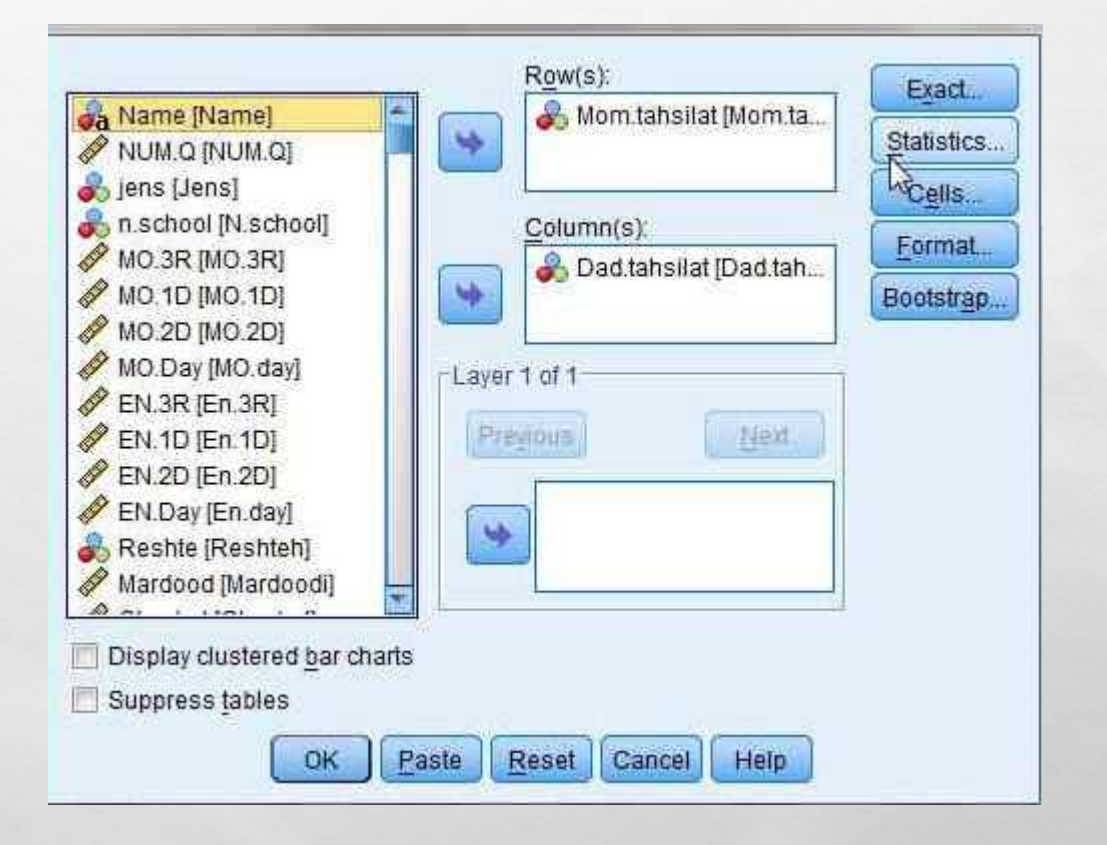

گزینه های مشخص شده را علامت بزنید. توجه داشته باشید B KENDALL برای جداول مربع و KENDALL برای جداول مستطیل است و سپس همانند شکل عمل کنید.  ${\bf C}$ 

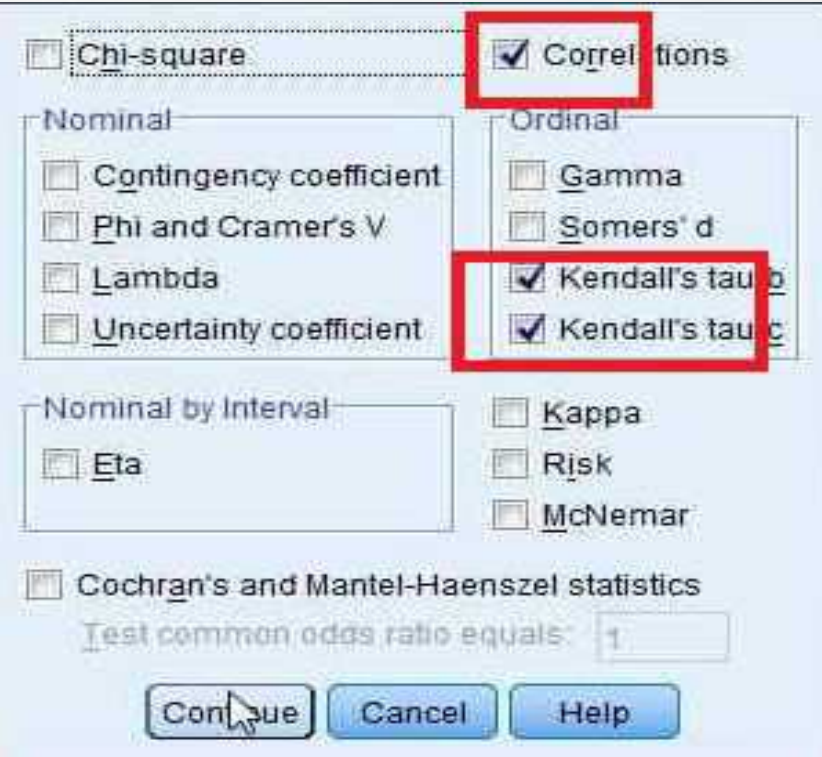

سپس بر روی گزینه OK کلیک کنید.

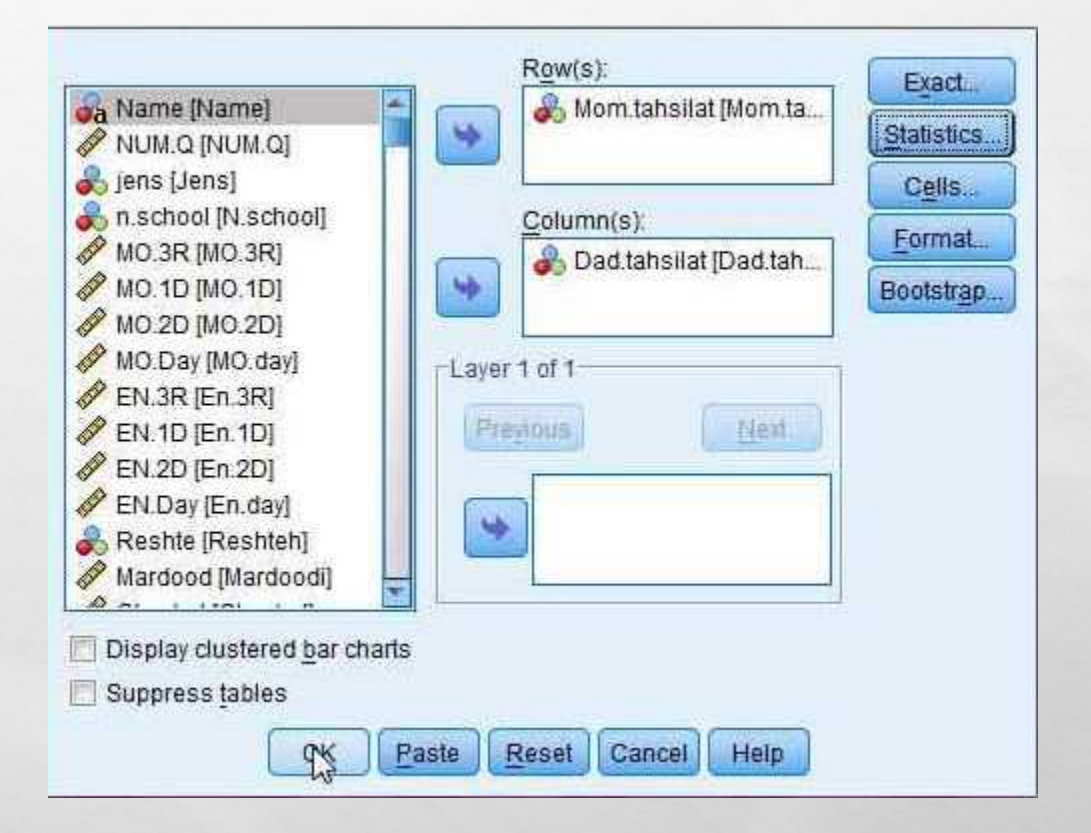

# جدول توصیف و تحلیل به صورت زیر به شما داده می شود. SPEARMANبرای متغیرهای چند مقوله است و همانطور که گـفته شد B KENDAL برای جداول مربع و C KENDAL برای جداول

#### **E** Output **M**Log 白 日 Crosstabs  $\rightarrow$   $\Box$  Title **Motes** Active Dataset La Case Processing Mom.tahsilat \* Da Symmetric Measu

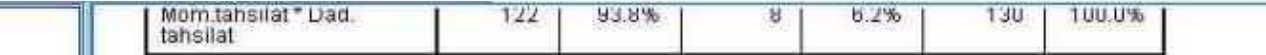

مستطیل است.

#### Mom.tahsilat \* Dad.tahsilat Crosstabulation

Count

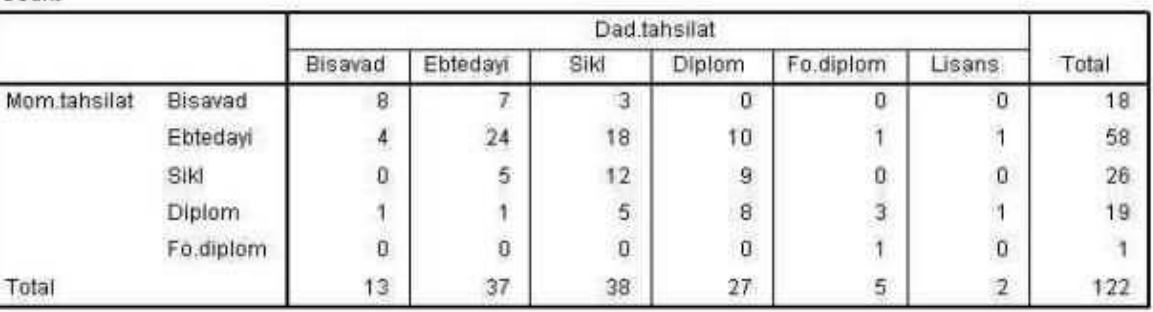

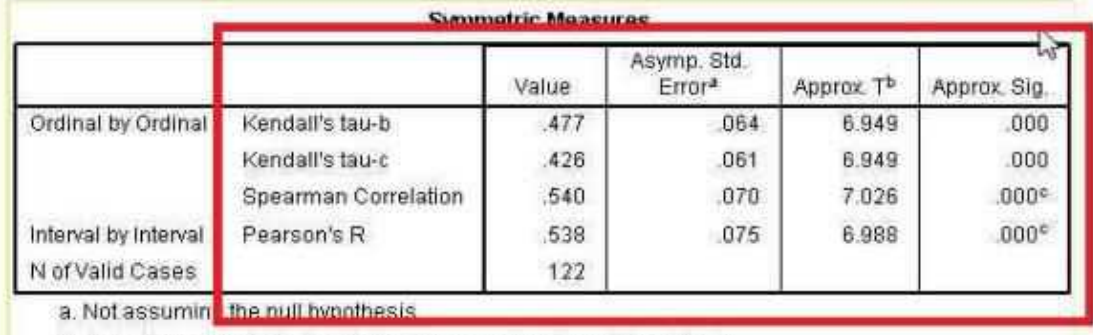

b. Using the asymptotic standard error assuming the null hypothesis.

c. Based on normal approximation.

### راه دوم: همانند تصاویر عمل کنید.

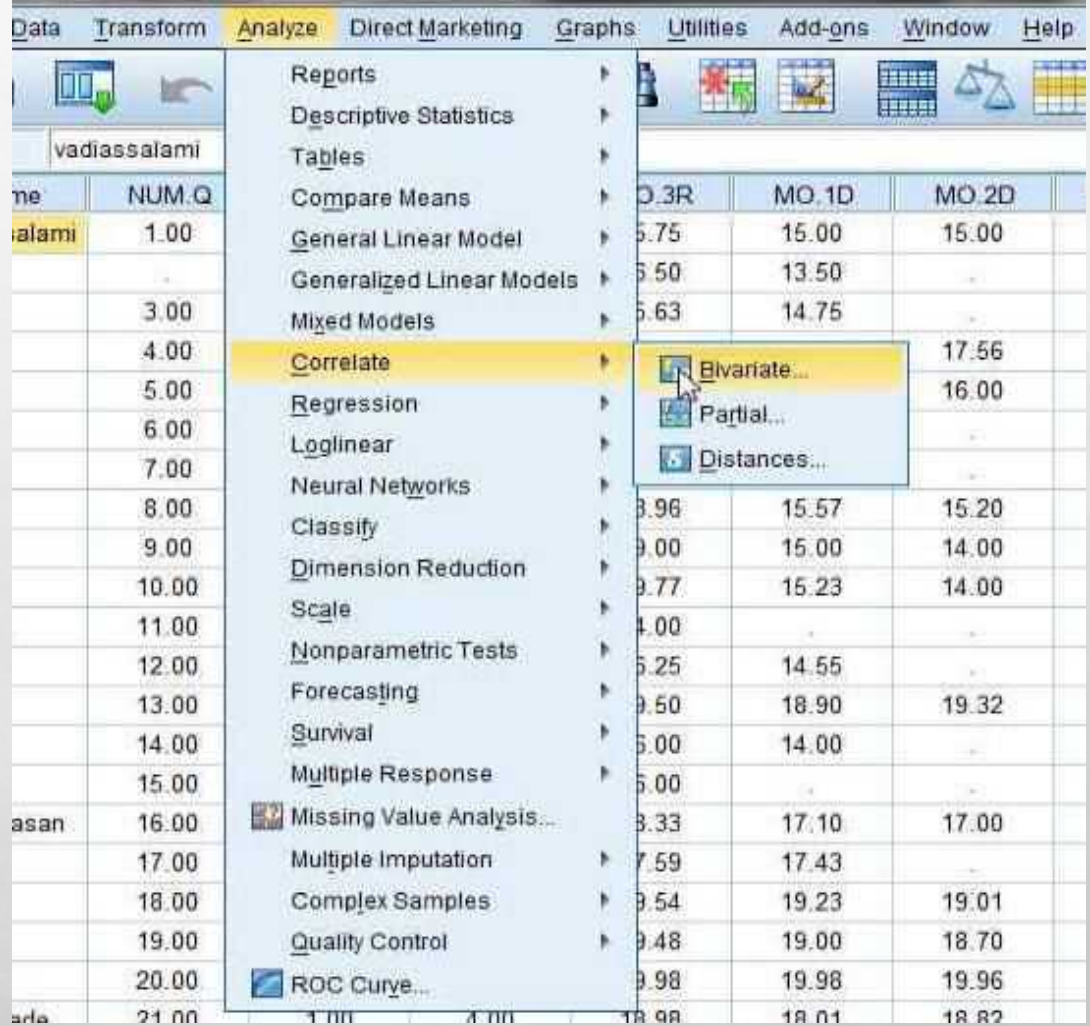

# متغیرهای ترتیبی را به قسمت VARIABLES بفرستید، و متناسب با نوع متغیرها بر روی گزینه ی KENDALL و SPEARMAN کلیک کنید و سپس بر روی گزینه OK کلیک کنید.

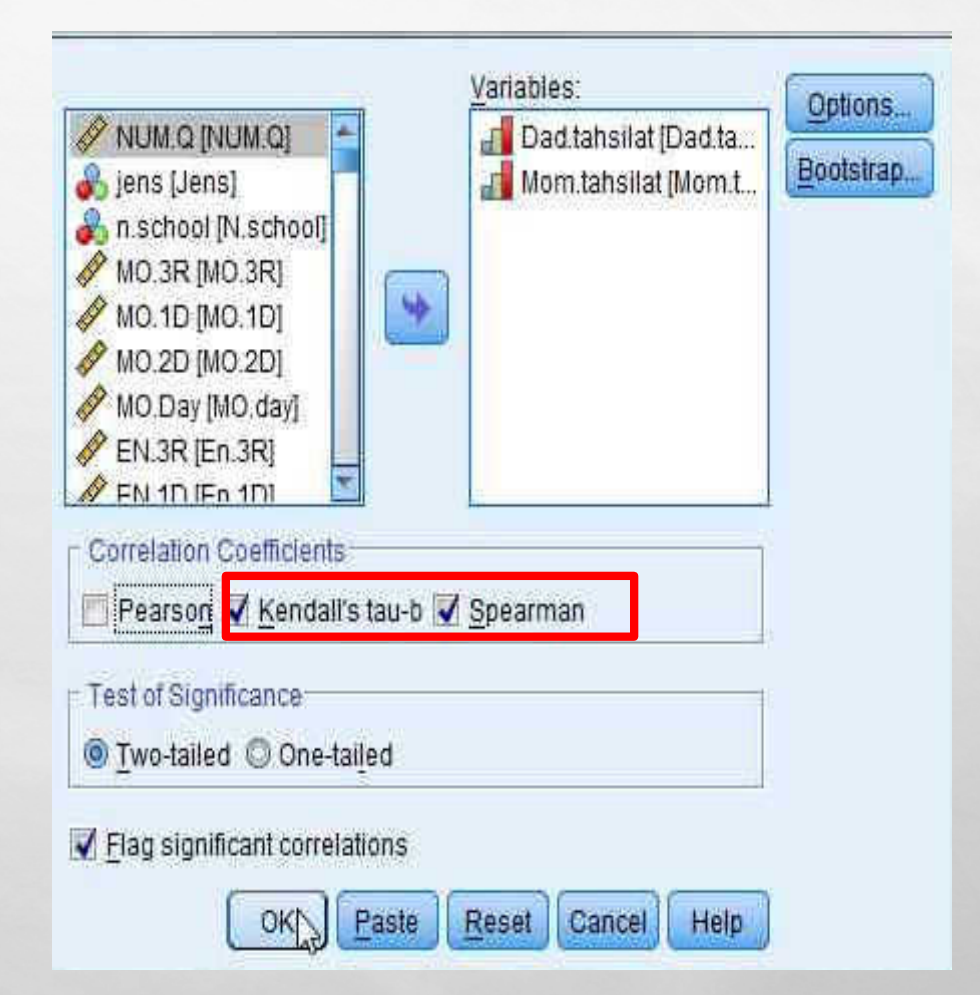

#### جدول به صورت زیر به شما داده می شود.

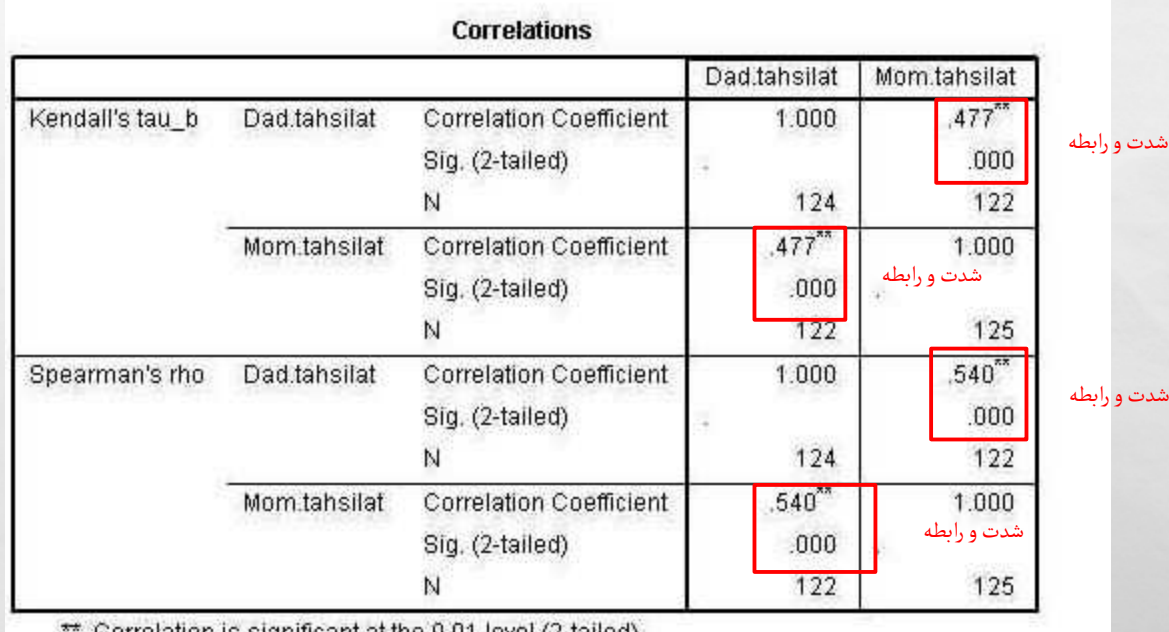

 $\frac{1}{2}$ . Correlation is significant at the 0.01 level (2-tailed).

\*\* یعنی این که با 99 درصد اطمینان می توانیم بگوییم رابطه وجود دارد.

## روش آزمون فرضیات اسمی- فاصله ای و ترتیبی- فاصله ای

## به وسیله آزمون ETA

#### همانند تصاویر عمل کنید.

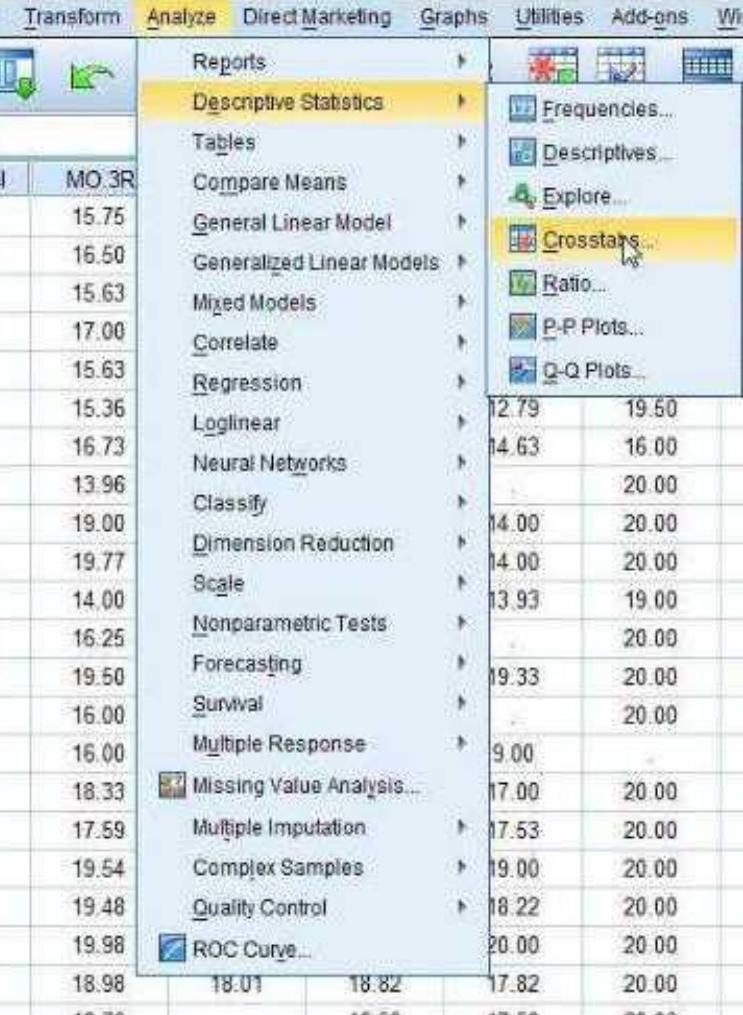

# متغیر مستقل را در قسمت COLUMN و وابسته را در قسمت ROW وارد کنید، سپس بر روی گزینهSTATISTICS کلیک کنید

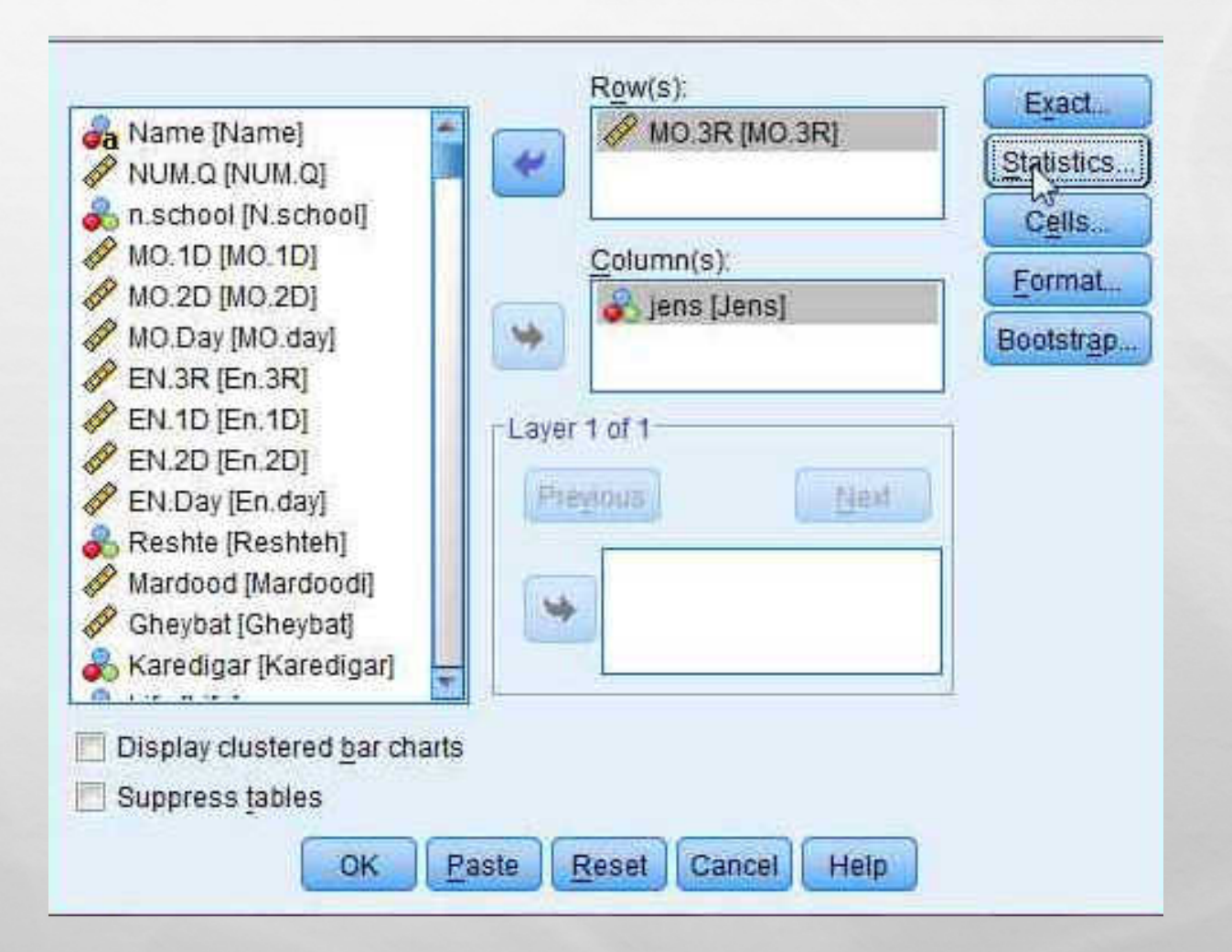

# گزینه ی ETAرا علامت بزنید و سپس بر روی CONTINUE کلیک کنید.

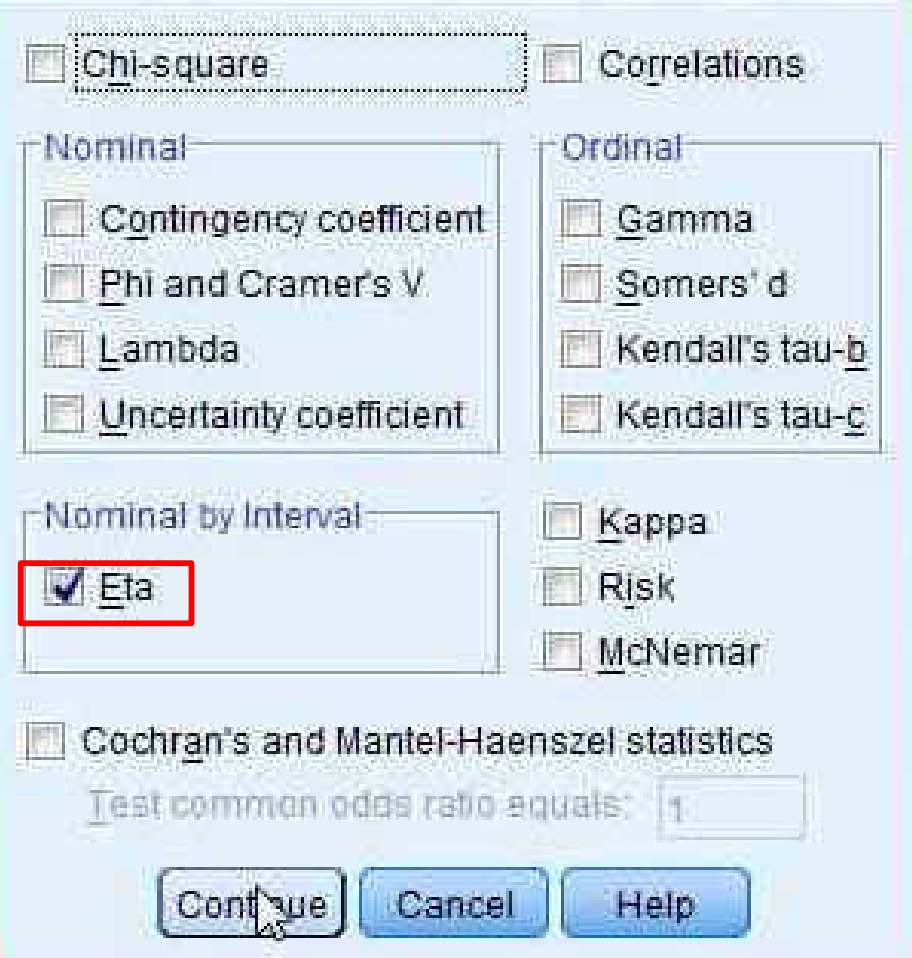

کلیک کنید.OKسپس بر روی گزینه

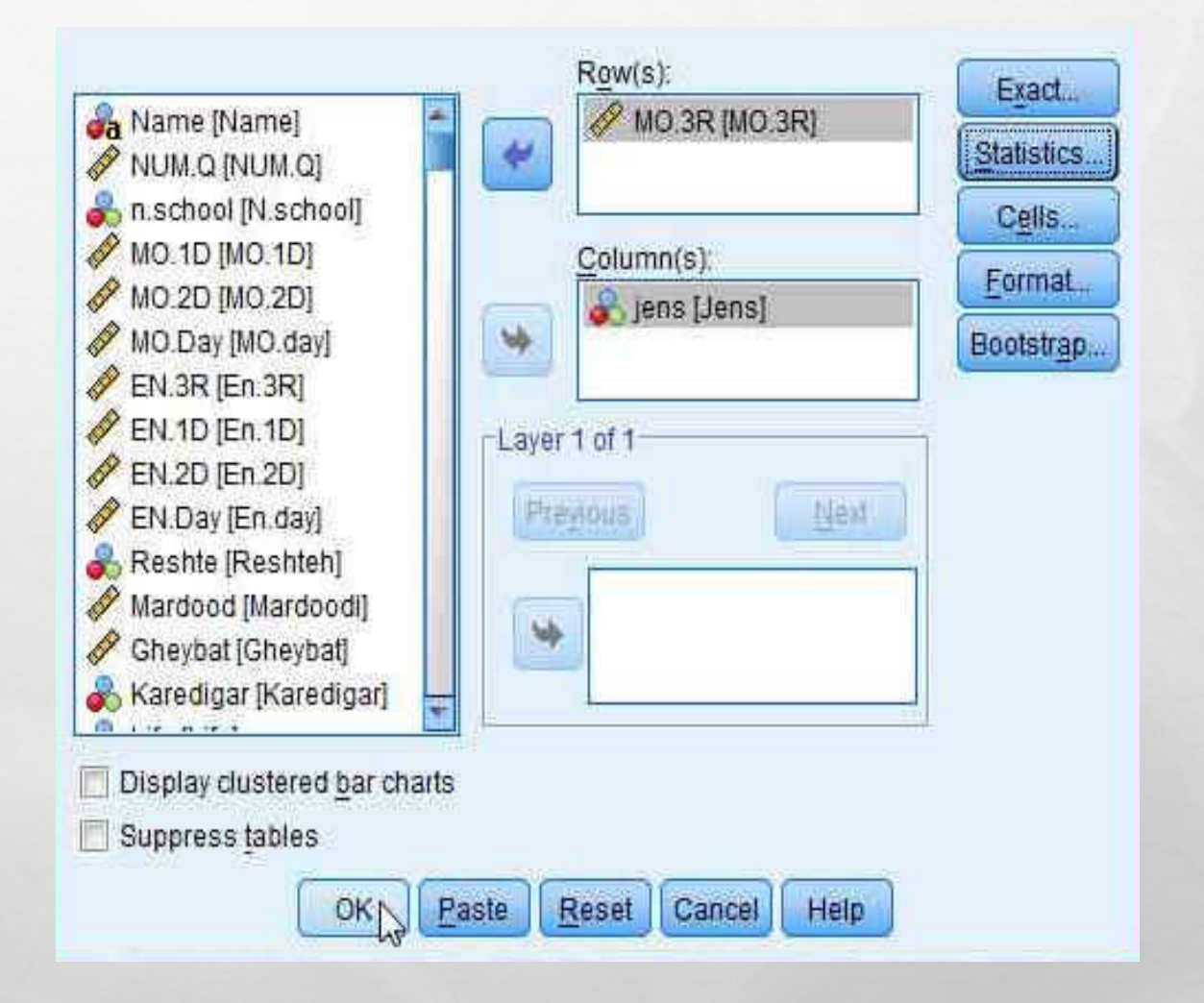

همانطور که مشاهده می کنید، جدول به صورت زیر به ما داده می شود اگر معدل سوم را هنمایـی ֺ֠ متغیر وابسته بود رابطه ضعیف است اما اگر جنس متغیر وابسته بود رابطه قوی است. زمون ا ETA بیشتر برای پیش بینی کاربرد دارد.

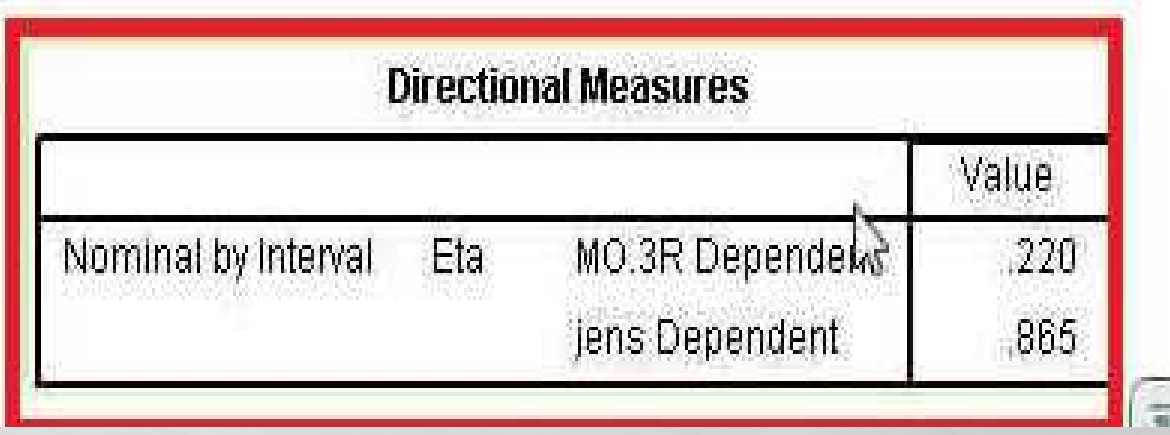

روش آزمون فرضیات فاصله ای- فاصله ای

همانند تصاویر عمل کنید.

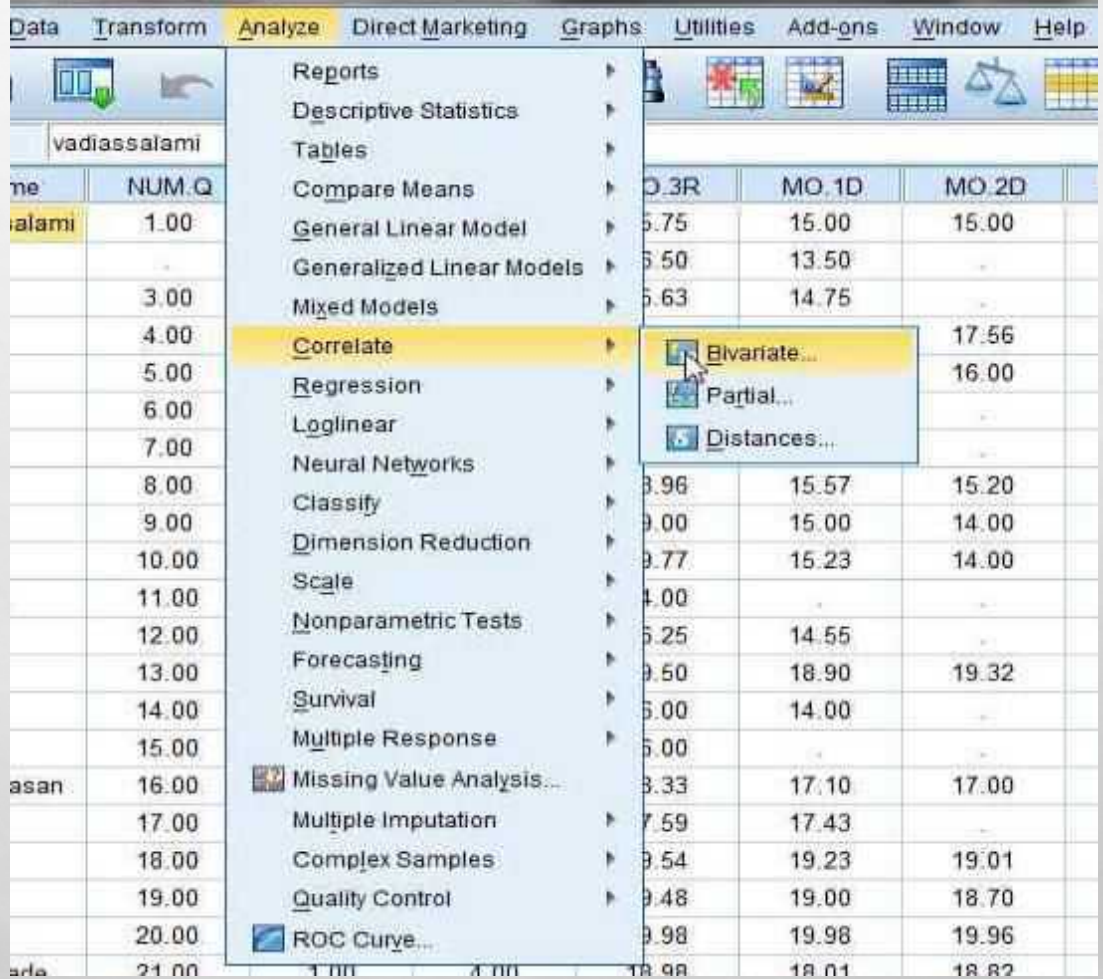

# گزینه ی PEARSON را علامت بزنید و در قسمت SIGNIFIANCE یک جهته یا دو جهته بودن فرضیه خودرا مشخصکنید، سپس برروی گزینهOK کلیک کنید.

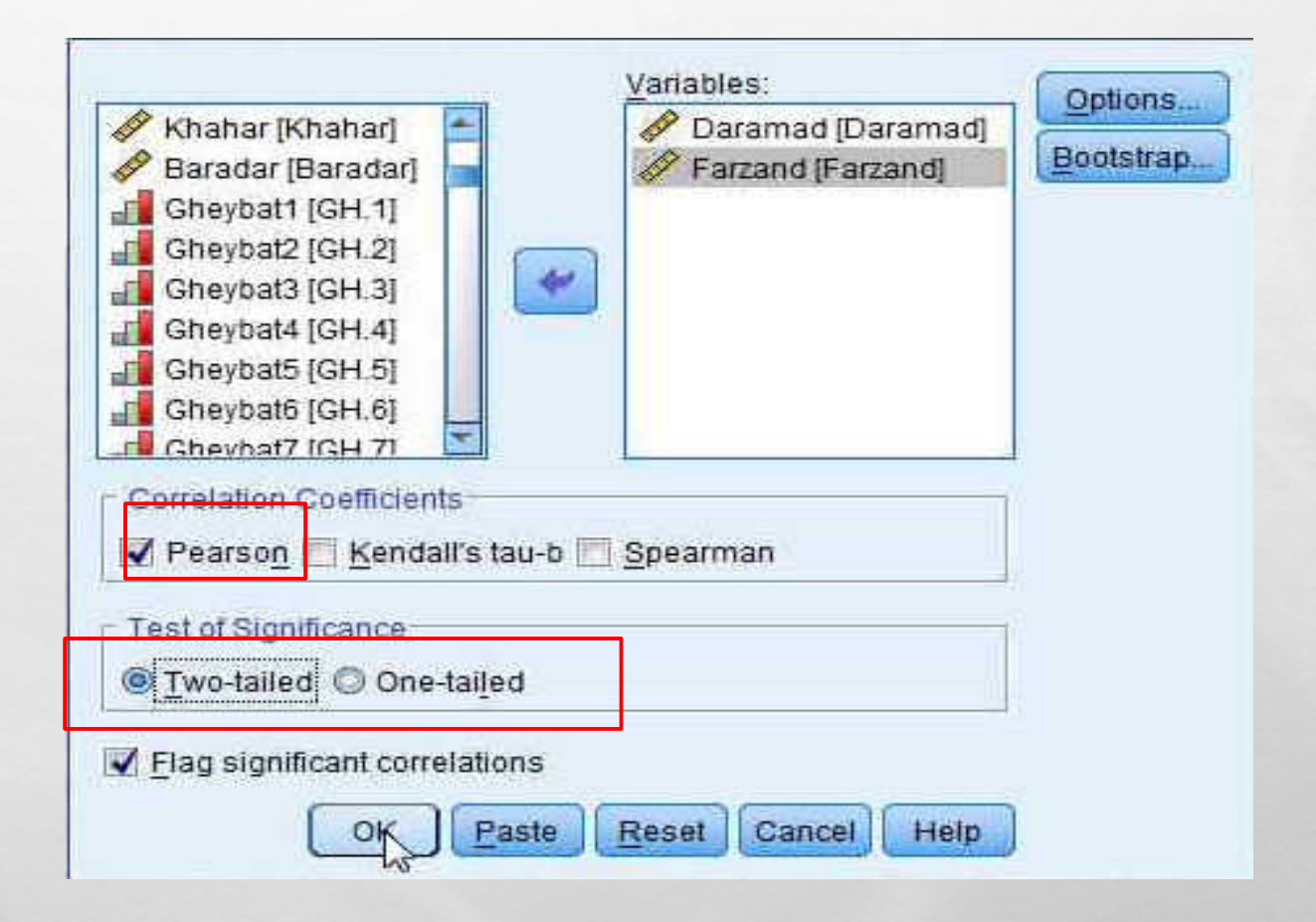

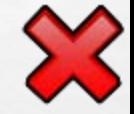

#### جدول زیر به شما داده می شوید.

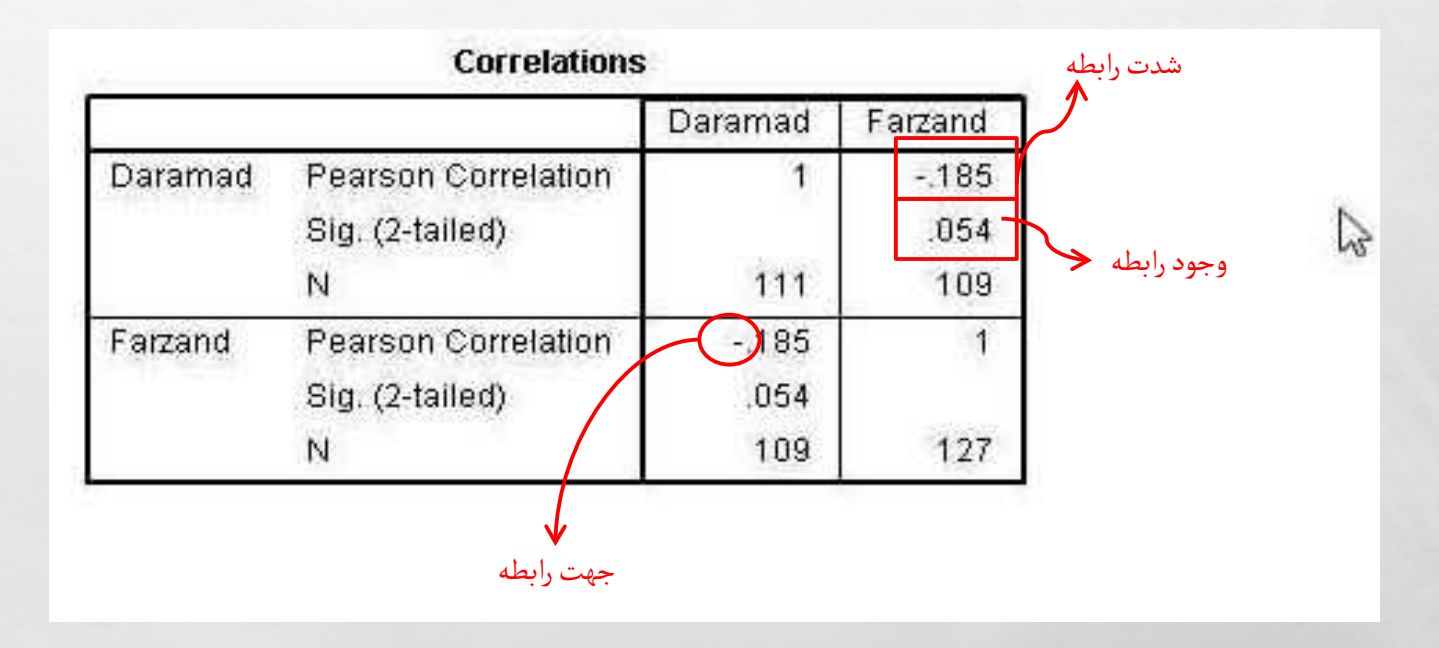

# سربلند و پیروز باشید